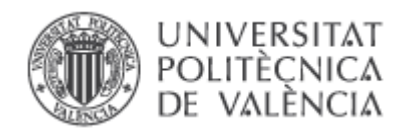

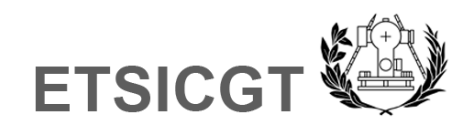

# **APLICACIONES DE LA FOTOGRAMETRÍA DE OBJETO CERCANO A LA REHABILITACIÓN Y CATALOGACIÓN DEL PATRIMONIO ARQUITECTÓNICO**

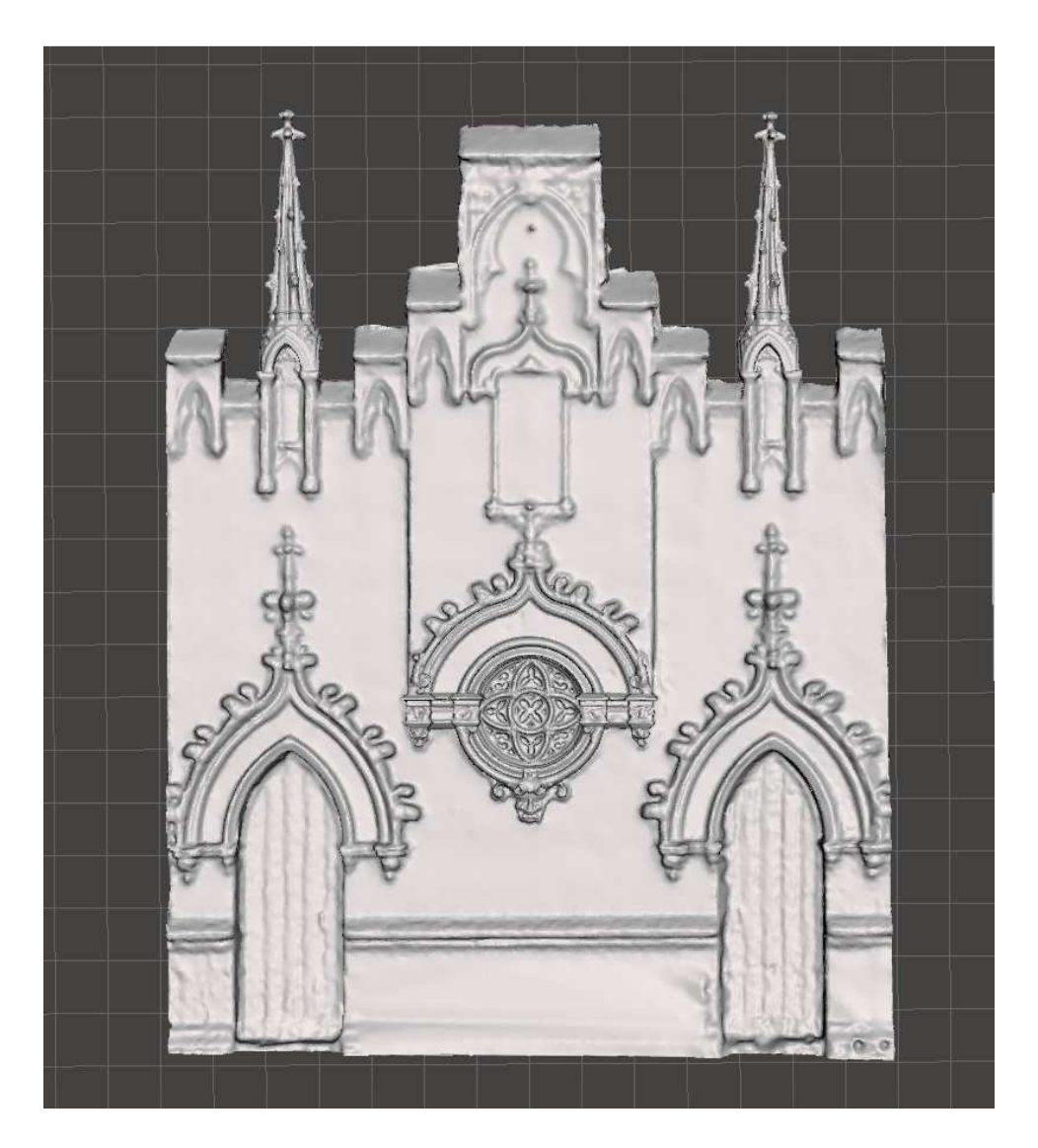

**TRABAJO FIN DE GRADO EN INGENIERIA GEODÉSICA, CARTOGRAFÍA Y TOPOGRAFÍA** 

Autor:

**DAVID MINGUILLÓN MOTILLA**

Tutor:

**FERNANDO BUCHÓN MORAGUES JULIO 2017** 

## **ÍNDICE**

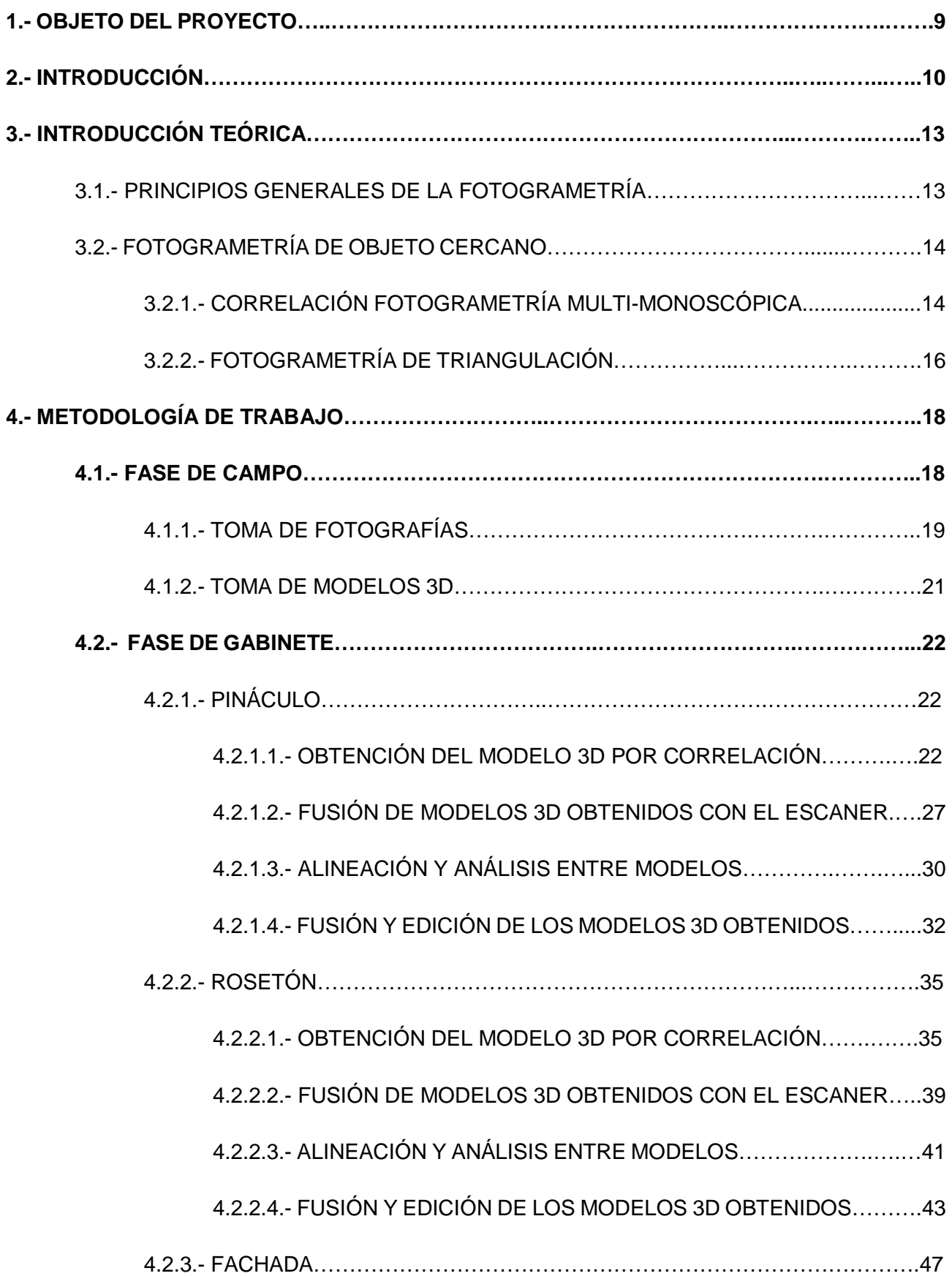

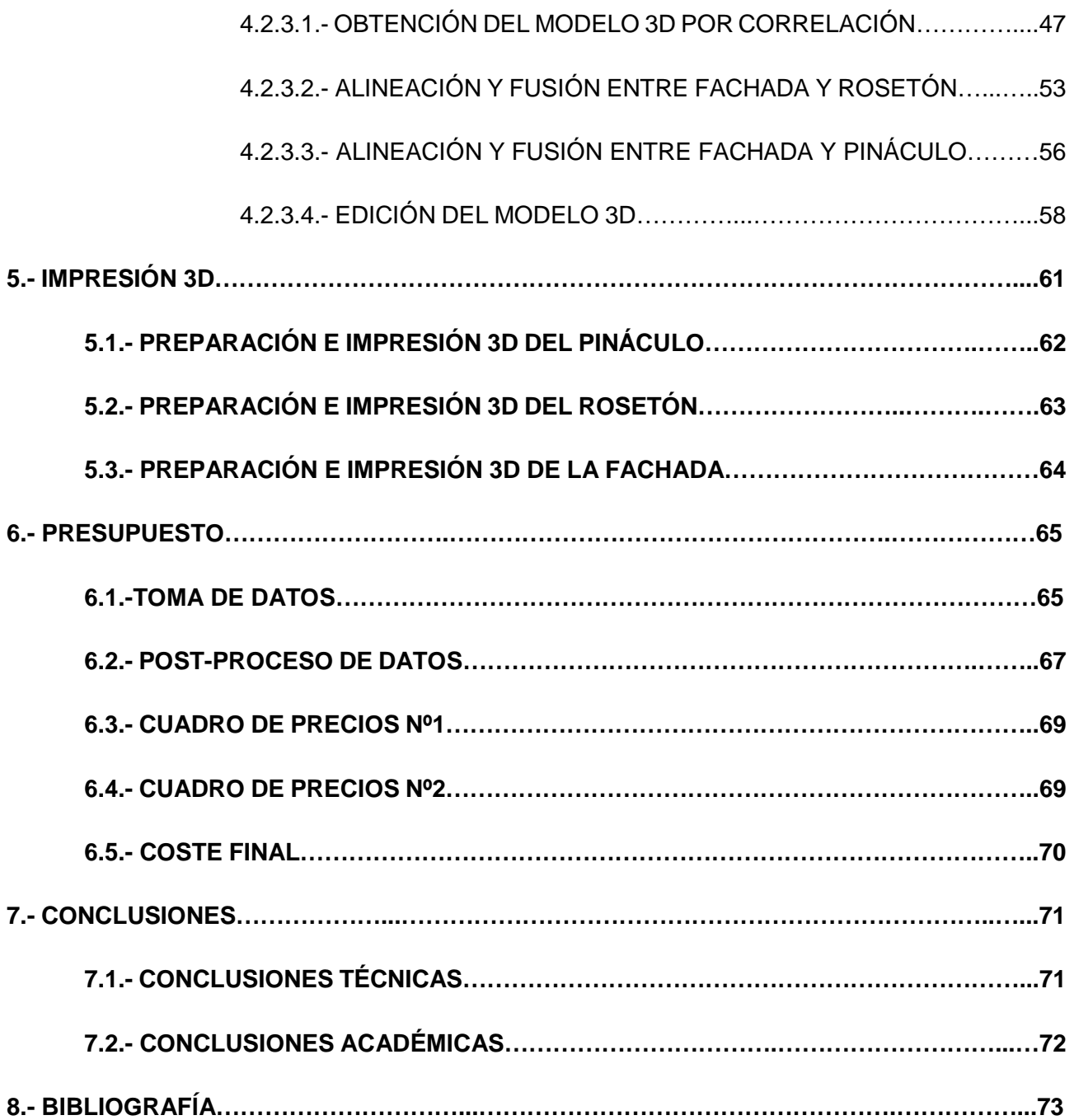

## **ÍNDICE DE ILUSTRACIONES**

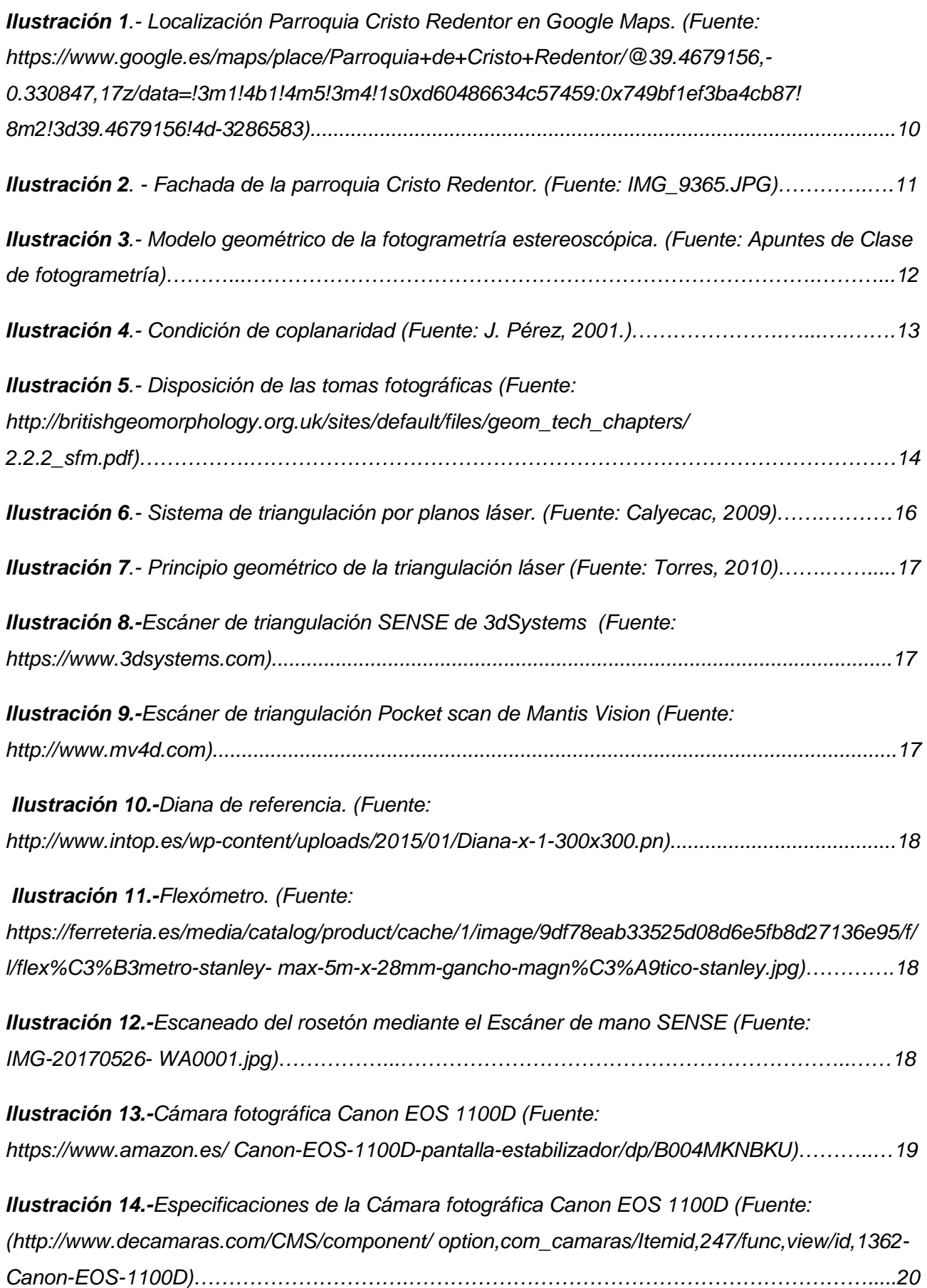

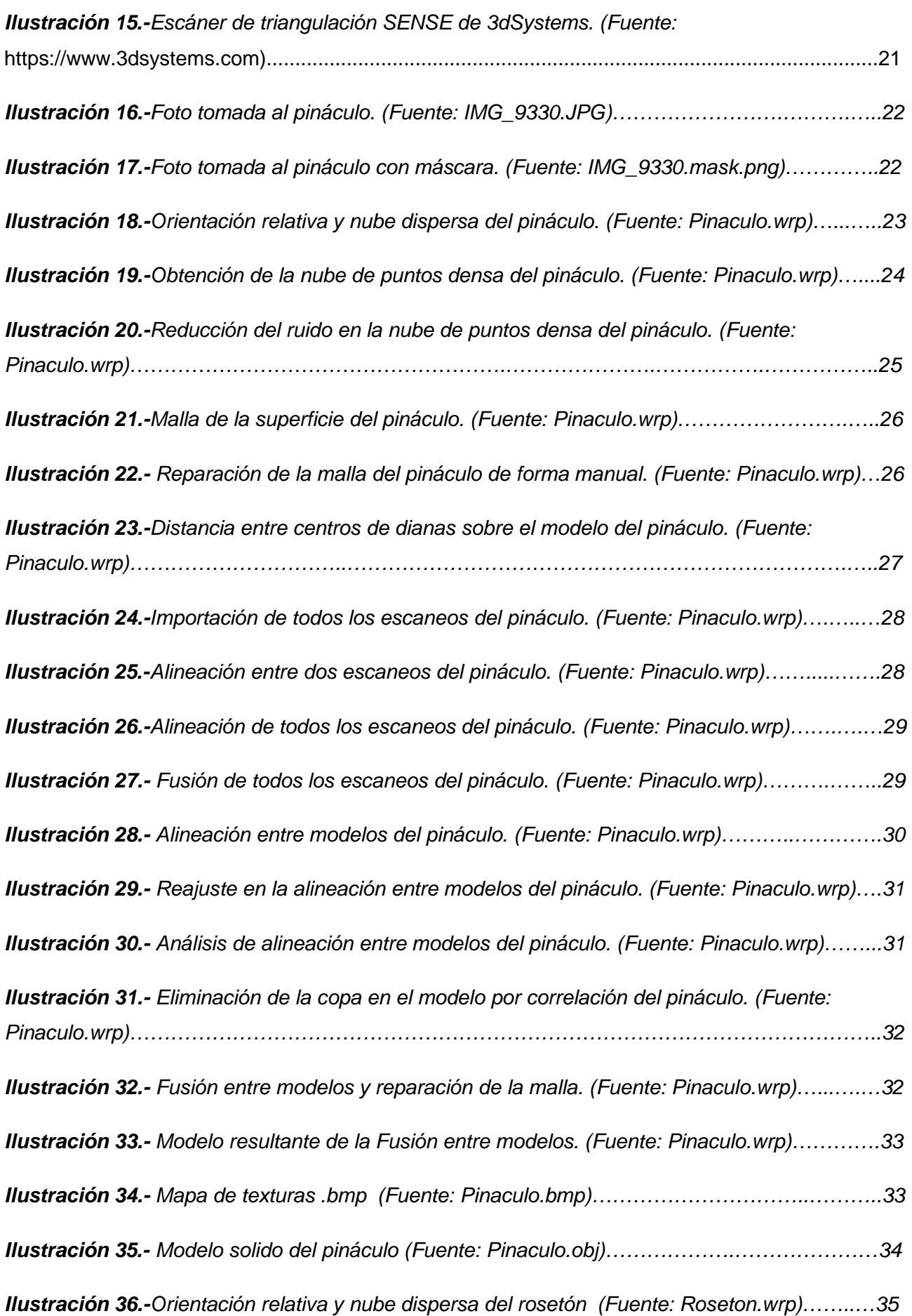

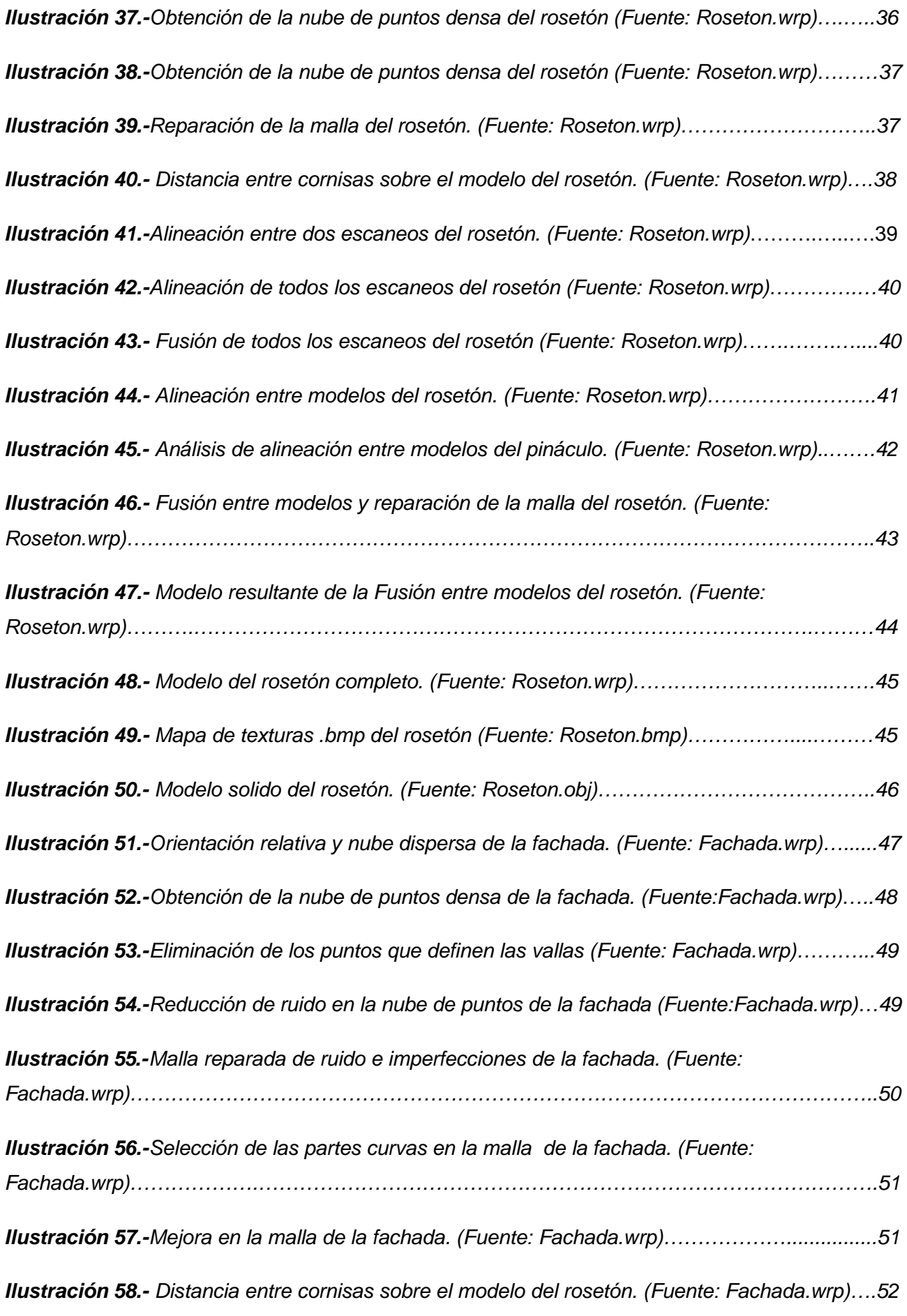

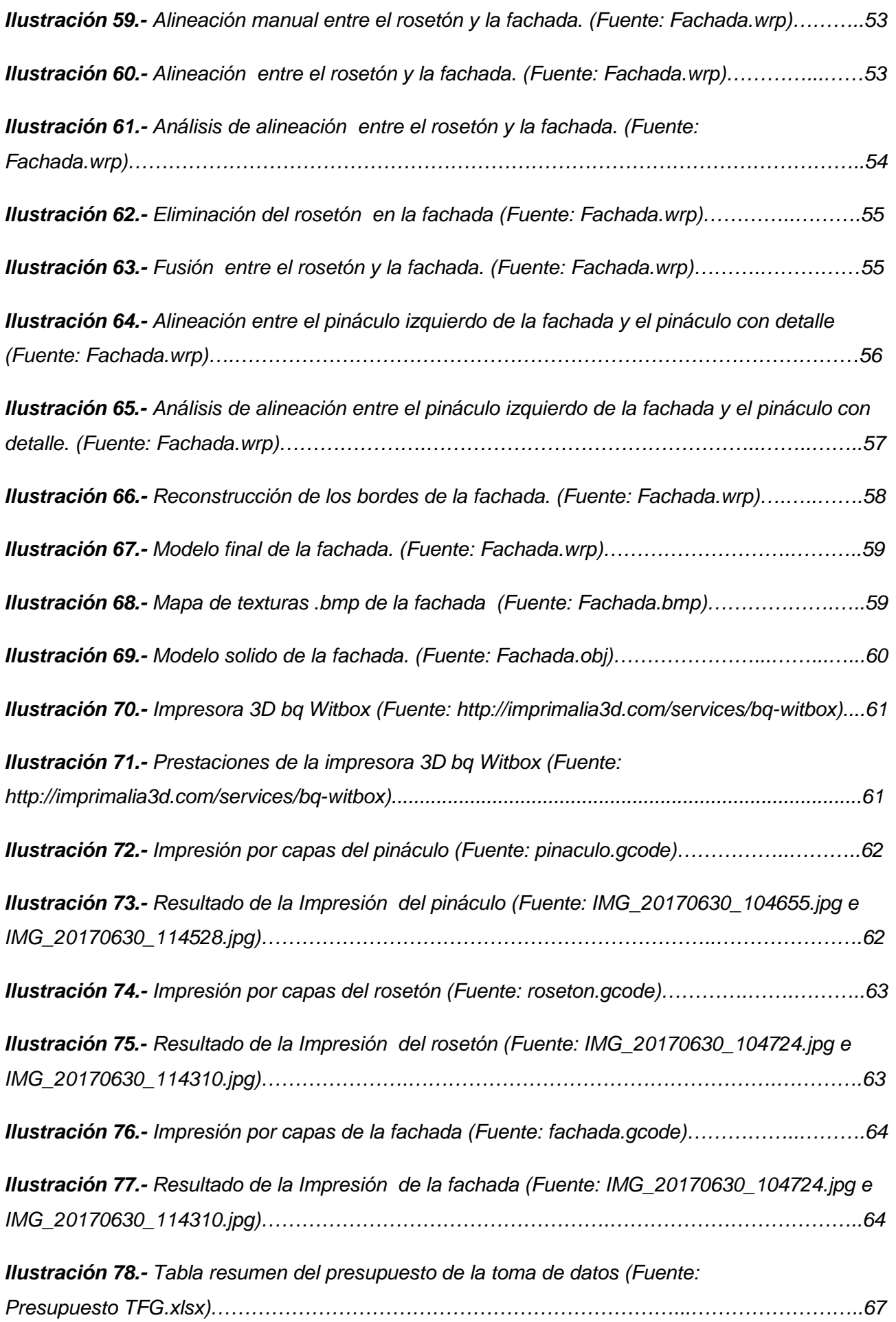

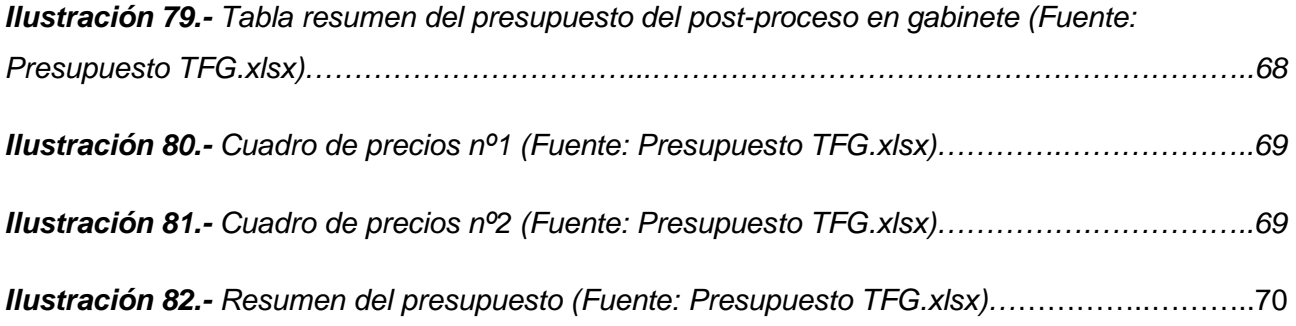

## **1.- OBJETO DEL PROYECTO**

Mi Trabajo Fin de Grado consiste en la aplicación de la fotogrametría de objeto cercano a la rehabilitación y catalogación del patrimonio arquitectónico, he optado por realizar un modelo 3D de la parroquia del Cristo Redentor de Valencia, de ella se han tomado los datos de la fachada y de dos de sus elementos más característicos, como son el rosetón y el pináculo de estilo gótico.

La toma de datos en campo se ha efectuado mediante la fotogrametría multi-monoscópica y por triangulación con escáner, después estos datos se han procesado en gabinete, generando los modelos 3D por correlación y por la fusión de los escaneos parciales.

Posteriormente se han impreso en 3D la fachada y sus elementos.

Mi objetivo es ser capaz mediante la fotogrametría de objeto cercano, poder obtener un modelo 3D preciso y que se asemeje lo máximo a la realidad.

## **2.-INTRODUCCIÓN**

La Parroquia de Cristo Redentor-San Rafael Arcángel de Valencia, se encuentra situada en la Calle de la Reina 96, dentro de la zona urbana intermedia entre el Cañamelar y el Cabañal, (ver Ilustración 1).

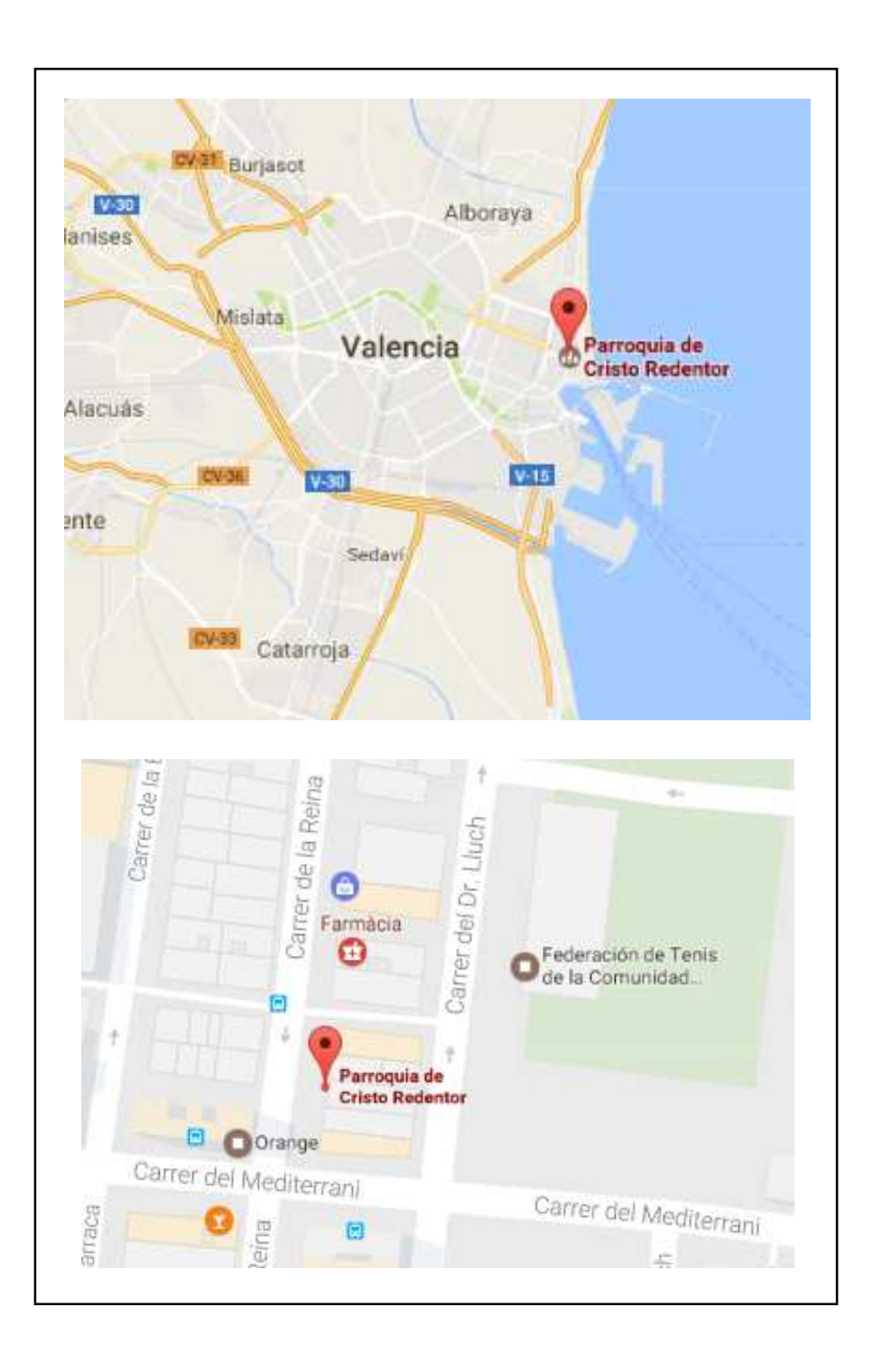

**Ilustración 1**.- Localización Parroquia Cristo Redentor en Google Maps.(Fuente: https://www.google.es/maps/place/Parroquia+de+Cristo+Redentor/@39.4679156,- 0.330847,17z/data=!3m1!4b1!4m5!3m4!1s0xd60486634c57459:0x749bf1ef3ba4cb87!8m2!3d39.4679156!4d-0.3286583). Antiguamente en el mismo lugar que ocupa hoy la parroquia, se encontraba una antigua ermita que fue construida a mediados del siglo XIX, más tarde, a principios del siglo XX, se construyó la parroquia, esta fue restaurada tras el daño que sufrió por la riada del 1957.

Este edificio cuenta con una fachada de estilo modernista con elementos de estilo neogótico, dicha fachada tiene doble acceso. Los pórticos de las puertas son de forma conopial aguzada, estos están adornados por molduras en forma de cardinas y frondas con una cruz floral en sus remates. Entre los pórticos y a media altura de la fachada se encuentra un rosetón de estilo gótico adornado de la misma forma que en los pórticos. Por último en la parte superior de la fachada, sobre los pórticos, se levantan dos pináculos. La fachada con sus diferentes elementos se muestra en la ilustración 2.

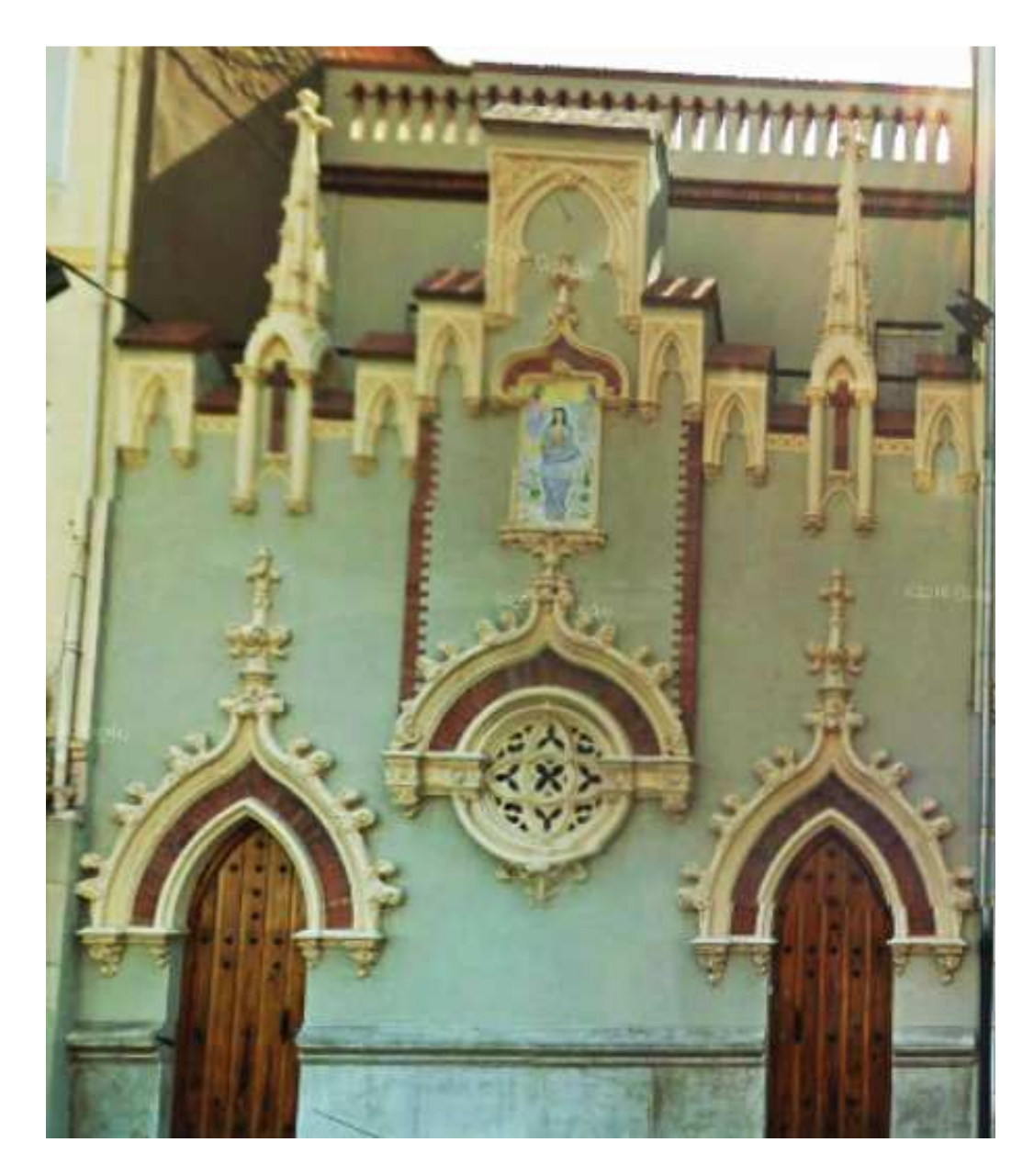

**Ilustración 2**. - Fachada de la parroquia Cristo Redentor (Fuente: IMG\_9365.JPG)

## **3.- INTRODUCCIÓN TEORICA**

El objetivo de la fotogrametría es la obtención de coordenadas tridimensionales con un alto grado de precisión a partir de medidas realizadas sobre fotogramas tanto analógicos como digitales.

La fotogrametría según SAF (asociación americana de fotogrametría) es el conjunto de ciencia, arte, y tecnología que obtiene informaciones fiables a cerca de objetos físicos y su entorno mediante procesos de registro, medida e interpretación de imágenes fotográficas y datos obtenidos a partir de energía electromagnética radiante o de fenómenos magnéticos.

## **3.1.- PRINCIPIOS GENERALES DE LA FOTOGRAMETRÍA**

En la fotogrametría se utilizan dos principios matemáticos básicos para obtener las coordenadas del terreno-objeto.

**Principio de colinealidad,** principio geométrico que utilizamos en fotogrametría donde una misma recta contiene el centro de proyección (punto origen del haz de rayos proyectivos de cada imagen), el punto imagen y el punto sobre el terreno-objeto, para cada uno de los puntos del terreno-objeto fotografiado se materializa en un punto sobre la imagen izquierda y su homólogo sobre la derecha, de esta manera se forma para cada punto del terreno-objeto dos rayos proyectivos, un izquierdo y otro derecho.

En la ilustración 3 se muestran los rayos proyectivos (en rojo) r1 (izquierdo) y r2 (derecho), los centros de proyección O1 (izquierdo) y O2 (derecho), el punto imagen p (izquierdo) y p´ (derecho) y el punto del terreno-objeto P.

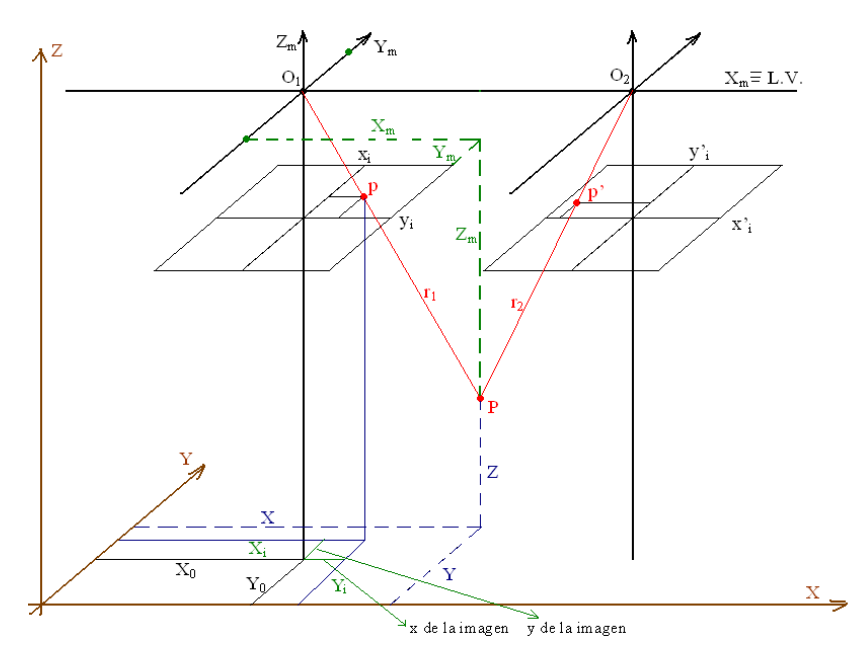

**Ilustración 3**.- Modelo geométrico de la fotogrametría estereoscópica. (Fuente: Apuntes de Clase de fotogrametría).

Para cada rayo proyectivo conociendo las coordenadas de dos de estos puntos se pueden calcular las coordenadas del tercero.

**Coplanareidad** es otro principio geométrico que utilizamos en fotogrametría y nos indica que un plano contiene el centro de proyección derecho, el punto en el terreno y el centro de proyección izquierdo.

El principio matemático en el que se fundamenta el método de coplanaridad se desarrolla a partir de la Ilustración 4, en el que los dos rayos proyectivos que forman los vectores LA y L'A, se encuentran en un mismo plano con la base LL'.

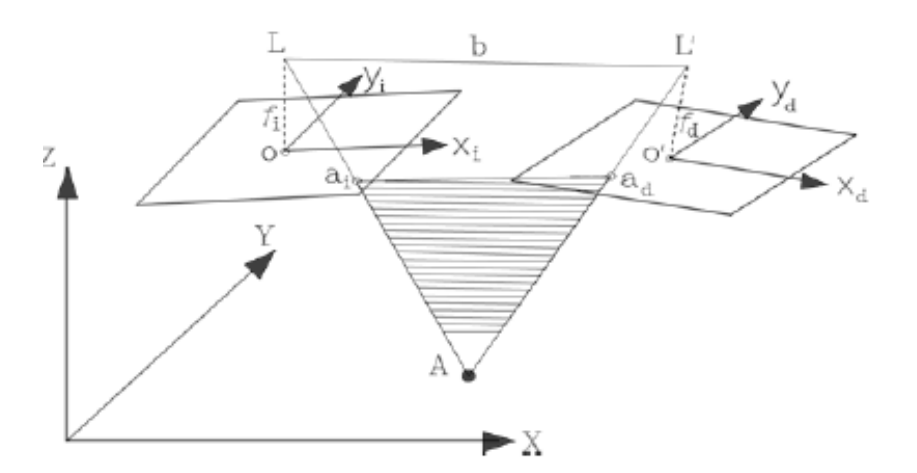

**Ilustración 4**.- Condición de coplanaridad (Fuente: J. Pérez, 2001).

Dependiendo de la escala del proyecto y metodología escogida se utilizarán un principio u otro.

## **3.2.- FOTOGRAMETRÍA DE OBJETO CERCANO**

La fotogrametría de objeto cercano es una variante de la fotogrametría terrestre, en esta la distancia entre la cámara y el objeto es menor a 300 metros y mayor a 10 centímetros.

Esta técnica tiene una serie de ventajas frente a otros métodos fotogramétricos:

-No se ven afectados los efectos de esfericidad y refracción.

-La toma datos es mucho más rápida que con cualquier otro sistema de medida, en concreto con los escáneres 3D.

-El volumen de datos registrados es mucho más denso.

-El coste del instrumental necesario para la obtención y captura de datos 3D puede ser mucho menor, dependerá de la calidad y precisión con la que queramos trabajar, por ejemplo la cámara de un móvil.

## 3.2.1.- FOTOGRAMETRÍA MULTI-MONOSCÓPICA

Dentro de los sistemas pasivos, la fotogrametría multi-monoscópica es un método que utiliza algoritmos automáticos de correlación entre dos o más imágenes tomadas de forma individual, como se muestra en la Ilustración 5, a partir de estos fotogramas se creará un modelo tridimensional del objeto fotografiado.

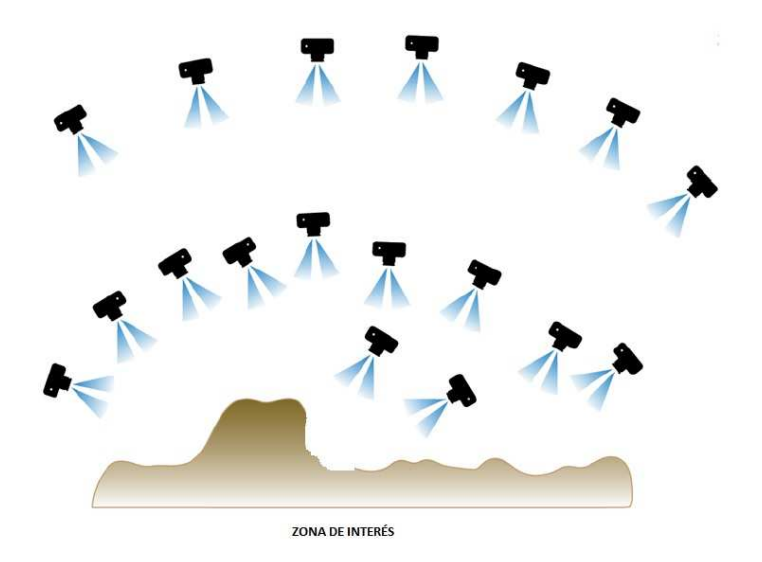

**Ilustración 5**.- Disposición de las tomas fotográficas (Fuente: http://britishgeomorphology.org.uk/sites/default/files/geom\_tech\_chapters/2.2.2\_sfm.pdf).

A continuación se describe brevemente los pasos que hay que realizar para generar un modelo 3D por fotogrametría multi-monoscópica.

-**Calibración de la cámara,** es importante conocer los parámetros internos de la cámara, tales como: la distancia focal, punto principal, distorsión radial y tangencial, tamaño del pixel y número de píxeles horizontales y verticales.

Si se trabaja con cámaras no calibradas, los parámetros que definen a la toma fotográfica se pueden obtener mediante la etiqueta de metadatos EXIF, esta está asociada al fichero de la imagen.

**-Identificación de puntos de control,** para poder identificarlos debe de haber representadas zonas comunes o de solape en dos o más imágenes. Estos puntos comunes se pueden definir de forma manual o con algoritmos matemáticos de reconocimiento de imagen.

Una vez obtenido los puntos comunes para cada par estereoscópico, se orientan las cámaras en su posición relativa, este proceso se le conoce como orientación relativa.

**-Generación de una nube de puntos dispersa,** en este proceso se vuelve a calcular los puntos homólogos, pero ahora se incluye en los cálculos la distancia entre los centros de proyección obtenidos por la correlación del paso anterior.

**-Obtención de la nube de puntos densa,** una vez realizada la orientación externa y un gran número de puntos de control (nube de puntos dispersa), se obtiene una nube de puntos densa, este cálculo se basa en los principios de correlación fotogramétrica y algoritmos matemáticos, en donde cada pixel de la imagen que se encuentre en la zona común entre dos o más imágenes debe de transformarse en un punto tridimensional del objeto.

-**Generación del mallado de la superficie,** esta se obtiene a partir de la nube de puntos densa, a partir de tres puntos se define el elemento mínimo "parche", conectando todos los parches individuales obtenemos la malla tridimensional del objeto en 3D.

-**Texturizado**, a partir de algoritmos matemáticos se consigue dar tonalidad a los diferentes parches que componen la malla tridimensional.

A continuación se nombran algunos de los software comerciales que implementan todo el proceso de la fotogrametría multi-monoscópica:

-PhotoScan de AGISOFT http://www.agisoft.com/

 - Photomodele de Eos Systems Inc. http://www.photomodeler.com/products/scanner/default.html

## 3.2.2.- FOTOGRAMETRÍA DE TRIANGULACIÓN

Dentro de los sistemas activos, la fotogrametría por triangulación trabaja con un sensor receptor (cámara fotográfica) y un emisor que proyecta una referencia o un patrón sobre el objeto a medir. Para que un objeto se pueda representar completamente, tenemos que realizar barridos por todas sus caras o dejar el sensor fijo y rotar el objeto, ver Ilustración 6

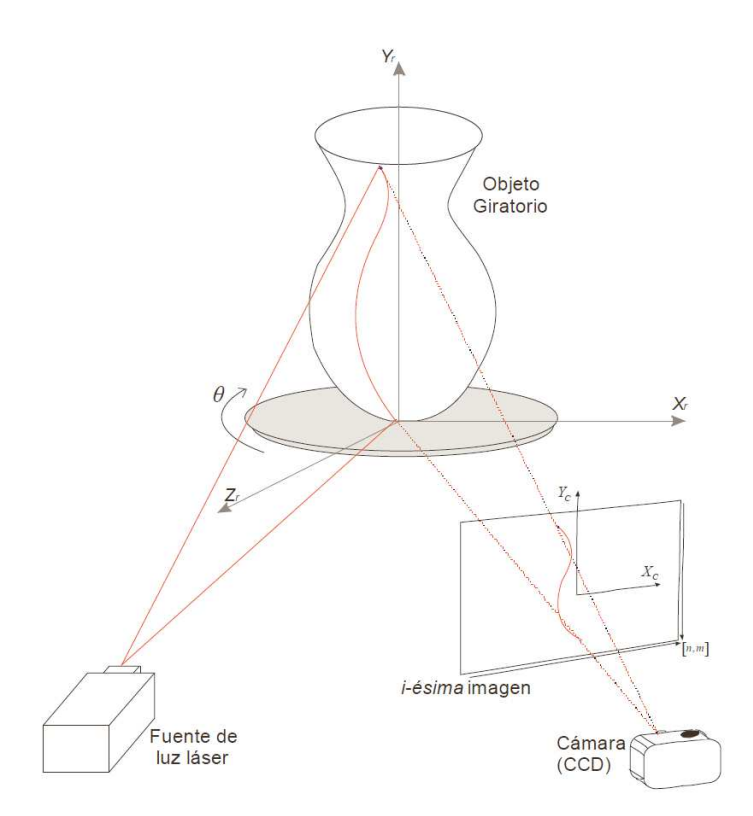

**Ilustración 6**.- Sistema de triangulación por planos láser. (Fuente: Calyecac, 2009).

El método de triangulación se basa en el principio geométrico de coplanaridad, donde se conoce la distancia "base" (b) entre el centro de proyección de la cámara (O) y el centro de proyección del láser (L) y el punto sobre el objeto (P) que se encuentran en un mismo plano, estos se ven representados en la Ilustración 7.

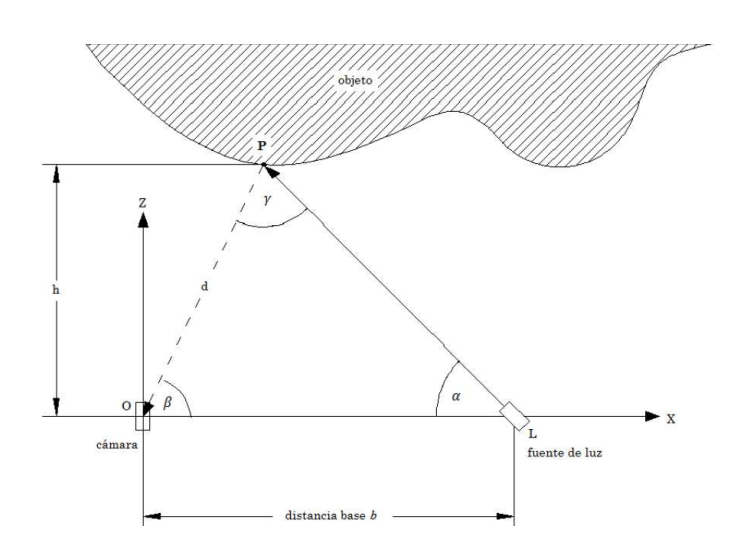

**Ilustración 7**.- Principio geométrico de la triangulación láser (Fuente: Torres, 2010).

Una ventaja sobre la fotogrametría multi-monoscópica es la reducción de tiempo en procesar y generar el modelo 3D, ya que este se genera automáticamente y con mayor precisión.

A continuación se muestran algunos de los escáneres de triangulación que existen en el mercado, Ilustración 8 e Ilustración 9:

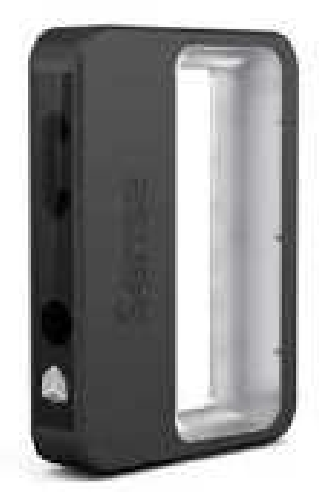

**Weight** 

**Ilustración 8.-**Escáner de triangulación SENSE de 3dSystems **Ilustración 9.-**Escáner de triangulación Pocket scan de Mantis (Fuente: https://www.3dsystems.com). Vision (Fuente: http://www.mv4d.com).

## **4.- METODOLOGÍA DE TRABAJO**

Este proyecto tiene dos fases, la primera fase consiste en la toma de datos en el campo y la segunda en el pos proceso de estos datos en el gabinete.

En la primera fase los datos se han obtenido de dos maneras diferentes, una por medio de una cámara fotográfica digital y la otra por medio de un escáner de triangulación de mano.

La segunda fase se desempeña en gabinete, consiste en el post proceso de los datos obtenidos, primero generamos los modelos 3D a partir de la correlación de los fotogramas, una vez obtenidos todos los modelos 3d, tanto por correlación como los que genera el escáner de triangulación, se realiza la fusión, escalado y edición de estos.

#### **4.1.- FASE DE CAMPO**

El objetivo de esta fase es obtener el máximo número de datos posibles de la fachada y los elementos que la componen. Se han utilizado dianas de referencia (ilustración 10) y un flexómetro (ilustración 11) para poder escalar los modelos 3D y para para llegar a las zonas inaccesibles se ha utilizado una escalera plegable y una pértiga como se muestra en la ilustración 12.

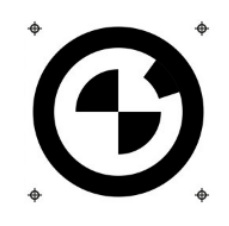

 **Ilustración 10.-**Diana de referencia. (Fuente: http://www.intop.es/wp-content/uploads/2015/01/ Diana-x-1-300x300.pn).

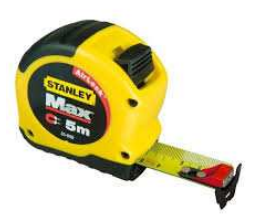

 **Ilustración 11.-**Flexómetro. (Fuente: **Ilustración 12.-**Escaneado del rosetón mediante el (https://ferreteria.es/media/catalog/product/ cache/1/image Escáner de mano SENSE (Fuente: IMG-20170526- /9df78eab33525d08d6e5fb8d27136e95/f/l/flex%C3%B3metro WA0001.jpg). -stanley-max-5m-x-28mm-gancho-magn%C3%A9tico-stanley.jpg).

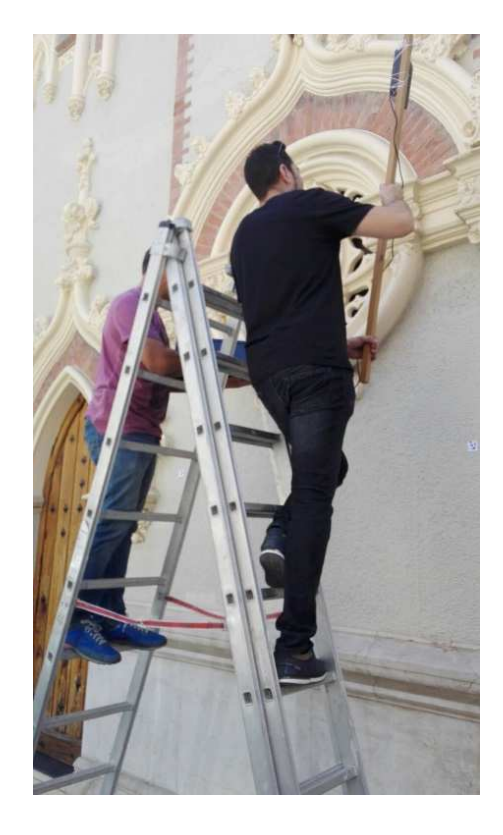

La fase de campo se ha realizado durante tres días, la toma de datos se ha efectuado por la mañana, a primeras horas para que no nos influyera la luz directa del sol y tener buenos resultados.

El primer día consistió en el escaneo del rosetón y en la toma de fotos de la parte trasera de un pináculo.

En el segundo día se tomaron fotos de la parte inferior del rosetón y se escaneo el mismo pináculo del día anterior.

En el último día se tomaron todas las fotos necesarias para representar la fachada y el rosetón con detalle.

## 4.1.1.- TOMA DE FOTOGRAFÍAS

Durante los tres días de campo se ha fotografiado la fachada de la parroquia y dos de sus elementos más característicos, el rosetón y un pináculo.

A la hora de tomar las fotografías de los diferentes elementos, el método más eficaz es hacerlo desde varias perspectivas y siempre buscando zonas comunes entre fotogramas, cuanto mayor sea el área común entre las imágenes, mayor correlación existirá y por tanto mucha mayor precisión a la hora de generar los modelos 3D. También cabe decir que cuantas más fotografías se tomen mejor, más vale tener un exceso y después en gabinete poder desechar las que sobren o estén mal tomadas, que tener que volver otro día a posta a por más datos.

Otro punto a tener en cuenta a la hora de tomar las fotografías, como ya se ha dicho en el apartado 4.1, es escoger las horas del día donde la luz del sol no influya, a primera hora de la mañana y al a atardecer. Como se ha mencionado, se han utilizado dianas de referencia y un flexómetro para poder escalar más tarde los modelos generados.

La cámara digital utilizada se corresponde con el modelo canon EOS 1100D (ilustración 13).

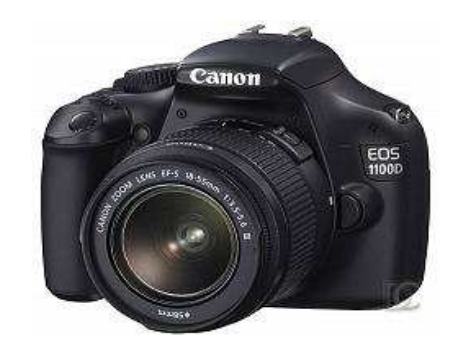

**Ilustración 13.-** Cámara fotográfica Canon EOS 1100D (Fuente: https://www.amazon.es/Canon-EOS-1100D-pantallaestabilizador/dp/B004MKNBKU).

Los parámetros internos de la cámara que se han establecido como fijos son:

-Dimensiones de la imagen: 4272 pixeles de ancho por 2848 pixeles de alto.

- Resolución de imagen: 12MB.
- Distancia focal: 35mm.
- Velocidad ISO: 800.

-Tiempo de exposición: 1/250 s.

Captura de imagen

Limpieza automática por vibración del

Digic<sub>4</sub> CMOS

 $3:2$ 

Resolución de video | 1280x720 a 30/25fps

12.2 MP

4272x2848

3088x2056, 2256x1504

HD, con audio mono

JPEG 2.3, 2 niveles: fine, normal

Quicktime MOV, H.264 + audio PCM

RAW (CR2 14bits), RAW+JPEG

Filtro RGB

filtro pasa-baio APS-C (recorte 1.6x)

 $22.3 \times 14.9$  mm

Procesador

Tipo de sensor

Tamaño del sensor

Relación de aspecto

Resolución sensor

Pixeles efectivos

Formato IPEG

Otros Formatos

Captura de video

Formato de video

Otras resoluciones

-Punto F: f/13.

Cabe descartar que para cada fotograma que se realiza, se genera un archivo EXIF (versión 0230), donde aparecen reflejados los parámetros internos de la cámara en el momento de la toma.

En la ilustración 14 se muestran las especificaciones de la cámara:

.

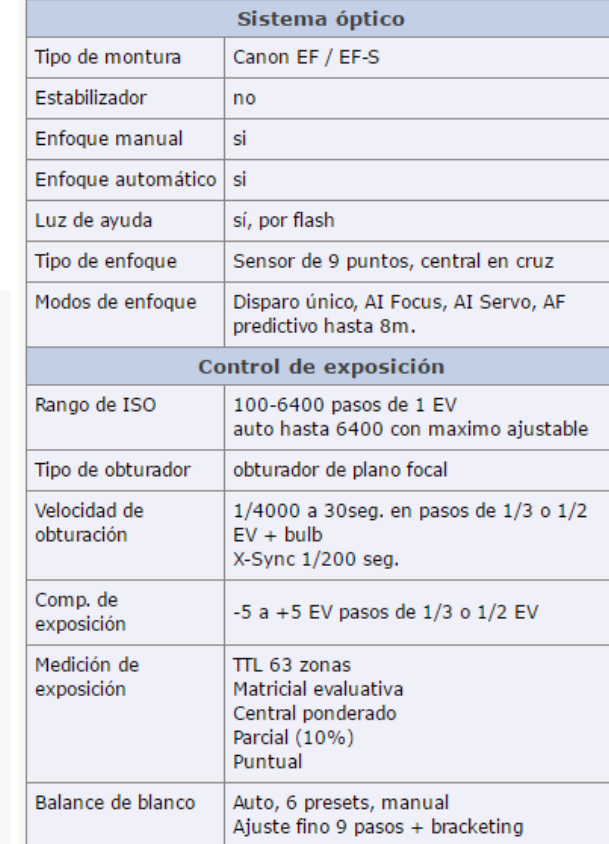

**Ilustración 14.-**Especificaciones de la Cámara fotográfica Canon EOS 1100D (Fuente: http://www.decamaras.com/CMS/component/option,com\_camaras/Itemid,247/func,view/id,1362-Canon-EOS-1100D).

#### 4.1.2.- TOMA DE MODELOS 3D

La toma de modelos 3D se ha efectuado durante dos días, en el primer día se escaneo el rosetón y en el segundo día uno de los pináculos, para cubrir todo el rosetón se tuvo que hacer 9 escaneados en forma de cuadrícula y para el pináculo se hicieron 10 escaneados superpuestos verticalmente.

Para poder darle más precisión al escáner a la hora de generar el modelo 3D, reducimos su espacio de trabajo (volumen de escaneado). Como ya se ha dicho en el apartado 3.1, un problema que tenemos es la luz directa del sol sobre el elemento a tomar, en el caso del escáner este no capta las zonas iluminadas directamente por el sol ya que trabaja con infrarrojos.

Para los escaneados no se han utilizado dianas de referencia, ya que el mismo escáner escala el modelo 3D a la realidad, pero de todas formas nos han servido como puntos de referencia para ayudarnos a fusionar los modelos.

El escáner de mano que se ha utilizado es un SENSE de 3dSystems (Ilustración 15) y las prestaciones que nos ofrece este escáner son:

-Volumen de escaneado:  $0.2 \times 0.2 \times 0.2$  m hasta  $2 \times 2 \times m$ .

-Campo de visión: 45° horizontal, 57.5° vertical, 69 ° diagonal.

-Alcance de escaneado: 0.2m hasta 1.6 m.

-Resolución en 0.5 m: x/y 0.9 mm – Profundidad de resolución 1mm.

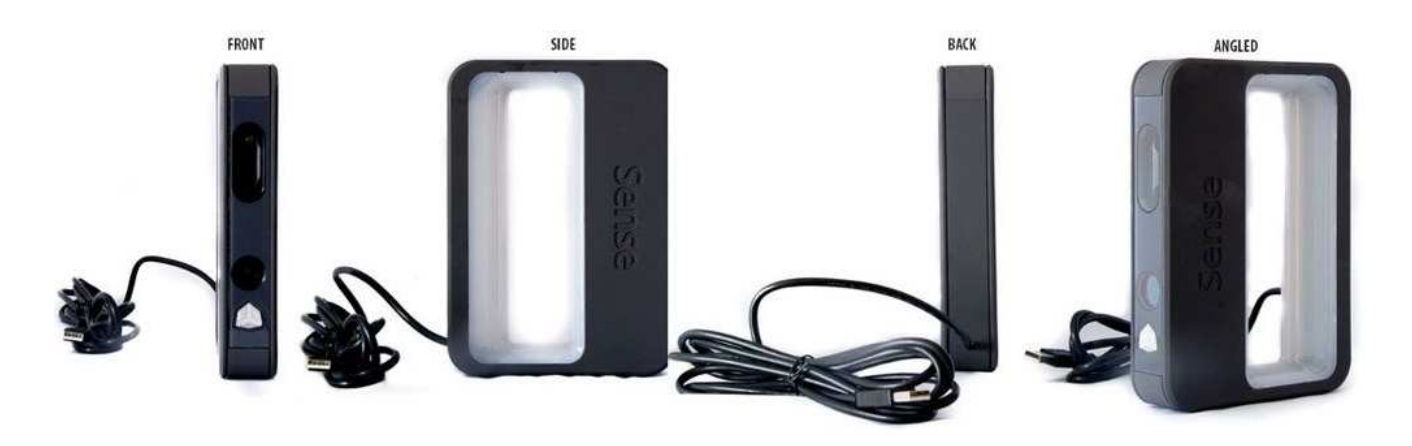

**Ilustración 15.-**Escáner de triangulación SENSE de 3dSystems. (Fuente: https://www.3dsystems.com).

## **4.2.- FASE DE GABINETE**

El objetivo de esta fase es la obtención del modelo 3D de la fachada y con más detalle del rosetón y un pináculo.

En el caso de los datos obtenidos por fotografías, el proceso para generar el modelo es más largo, ya que con el escáner de triangulación obtenemos el modelo 3D escalado y en el mismo momento.

Para procesar la correlación automática de las fotografías se ha utilizado el software PhotoScan de AGISOFT, con este programa también se ha creado la nube de puntos densa para cada modelo, a partir de estas nubes con el software Geomagic Studio generamos las mallas que definen los objetos 3D (modelos 3D), una vez generado todos los modelos por correlación, el siguiente paso es escalarlos y fusionarlos con los modelos obtenidos con el escáner. Por último, la edición y conversión a un objeto sólido, lo realizamos con el software MeshMixer de AUTODESK.

Mediante correlación se han generado 3 modelos 3D, uno para cada elemento, fachada, rosetón y un pináculo. Con el escáner de triangulación se han obtenido 2 modelos 3D, el rosetón y un pináculo.

#### 4.2.1.- PINÁCULO

#### 4.2.1.1- OBTENCIÓN DE MODELOS 3D POR CORRELACIÓN

En el primer día, se fotografío un de los pináculos pero solamente fue posible por su parte trasera, ya que era inaccesible la parte que daba a la fachada, para este elemento se tomaron 116 fotografías.

Como se muestra en la ilustración 16, en las fotografías tomadas al pináculo, aparecen en el fondo muchos elementos variables, por eso se ha decidido realizar una máscara a todos los fotogramas para que el proceso de correlación sea óptimo, ver (Ilustración 17).

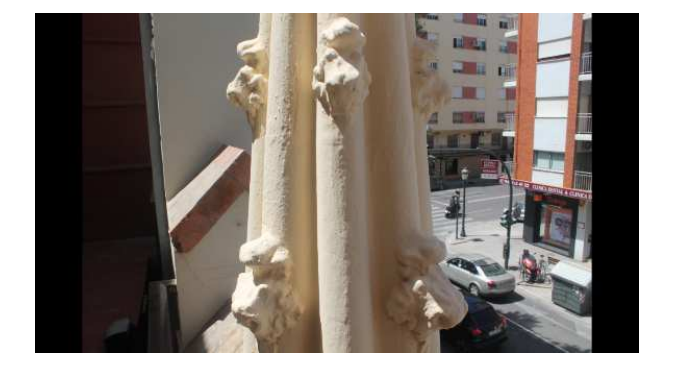

**Ilustración 16.-**Foto tomada al pináculo. (Fuente: IMG\_9330.JPG). **Ilustración 17.-**Foto tomada al pináculo con máscara.

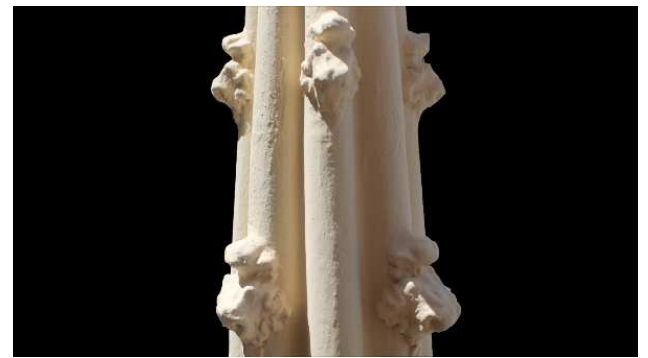

(Fuente: IMG\_9330.mask.png).

Una vez generado todas las máscaras, realizamos la Orientación relativa con una calidad media, este paso nos genera una nube de puntos dispersa. Una vez generada la nube, se eliminan aquellos puntos que no formen parte del pináculo, el resultado obtenido es de 39.735 puntos, ver (Ilustración 18).

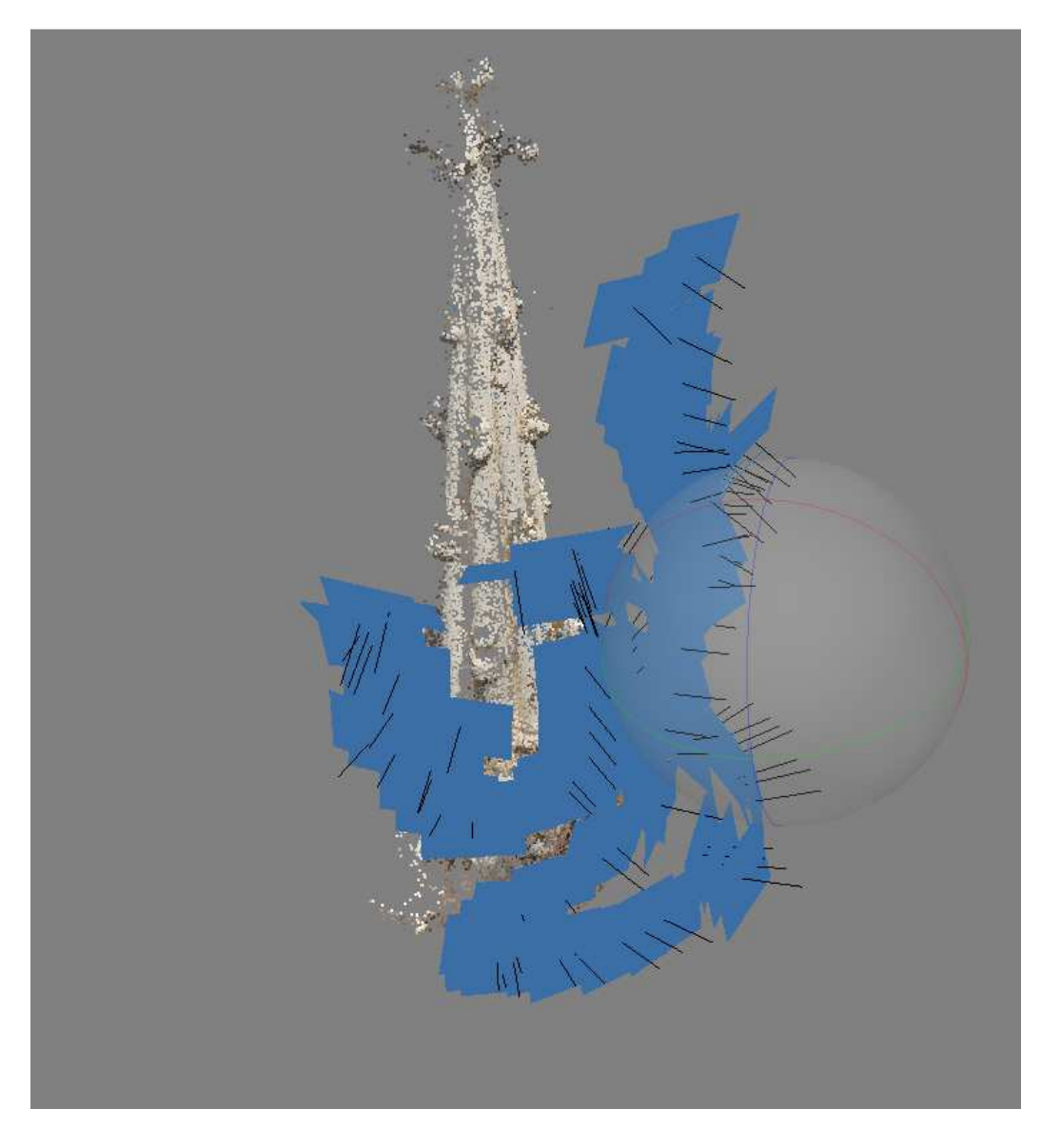

**Ilustración 18.-**Orientación relativa y nube dispersa del pináculo. (Fuente: Pinaculo.wrp).

Una vez realizada la orientación relativa y la nube de puntos dispersa, el siguiente paso es generar una nube de puntos densa, como en el paso anterior, también se procesa con una calidad media que nos ofrece el programa y se eliminan todos los puntos de la nube que no formen parte del pináculo, el resultado obtenido es de 4.653.021 puntos, ver (Ilustración 19).

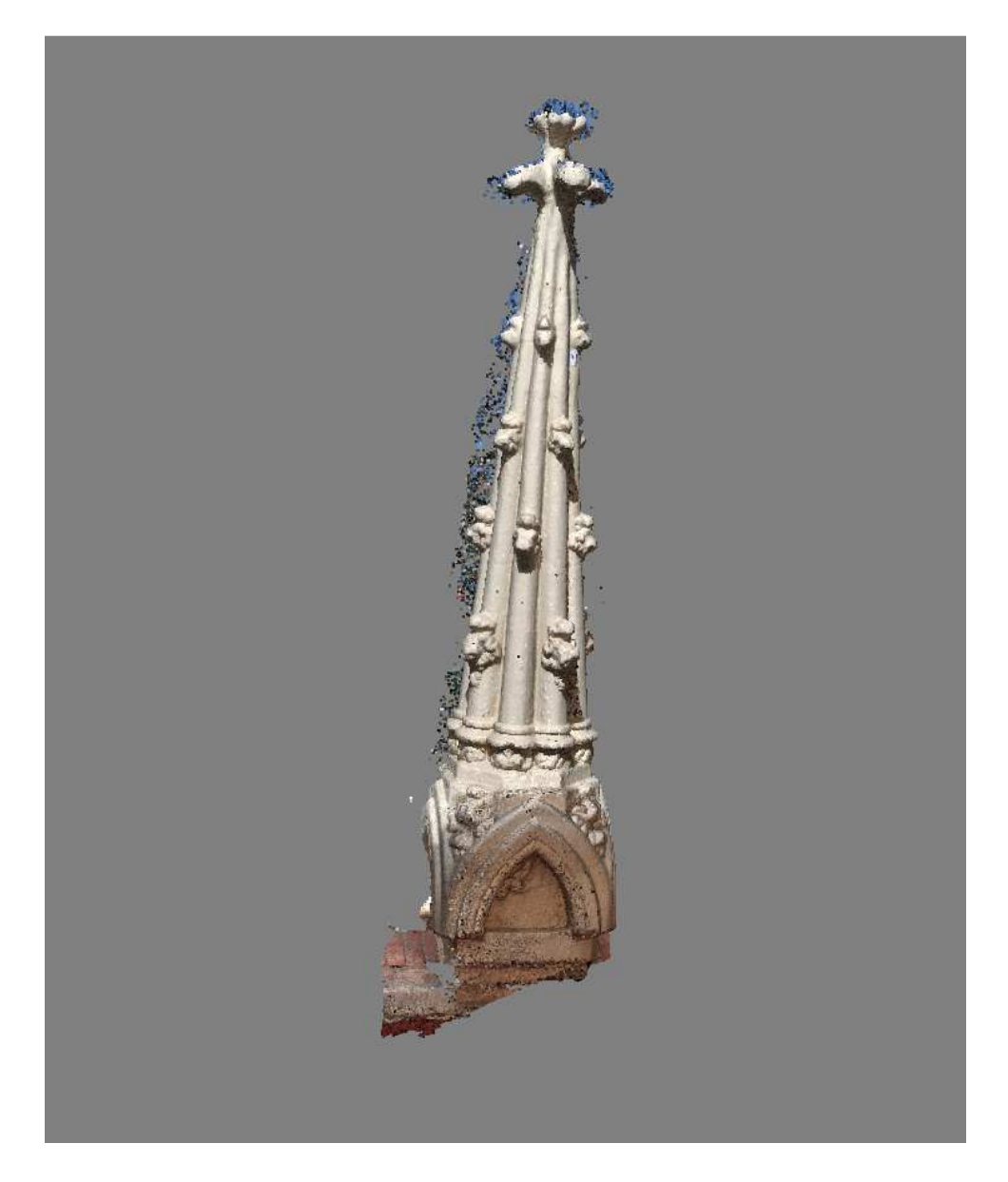

**Ilustración 19.-**Obtención de la nube de puntos densa del pináculo. (Fuente: Pinaculo.wrp).

Como podemos observar se ha producido mucha inexactitud y ruido en la parte trasera de este elemento, esto es debido a que no se ha podido realizar ninguna toma desde atrás.

Para reducir el ruido producido, utilizamos el programa Geomagic Studio, este paso y los siguientes los vamos a realizar con este programa. El resultado obtenido tras la reducción de ruido es de 3.756.882 puntos, ver (Ilustración 20).

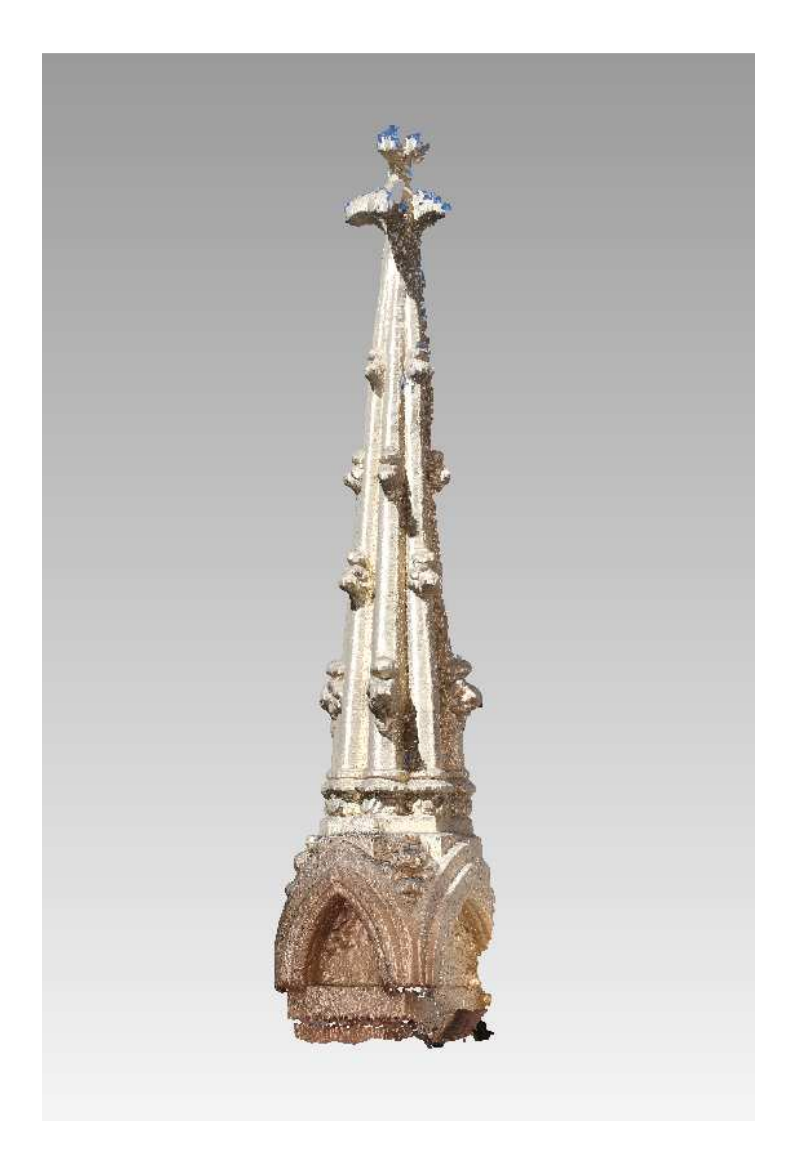

**Ilustración 20.-**Reducción del ruido en la nube de puntos densa del pináculo. (Fuente: Pinaculo.wrp).

Una vez eliminado todo el ruido posible, el siguiente paso es generar la malla de la superficie del pináculo. Este proceso ha generado una malla de 2.500.176 triángulos (parches), ver (Ilustración 21).

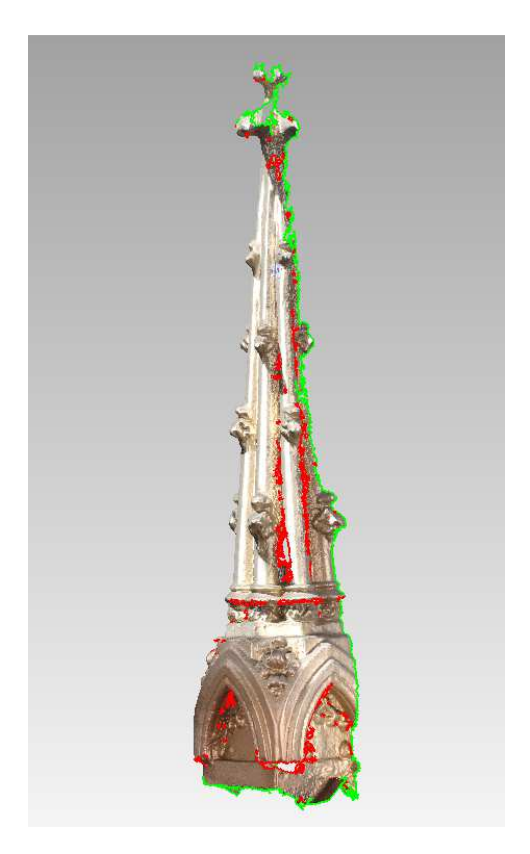

**Ilustración 21.-**Malla de la superficie del pináculo. (Fuente: Pinaculo.wrp).

Como se observa en la ilustración 12, la malla generada a priori presenta errores, estos se reparado cerrando los agujeros pequeños y eliminando los picos verticales de la malla, también se han recortado las zonas que más distorsión tenían aunque se pierda información, el resto de información que falta para completar el modelo se obtiene de los escaneados con el escáner.

En la Ilustración 22, se muestra un ejemplo del proceso realizado de forma manual para la reparación de la malla. Estos procesos se pueden hacer también de forma automática.

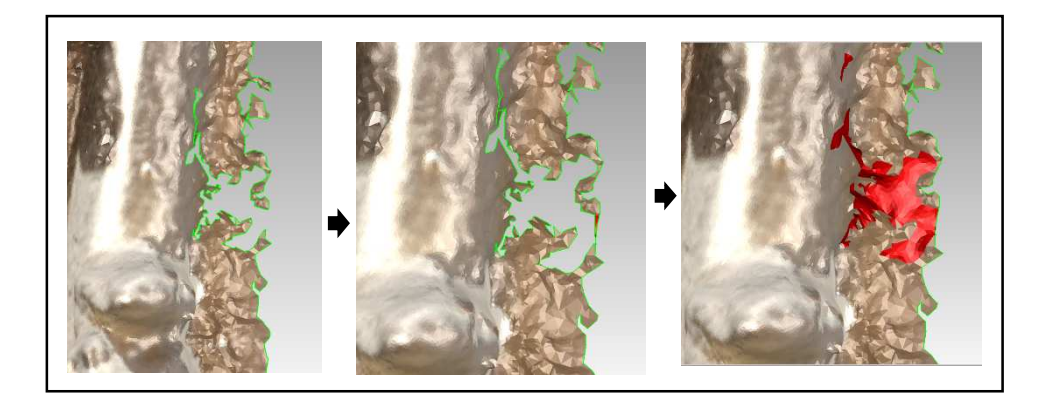

**Ilustración 22.-** Reparación de la malla del pináculo de forma manual. (Fuente: Pinaculo.wrp).

Una vez reparada la malla, el siguiente paso es escalar el modelo. Sobre el pináculo se colocaron dos dianas de referencia separadas entre sí 106.7 cm, como se muestra en la ilustración 23, la distancia que existe en el modelo entre los centros de las dianas es de 14.3 cm, para escalar lo a la realidad se le ha aplicado un factor de escala de 7.449.

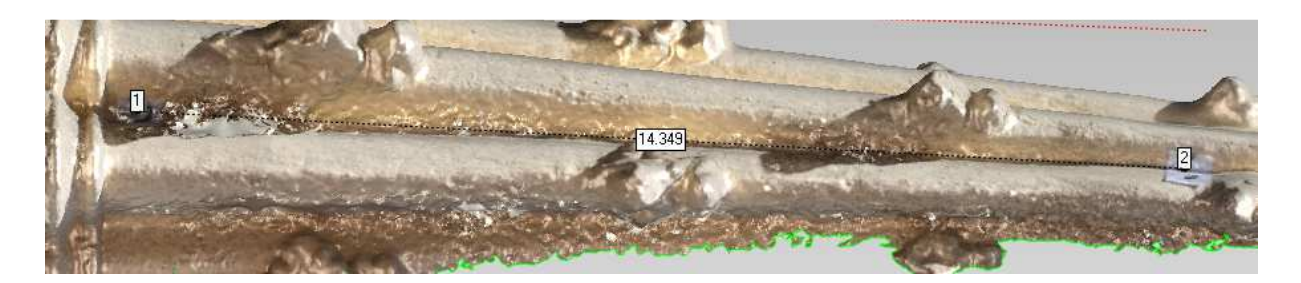

**Ilustración 23.-**Distancia entre centros de dianas sobre el modelo del pináculo. (Fuente: Pinaculo.wrp).

Una vez escalado el modelo el siguiente paso será comparar y analizar las diferencias que existen entre los dos modelos 3D del pináculo, el generado por la correlación de los fotogramas y el obtenido por el escáner de triangulación.

#### 4.2.1.2.- FUSIÓN DE MODELOS 3D OBTENIDOS CON EL ESCANER

Para obtener el modelo completo del pináculo se han realizado 11 escaneos, estos se han efectuado con una precisión media, Cabe decir que los modelos que genera el escáner de triangulación están escalados (1:1).

A continuación se describe los pasos realizados para la obtención de un modelo 3D completo del pináculo, el proceso es mucho más breve que por correlación.

Lo primero de todo es importar los archivos .ply de todos los escaneos como se muestra en la ilustración 24.

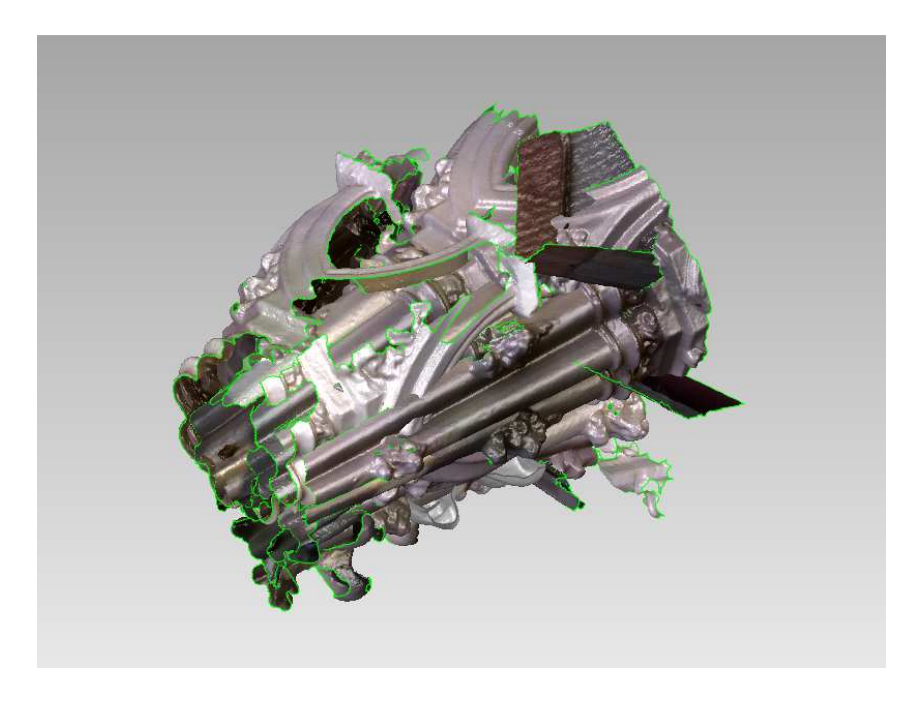

**Ilustración 24.-**Importación de todos los escaneos del pináculo. (Fuente: Pinaculo.wrp).

Como se puede observar, todos los modelos están superpuestos entre sí, por lo tanto el siguiente paso, es alinear todos los modelos en pares para definir el modelo 3D completo, como se muestra en la ilustración 25.

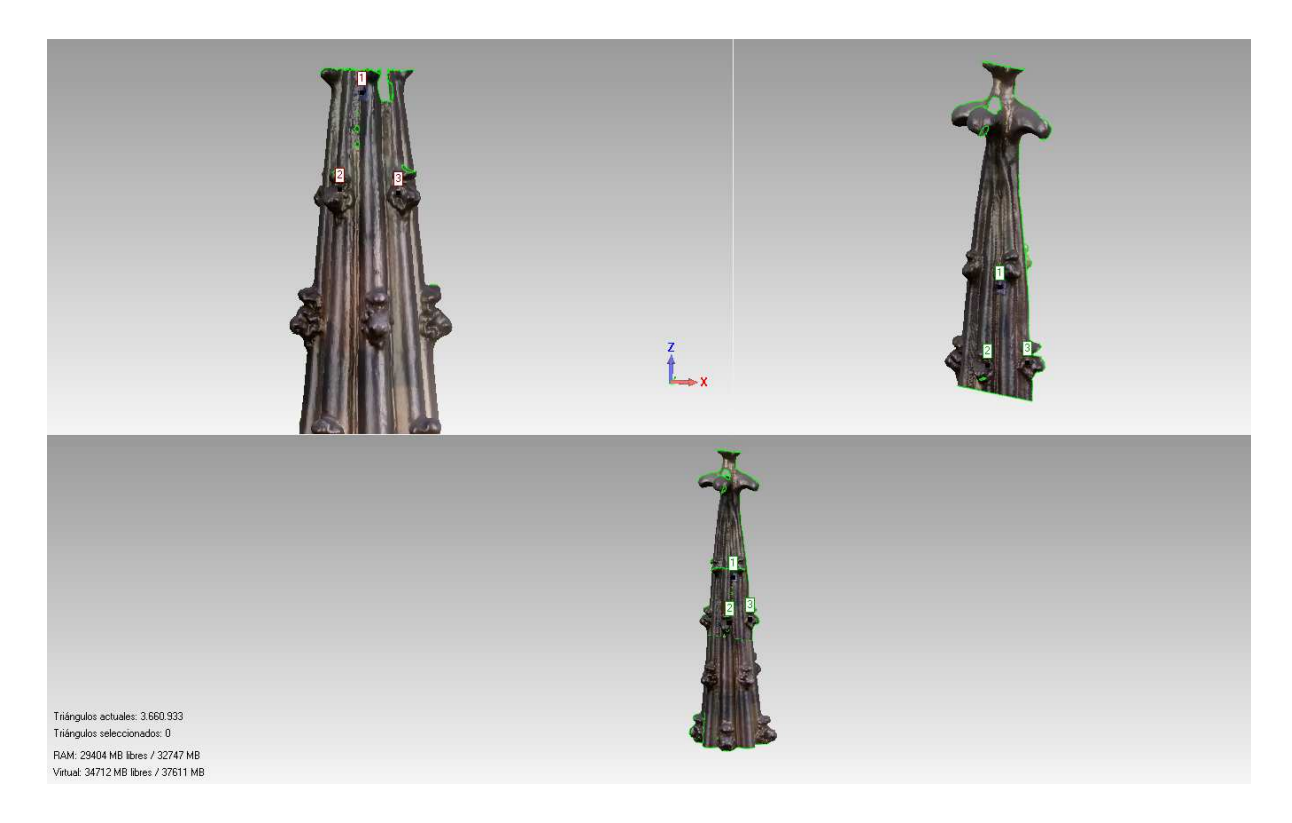

**Ilustración 25.-**Alineación entre dos escaneos del pináculo. (Fuente: Pinaculo.wrp).

Una vez que están todos los escaneos alineados (Ilustración 26) los fusionamos entre sí, obteniendo un único modelo completo donde se eliminan todas las partes que no pertenezcan al pináculo, también se reduce el ruido y se reparan imperfecciones. Como resultado de este último proceso, se ha generado una malla de 1.499.204 triángulos (parches), ver (Ilustración 27).

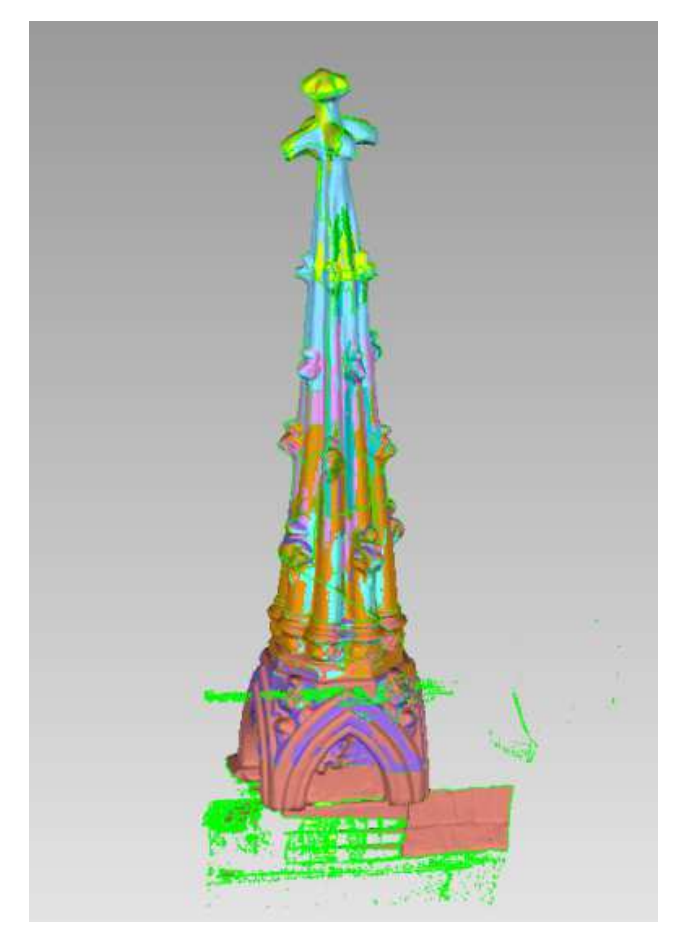

**Ilustración 26.-**Alineación de todos los escaneos del pináculo. **Ilustración 27.-** Fusión de todos los escaneos del pináculo. (Fuente: Pinaculo.wrp). (Fuente: Pinaculo.wrp).

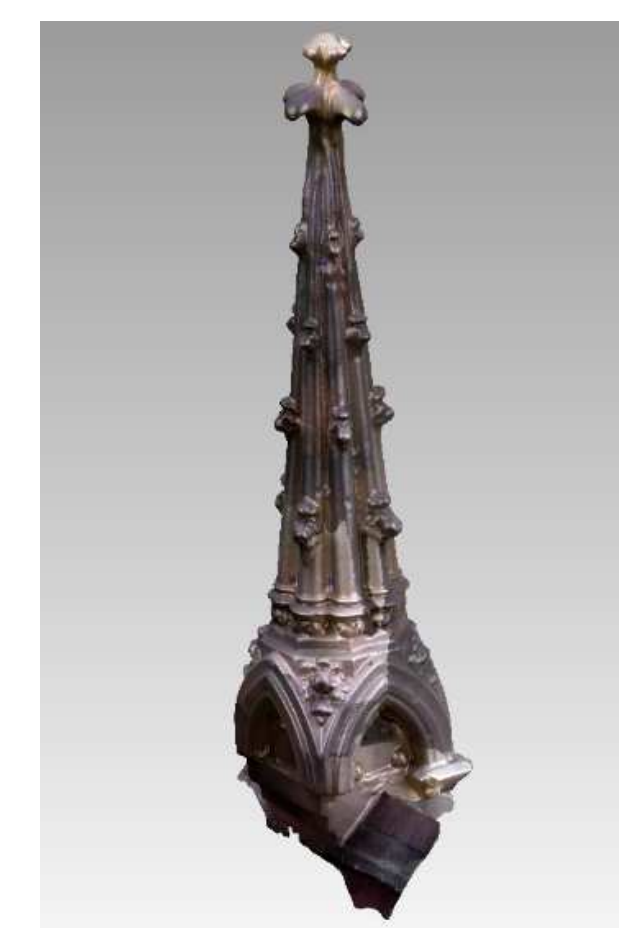

## 4.2.1.3 ALINEACIÓN Y ANÁLISIS ENTRE MODELOS

El objetivo del siguiente paso es realizar el análisis en la alineación entre los dos modelos obtenidos, el obtenido por correlación y el obtenido por la fusión de los escaneos.

El proceso para la alineación se ha realizado de forma automática (herramienta mejor adaptación), para este proceso se ha definido un tamaño de muestra 1500 y una tolerancia de 1mm.

En la ilustración 28 se muestra de color amarillo el modelo obtenido por correlación y en color naranja el modelo obtenido por la fusión de los escaneos.

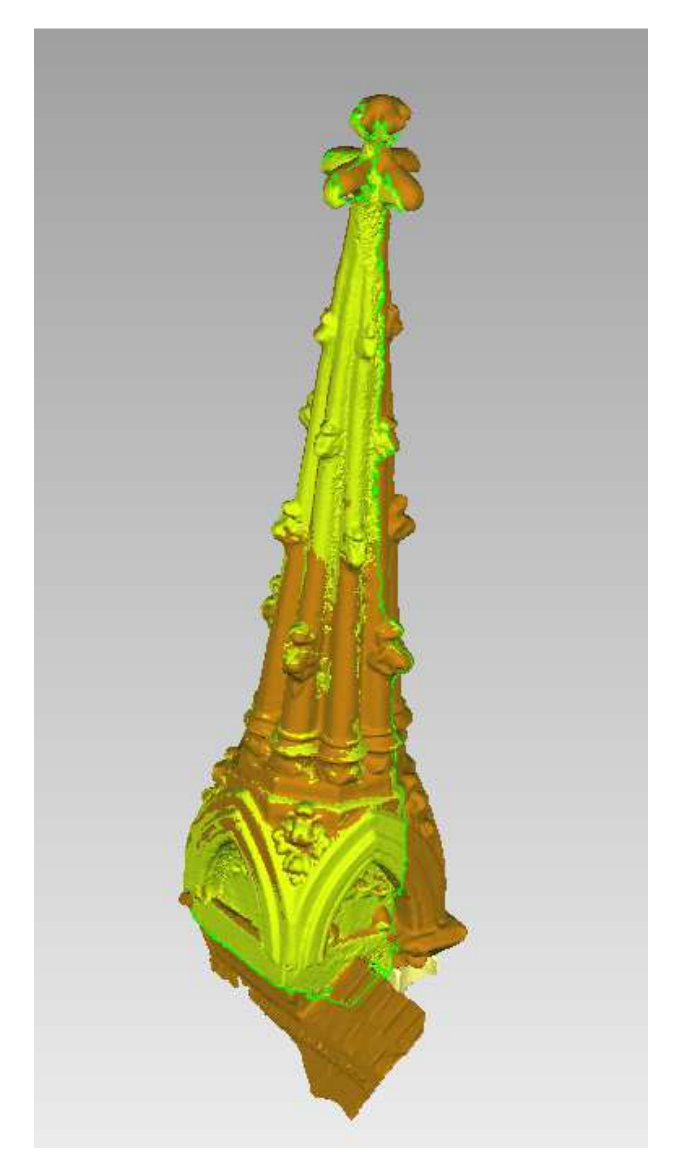

**Ilustración 28.-** Alineación entre modelos del pináculo. (Fuente: Pinaculo.wrp).

Una vez realizada la alineación entre modelos, calculamos un registro global para ver las diferencias que existen entre ellos. Para este proceso se ha definido una tolerancia de 0.1mm y un máximo de iteraciones de 100, ver Ilustración 29.

El resultado obtenido en este último reajuste de alineación es de:

-Iteraciones: 14

-Distancia media: 2.98mm

-Desviación estándar: 3.85mm

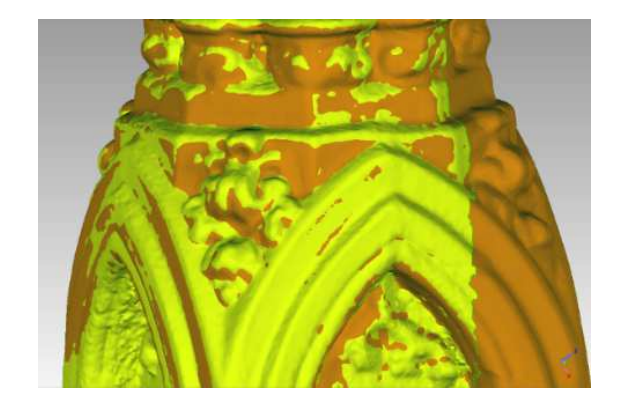

 **Ilustración 29.-** Reajuste en la alineación entre modelos del pináculo. (Fuente: Pinaculo.wrp).

Para mayor seguridad de que la alineación ha sido óptima, generamos un análisis de alineación donde se muestran las diferencias en tonalidades, ver ilustración 30.

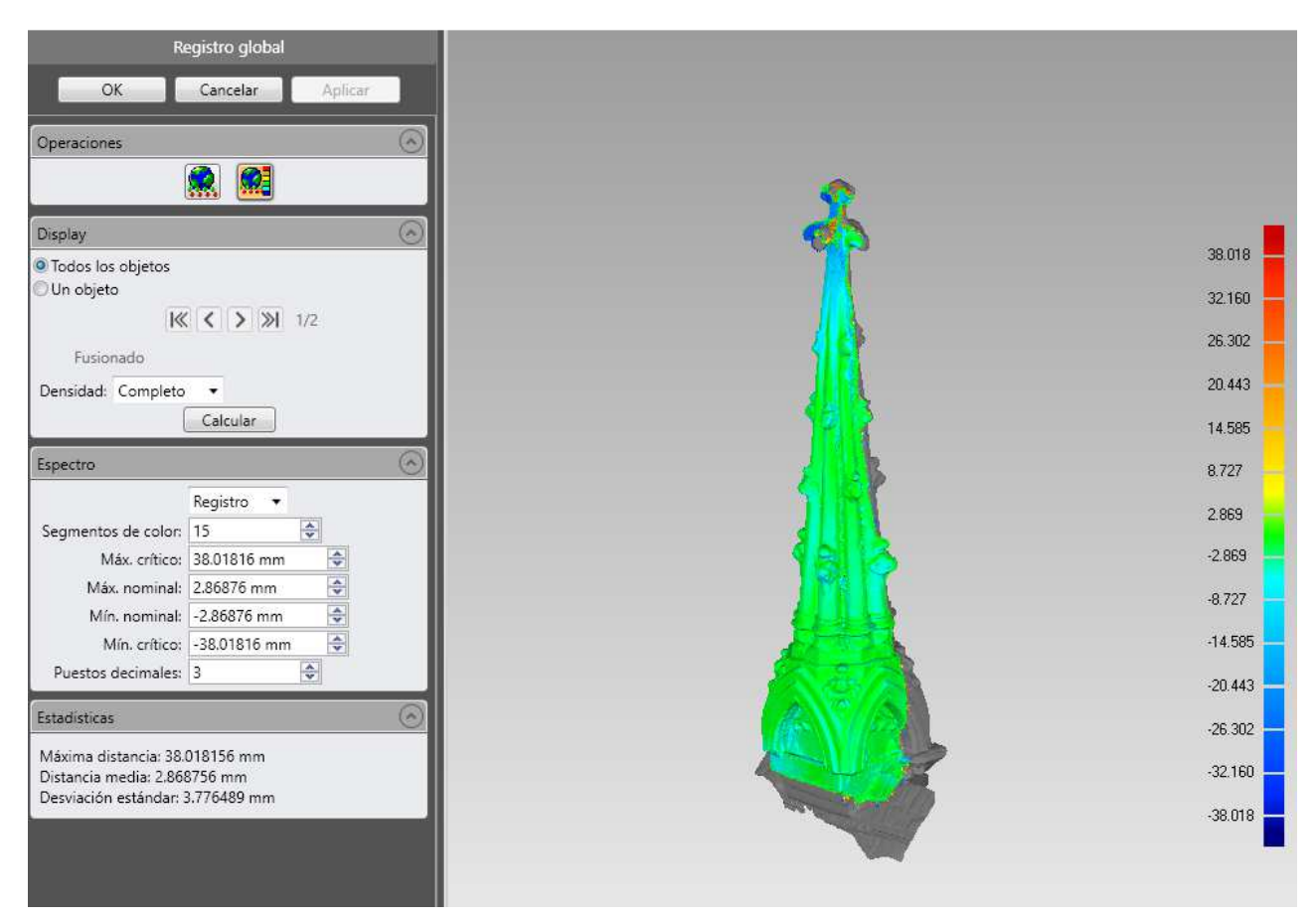

**Ilustración 30.-** Análisis de alineación entre modelos del pináculo. (Fuente: Pinaculo.wrp).

## 4.2.1.4.- FUSIÓN Y EDICIÓN DE LOS MODELOS 3D OBTENIDOS

Una vez estudiado el análisis y dar por bueno los resultados obtenidos, se propone fusionar estos dos modelos para comparar si se ha mejorado este producto final con el que nos genera el escáner de triangulación.

Como hemos visto en el análisis de alineación, la copa del pináculo difiere bastante (38mm) entre un modelo y otro, se ha optado por eliminar la copa en el modelo obtenido por correlación, ya que es la que peor superficie presenta, ver figura 31.

El siguiente paso consiste en fusionar los dos modelos y reparar la malla, reduciendo el ruido, eliminando vértices verticales (picos) y rellenando agujeros, ver ilustración 32.

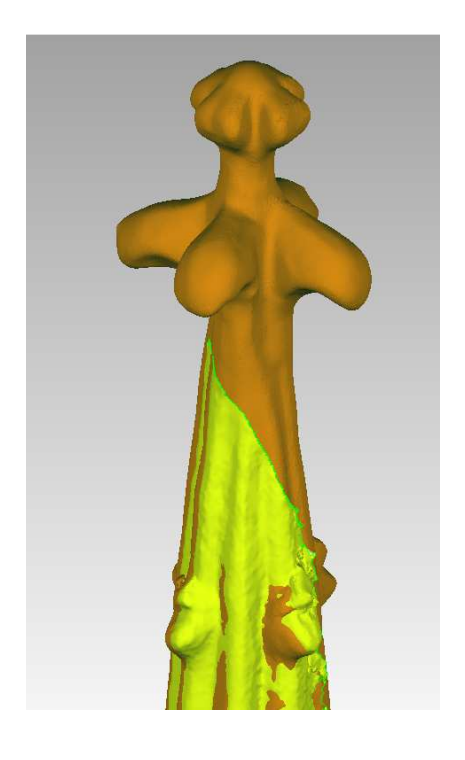

 **Ilustración 31.-** Eliminación de la copa en el modelo por correlación del pináculo. (Fuente: Pinaculo.wrp).

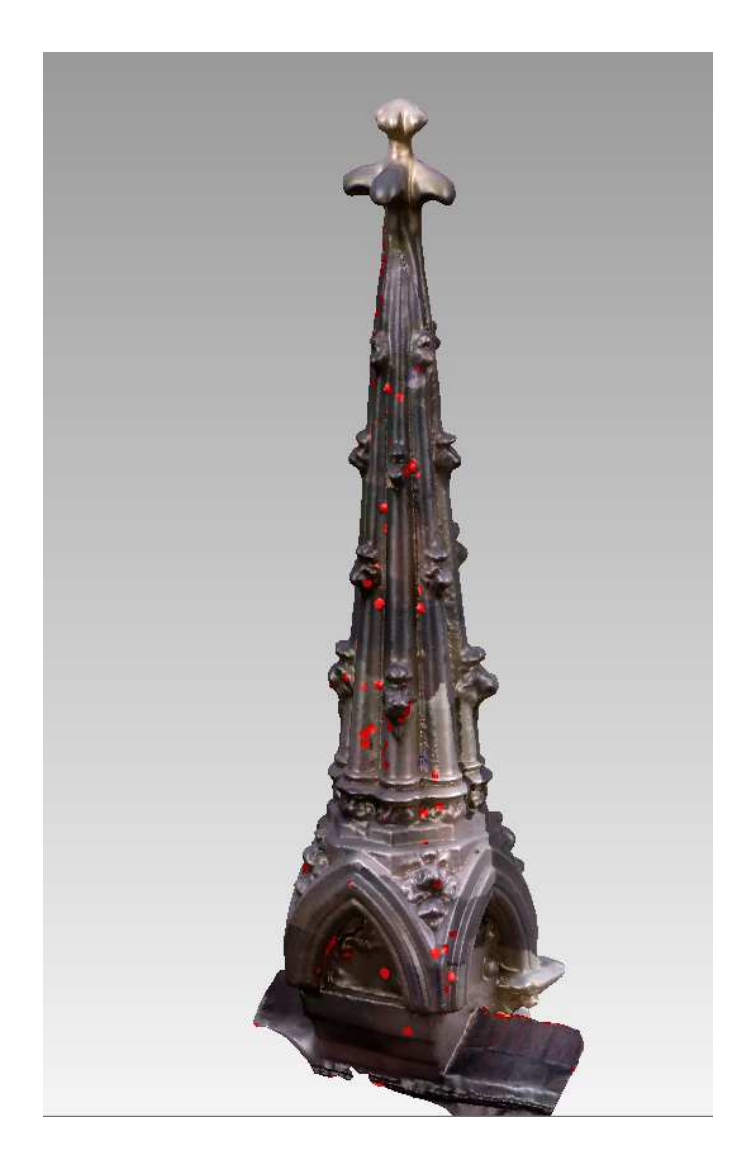

 **Ilustración 32.-** Fusión entre modelos y reparación de la malla. (Fuente: Pinaculo.wrp).

Una vez acabada la edición, el modelo resultante consta de 1.388.556 triángulos, ver Ilustración 33. A partir de este último modelo generamos un mapa de textura con extensión .bmp (Ilustración 34).

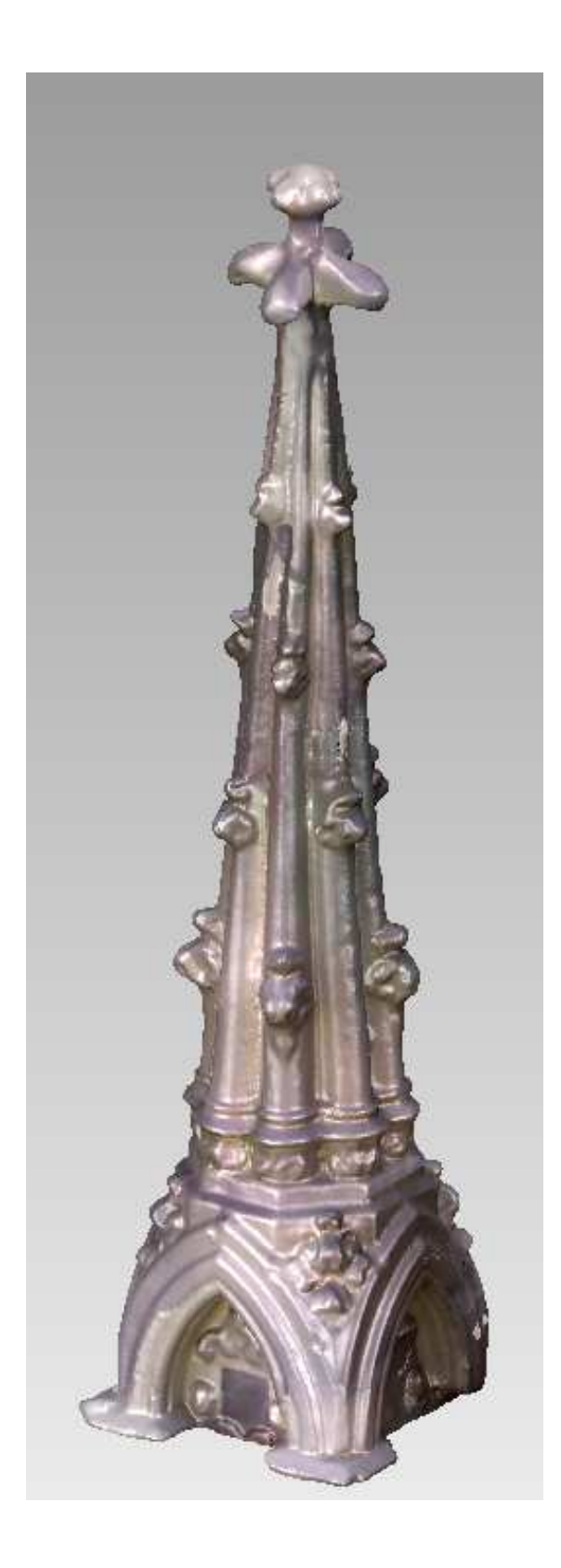

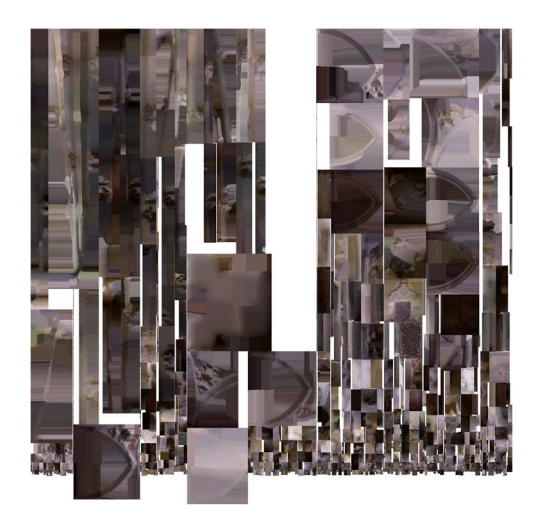

 **Ilustración 34.-** Mapa de texturas .bmp . (Fuente: Pinaculo.bmp).

**Ilustración 33.-** Modelo resultante de la Fusión entre modelos. (Fuente: Pinaculo.wrp).

Como último paso, convertimos con el programa MeshMixer la malla de superficie en un objeto sólido para poder imprimirlo en 3D más tarde, ver ilustración 35.

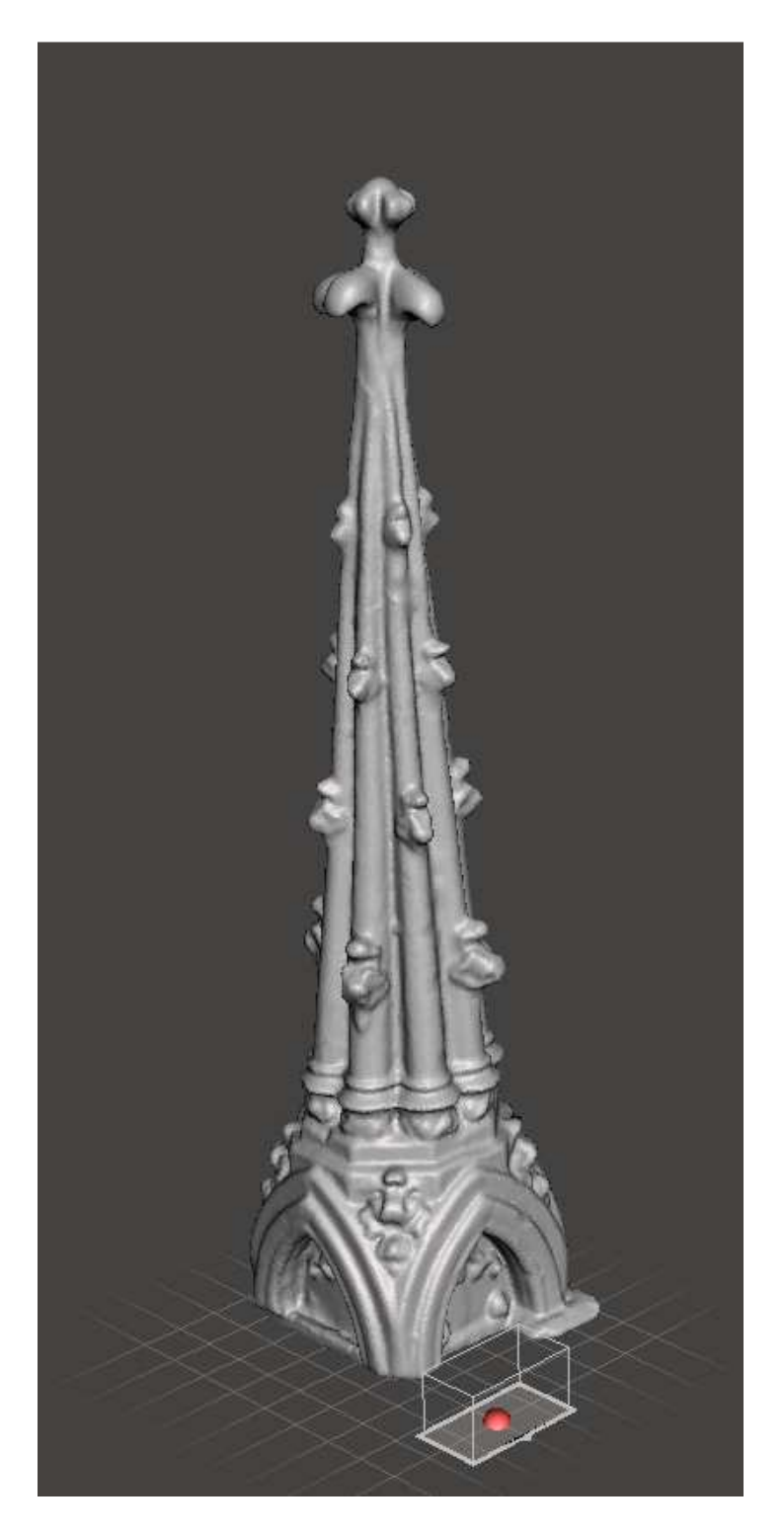

**Ilustración 35.-** Modelo solido del pináculo. (Fuente: Pinaculo.obj).

## 4.2.2.- ROSETÓN

#### 4.2.2.1- OBTENCIÓN DE MODELOS 3D POR CORRELACIÓN

En el segundo día, se fotografío el rosetón desde un punto de vista inferior, el objetivo de obtener este modelo es el de complementar la parte inferior del rosetón con el modelo obtenido por el escáner de triangulación (apartado 4.2.2.2), para este elemento se tomaron 20 fotografías.

Para calcular la nube de puntos dispersa, realizamos la Orientación relativa con una calidad media que nos ofrece el programa, una vez generada la nube, se eliminan aquellos puntos que no formen parte del rosetón, el resultado obtenido es de 10.808 puntos, ver ilustración 36.

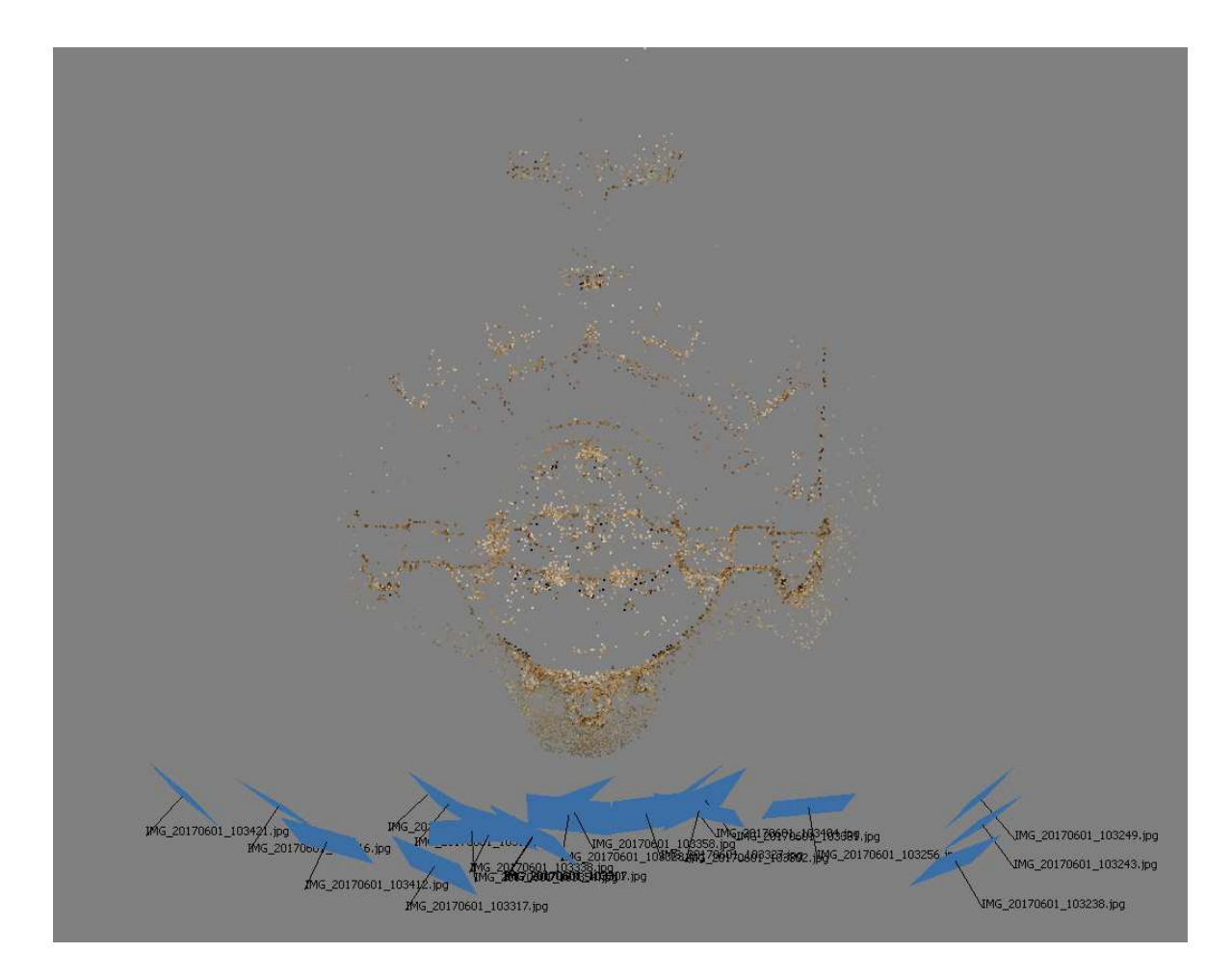

**Ilustración 36.-**Orientación relativa y nube dispersa del rosetón. (Fuente: Roseton.wrp).

Una vez obtenida la nube dispersa generamos la nube de puntos densa, como en el paso anterior, también se han eliminado todos los puntos de la nube que no formen parte del rosetón, el resultado obtenido es de 2.677.565 puntos, ver Ilustración 37.

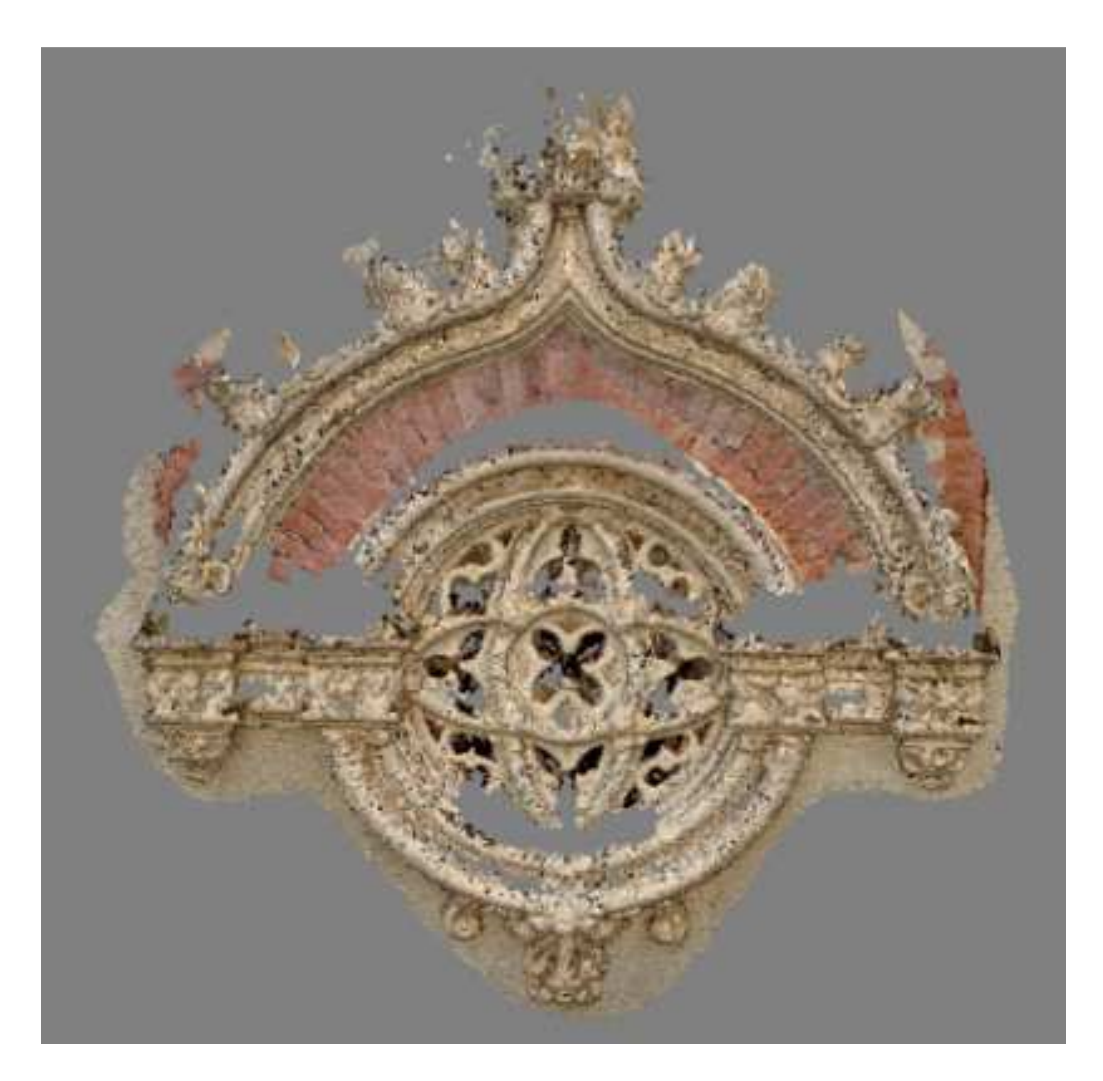

**Ilustración 37.-**Obtención de la nube de puntos densa del rosetón. (Fuente: Roseton.wrp).

Como podemos observar en la ilustración anterior (ilustración 37), las partes salientes del rosetón han ocultado información, esto es debido a la perspectiva con la que se tomaron las fotos.
Antes de generar la malla del modelo, como se muestra en la siguiente figura 38, reducimos el ruido que se ha producido en la nube de puntos densa, al igual que en el apartado 4.2.1.1, este paso y los siguientes los vamos a realizar con el programa Geomagic Studio.

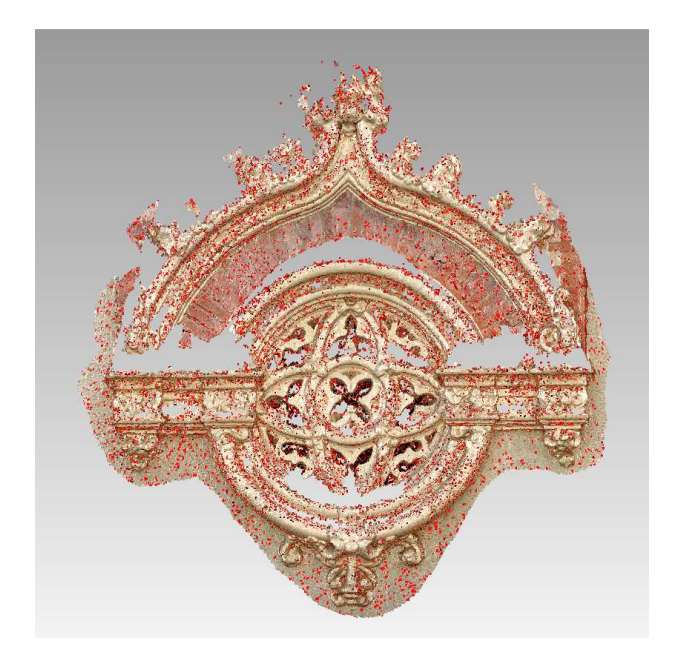

**Ilustración 38.-**Obtención de la nube de puntos densa del rosetón. (Fuente: Roseton.wrp).

En la reducción de ruido se han eliminado 350.152 puntos. Una vez eliminado el ruido generamos la malla de la superficie, donde repararemos esta superficie cerrando los pequeños agujeros y eliminando los picos verticales de la malla, ver ilustración 39:

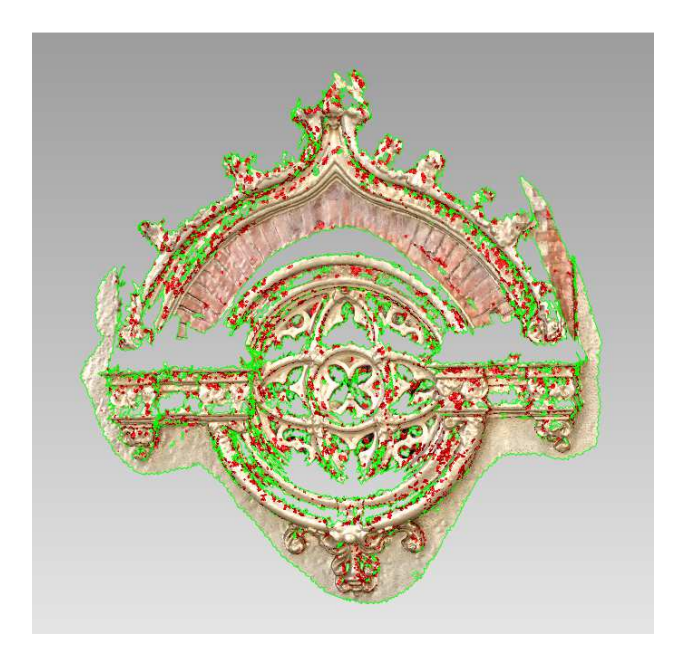

**Ilustración 39.-**Reparación de la malla del rosetón. (Fuente: Roseton.wrp).

Una vez reparada la malla, el siguiente paso es escalar el modelo. Como se muestra en la ilustración 40, en campo se midió la distancia que existe entre cornisas, siendo esta de 85 cm, sin embargo la distancia medida en el modelo es de 0.116 cm, para escalarlo a la realidad se le ha aplicado un factor de escala de 732.7586.

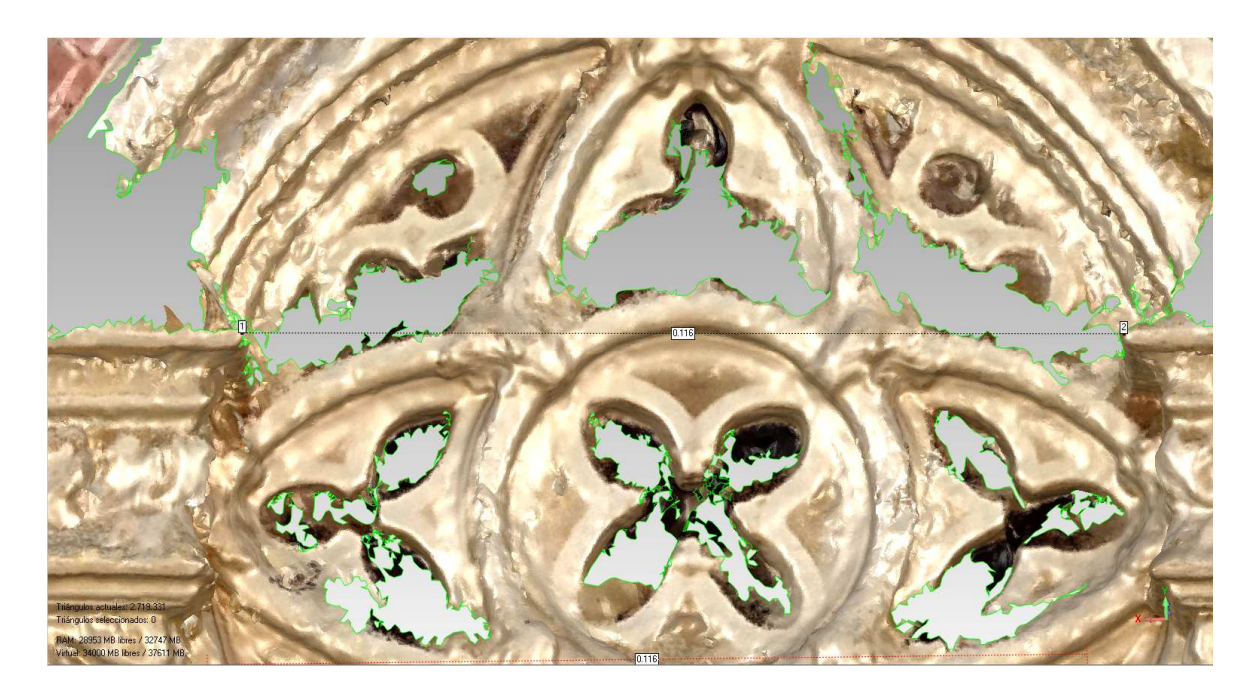

**Ilustración 40.-** Distancia entre cornisas sobre el modelo del rosetón. (Fuente: Roseton.wrp).

# 4.2.2.2.- FUSIÓN DE MODELOS 3D OBTENIDOS CON EL ESCANER

Para obtener el modelo completo del rosetón se han realizado 9 escaneos, estos al igual que en el caso del pináculo, se han efectuado con una precisión media y un escalado 1:1.

El proceso a seguir para la obtención de un modelo 3D completo, es el mismo que en el pináculo (apartado 4.2.1.2).

Primero importamos todos los escaneos .ply y alineamos todos los modelos en pares para definir el modelo 3D completo, como se muestra en la ilustración 41.

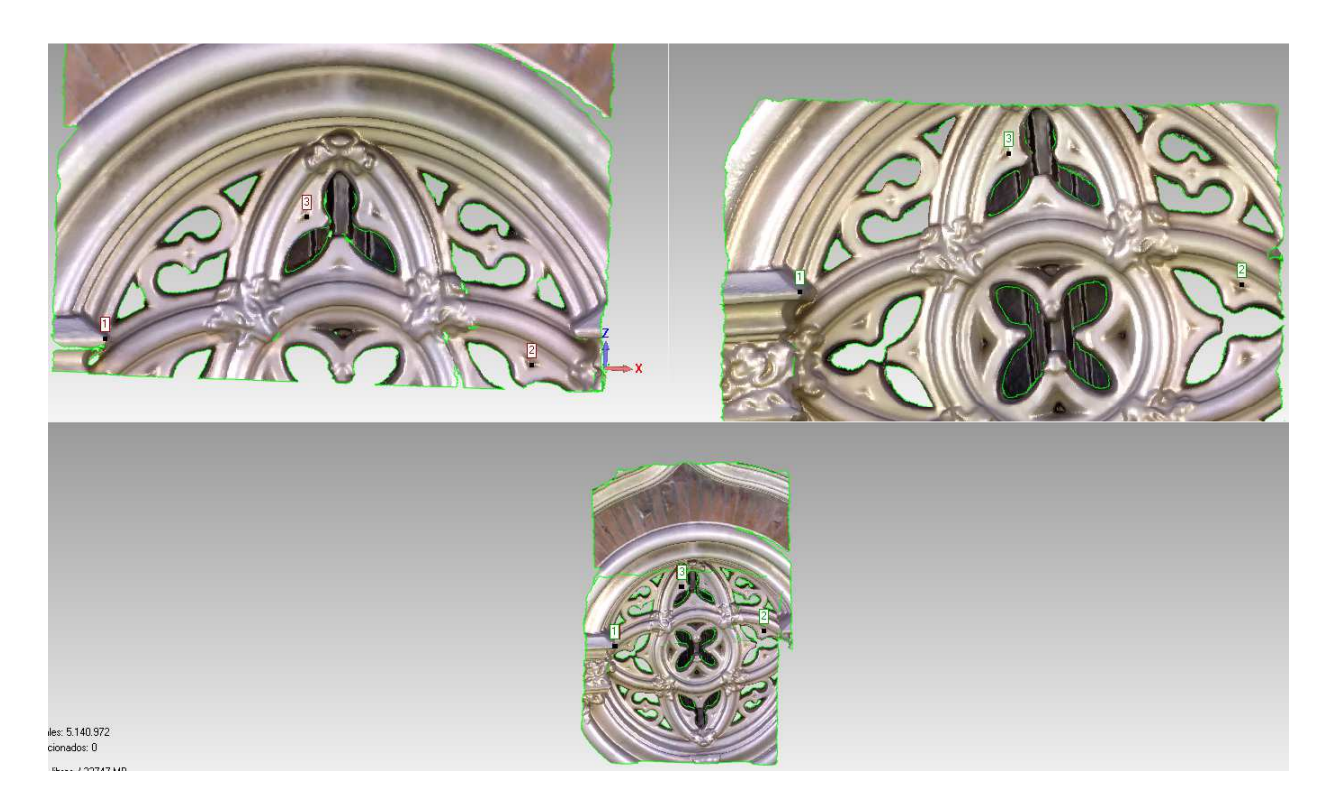

**Ilustración 41.-**Alineación entre dos escaneos del rosetón. (Fuente: Roseton.wrp).

Una vez ya alineados todos los escaneos parciales, el siguiente paso es fusionarlos entre sí y corregir de ruido e imperfecciones el modelo resultante, ver ilustración 42 y 43.

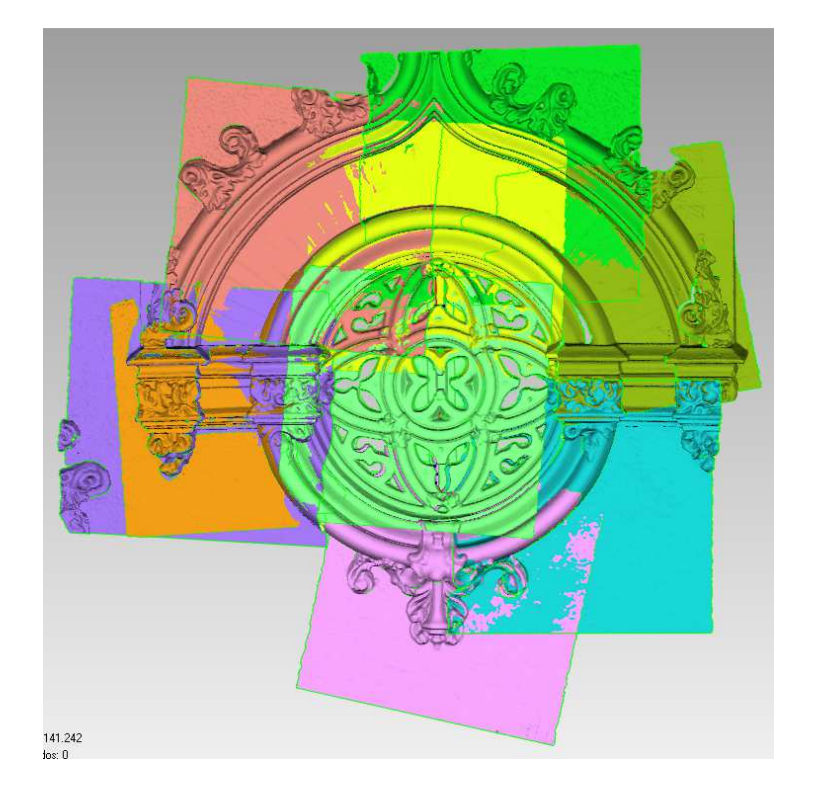

**Ilustración 42.-**Alineación de todos los escaneos del rosetón (Fuente: Roseton.wrp).

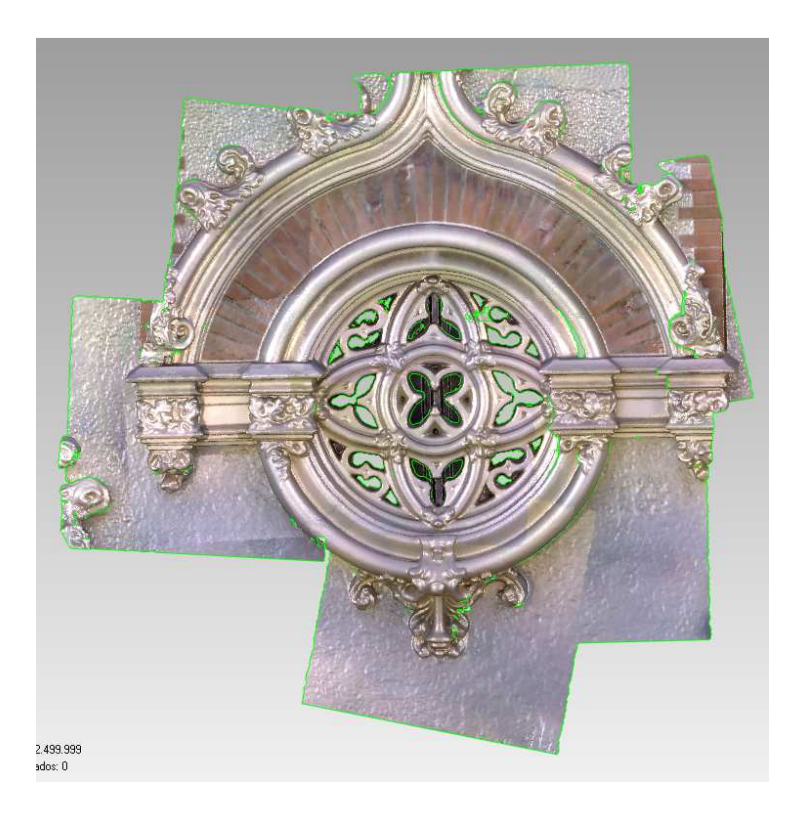

**Ilustración 43.-** Fusión de todos los escaneos del rosetón (Fuente: Roseton.wrp).

Como resultado de este último proceso, se ha generado una malla de 2.499.999 triángulos (parches).

# 4.2.2.3 ALINEACIÓN Y ANÁLISIS ENTRE MODELOS

Una vez que tenemos completos y escalados, tanto el modelo generado por correlación de los fotogramas como el obtenido por el escáner de triangulación, el siguiente paso será comparar y analizar las diferencias que existen entre ellos.

 Al igual que en el apartado 4.2.1.3, el proceso para la alineación se ha realizado de forma automática, para este proceso se ha definido un tamaño de muestra 1500 y una tolerancia de 1mm, como resultado del registro global se ha obtenido:

-Iteraciones: 15

-Distancia media: 4.53mm

-Desviación estándar: 4.68mm

En la ilustración 44 se muestra en color amarillo el modelo obtenido por correlación y en color naranja el modelo obtenido por la fusión de los escaneos.

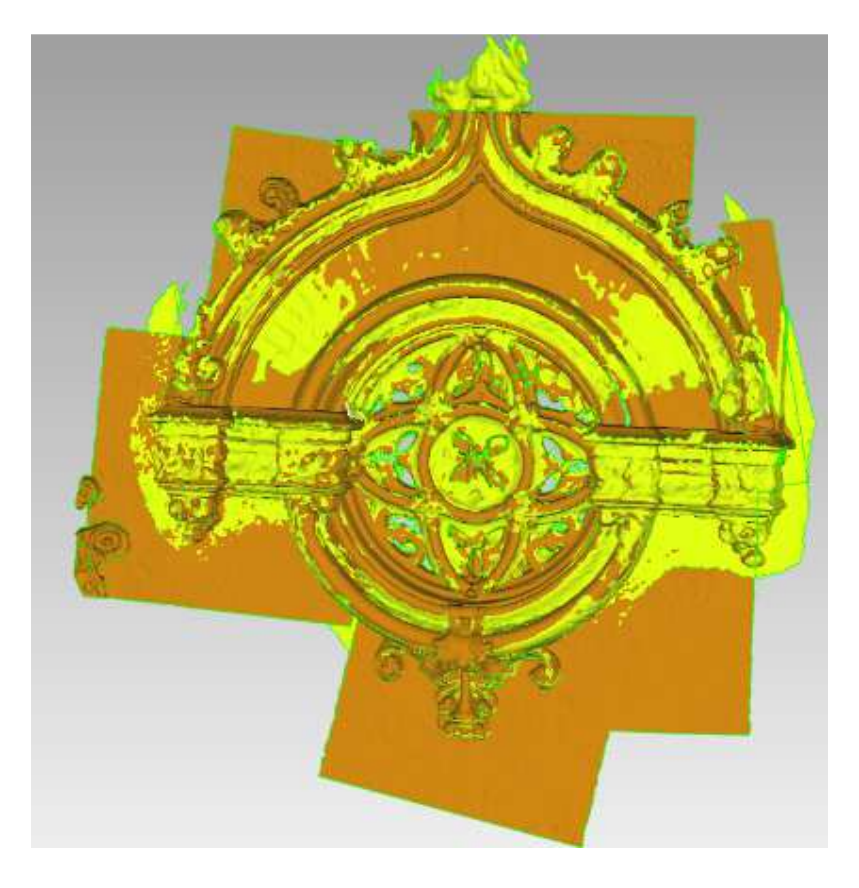

**Ilustración 44.-** Alineación entre modelos del rosetón. (Fuente: Roseton.wrp).

El siguiente paso consiste en generar el análisis de alineación entre modelos, ver ilustración 45.

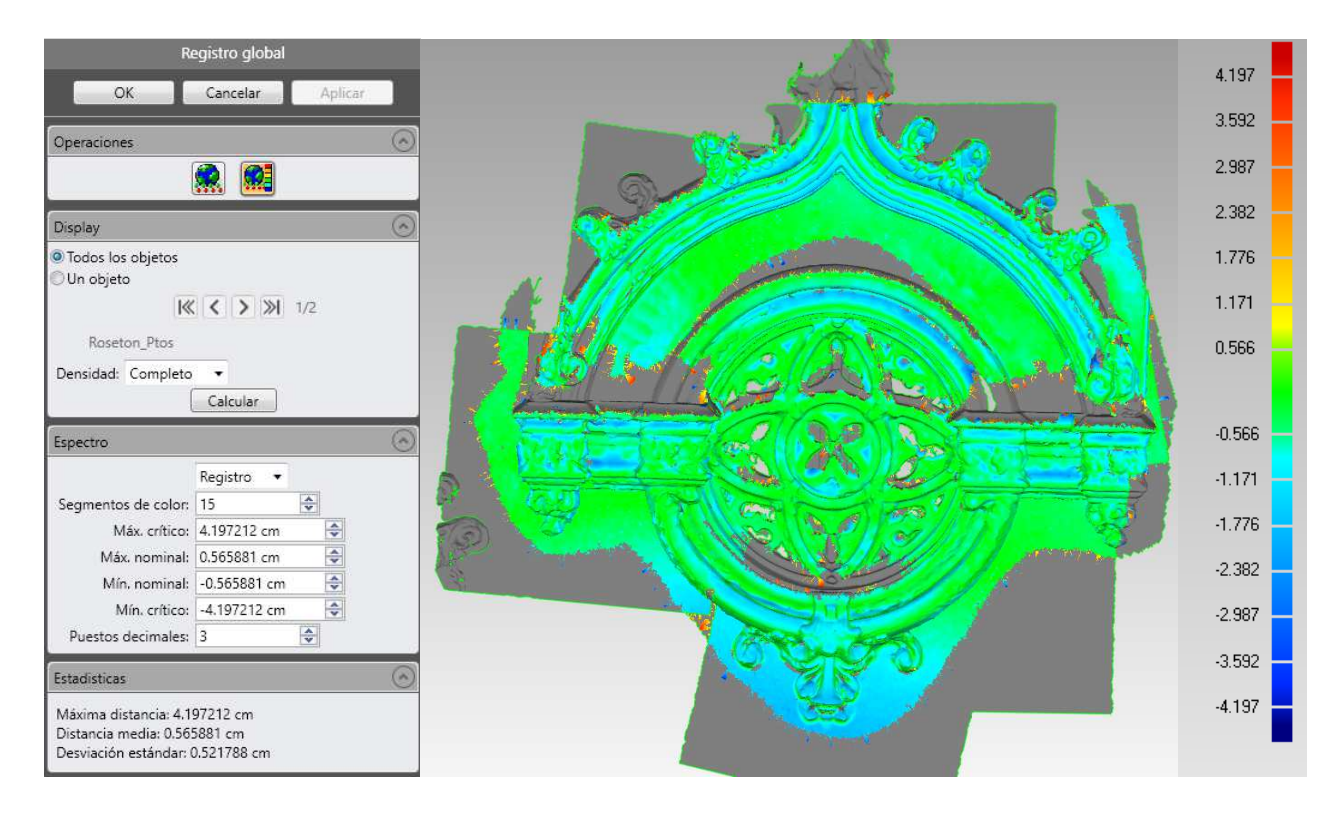

 **Ilustración 45.-** Análisis de alineación entre modelos del pináculo. (Fuente: Roseton.wrp).

Estudiando el análisis de la ilustración 45, vemos que prácticamente toda la superficie está bien alineada, los valores más altos los encontramos en los límites que corresponden al modelo obtenido por correlación.

# 4.2.2.4.- FUSIÓN Y EDICIÓN DE LOS MODELOS 3D OBTENIDOS

Una vez que damos por buena la alineación entre los modelos, el siguiente paso consiste en la fusión entre estos dos, de este modo conseguimos complementar las partes que no cubre el modelo obtenido con el escáner, como resultado tenemos un modelo del rosetón más completo, ver ilustración 46.

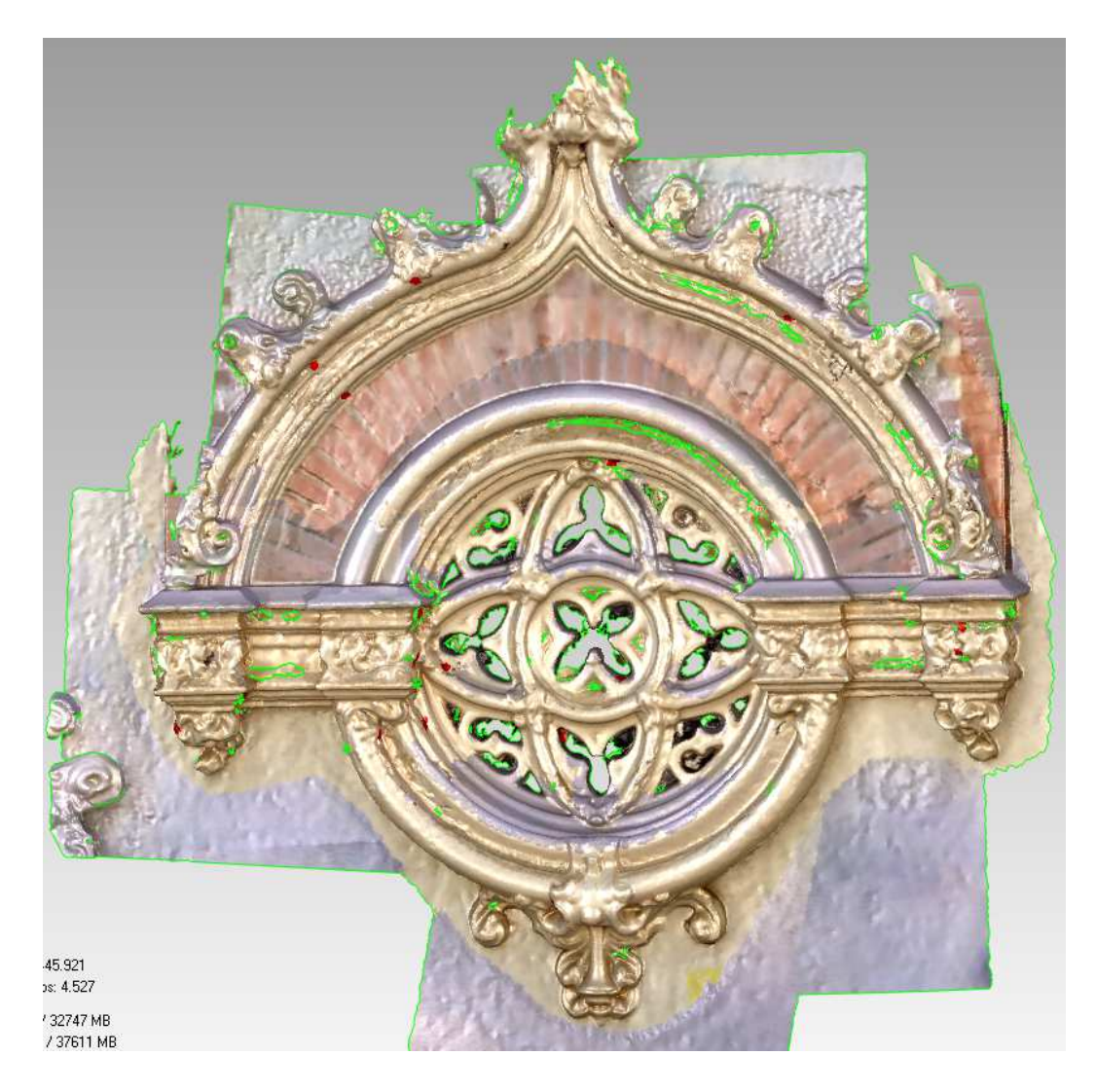

**Ilustración 46.-** Fusión entre modelos y reparación de la malla del rosetón. (Fuente: Roseton.wrp).

El siguiente paso consiste en reparar la malla, reduciendo el ruido, eliminando vértices verticales (picos) y rellenando agujeros, ver ilustración 47.

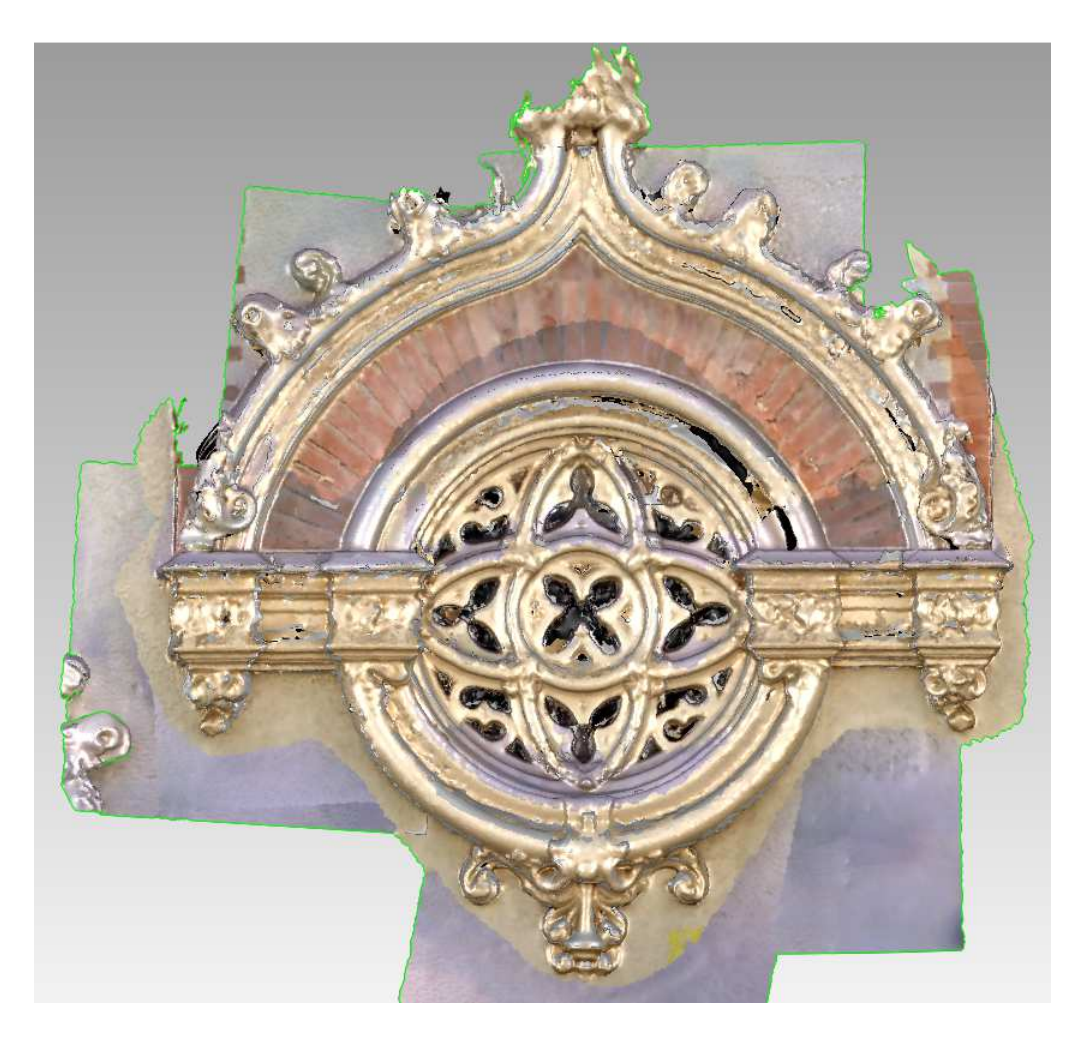

**Ilustración 47.-** Modelo resultante de la Fusión entre modelos del rosetón. (Fuente: Roseton.wrp).

Como se puede observar en la ilustración 47, el modelo resultante de la fusión no está completo del todo, como veremos más adelante en el apartado 4.2.3.4, este problema se ha solucionado fusionando el modelo obtenido de la fachada a este modelo.

El modelo final del rosetón completo consta de 762.389 triángulos, ver Ilustración 48. A partir de este último modelo generamos un mapa de textura con extensión .bmp (Ilustración 49).

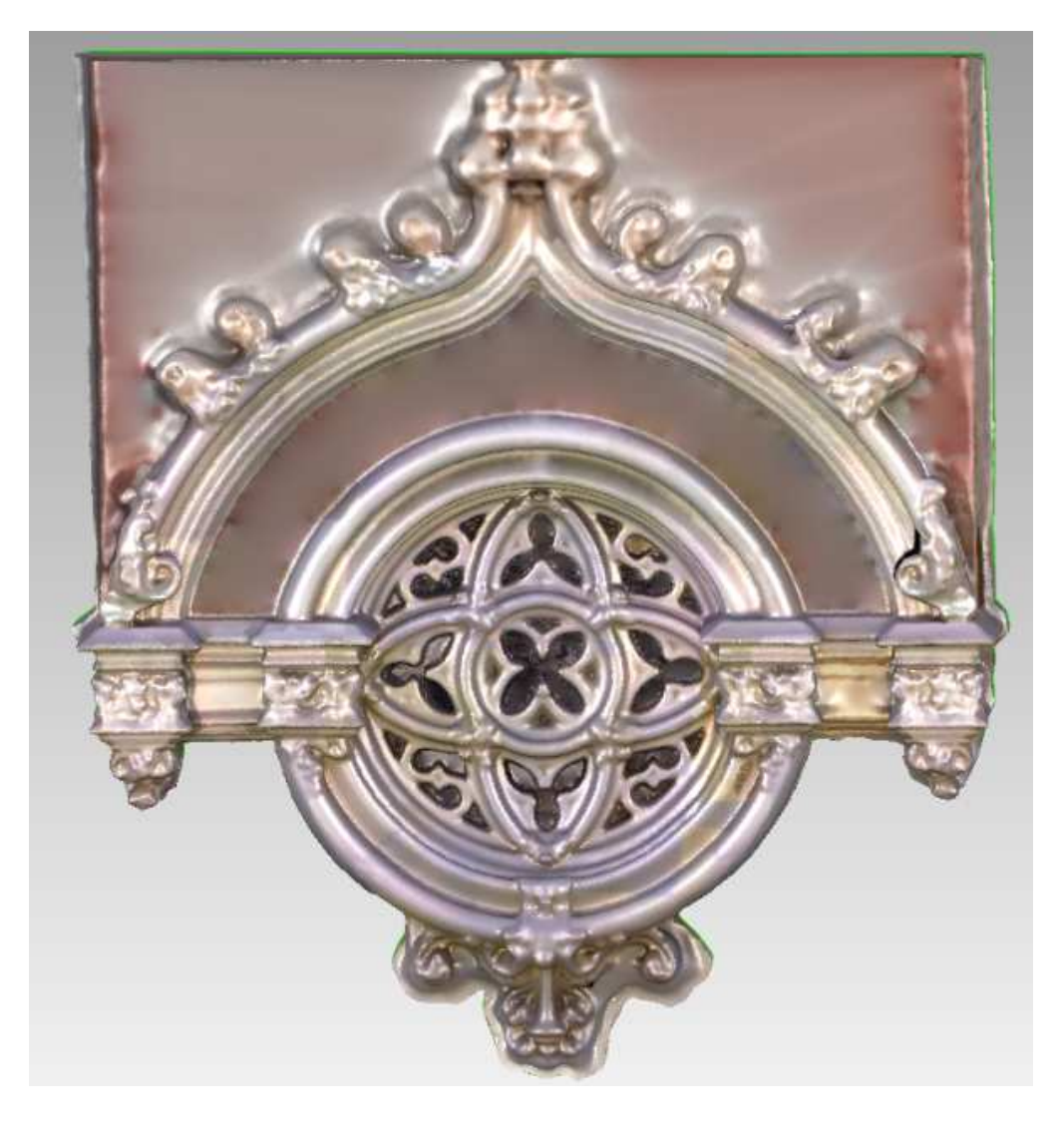

**Ilustración 48.-** Modelo del rosetón completo. (Fuente: Roseton.wrp).

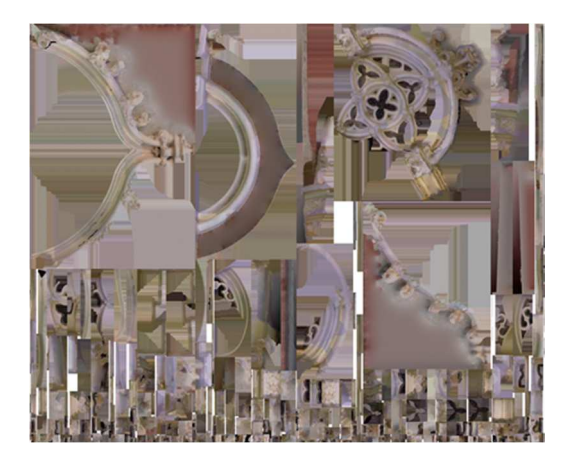

 **Ilustración 49.-** Mapa de texturas .bmp del rosetón (Fuente: Roseton.bmp).

Como último paso, convertimos con el programa MeshMixer la malla de superficie en un objeto sólido para poder imprimirlo en 3D más tarde, ver ilustración 50.

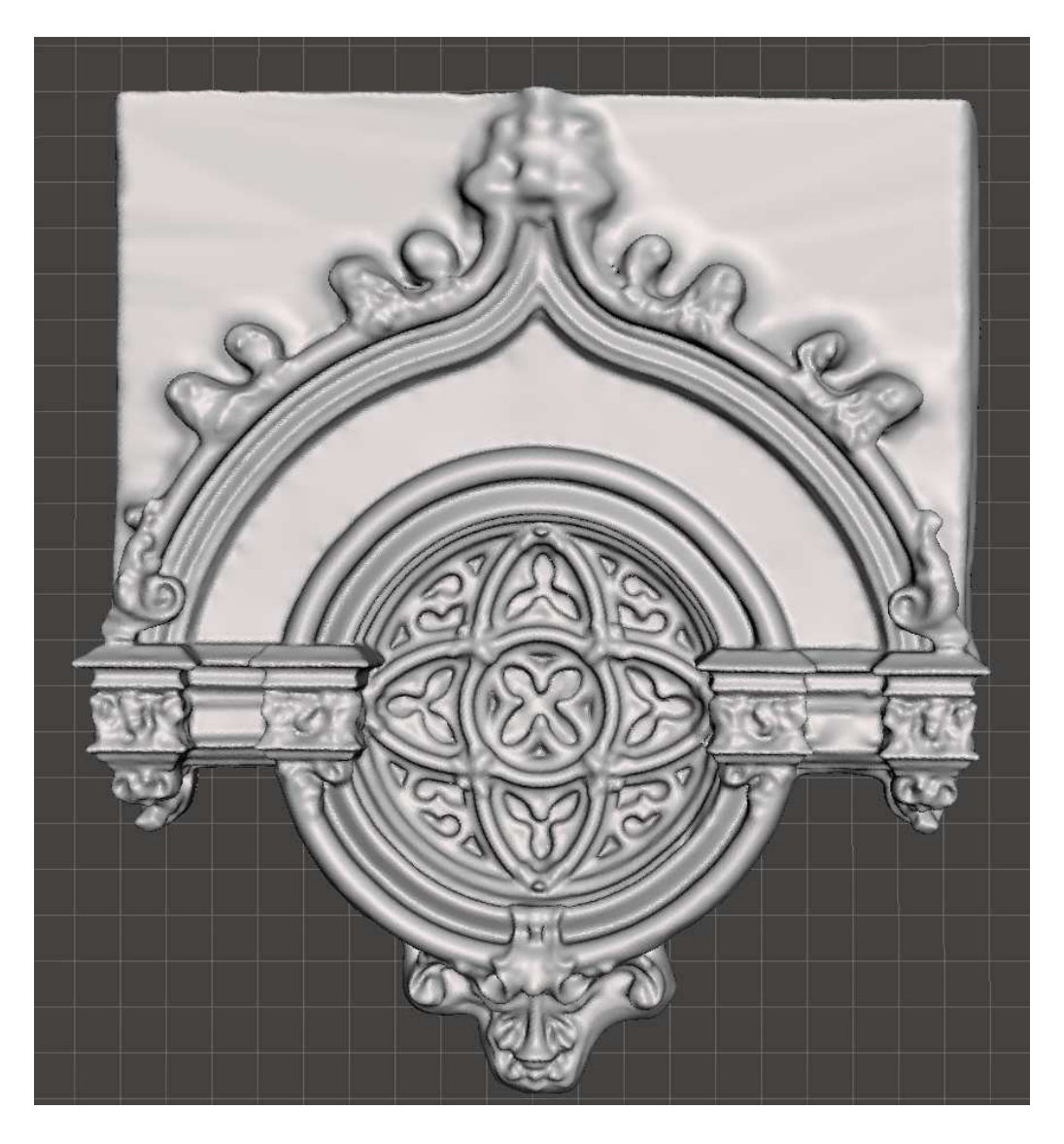

**Ilustración 50.-** Modelo solido del rosetón. (Fuente: Roseton.obj).

## 4.2.3.- FACHADA

#### 4.2.3.1.- OBTENCIÓN DE MODELOS 3D ESCALADOS POR CORRELACIÓN

Para la toma de la fachada se realizaron 104 fotografías, de las cuales 60 fueron destinadas al rosetón. Para evitar la luz directa del sol, las fotografías fueron tomadas a primera hora del día (8:00 a.m.).

El proceso a seguir es el mismo que en los apartados (4.2.1.1) y (4.2.2.1). Primero realizamos la orientación relativa y generamos la nube de puntos dispersa, al igual que en los demás casos se utiliza una calidad media que nos ofrece el programa, una vez generada la nube, se eliminan aquellos puntos que no formen parte de la fachada, como resultado se obtiene una nube de 46.888 puntos, ver Ilustración 51.

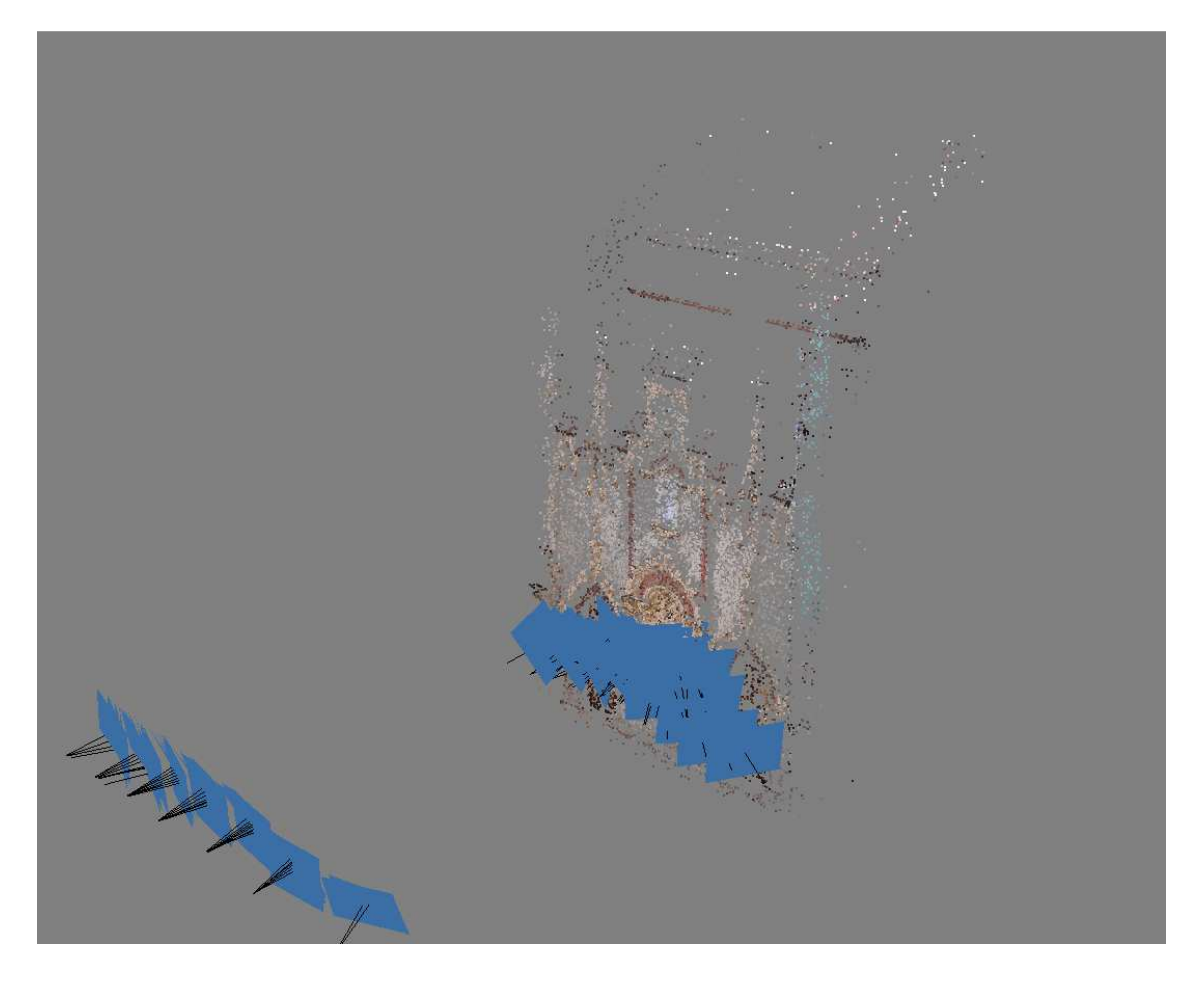

**Ilustración 51.-**Orientación relativa y nube dispersa de la fachada. (Fuente: Fachada.wrp).

Una vez obtenida la nube dispersa generamos la nube de puntos densa, como en el paso anterior, también se optado por una calidad media y se han eliminado todos los puntos de la nube que no forman parte de la fachada, el resultado obtenido es una nube de 4.946.736 puntos, ver Ilustración 52.

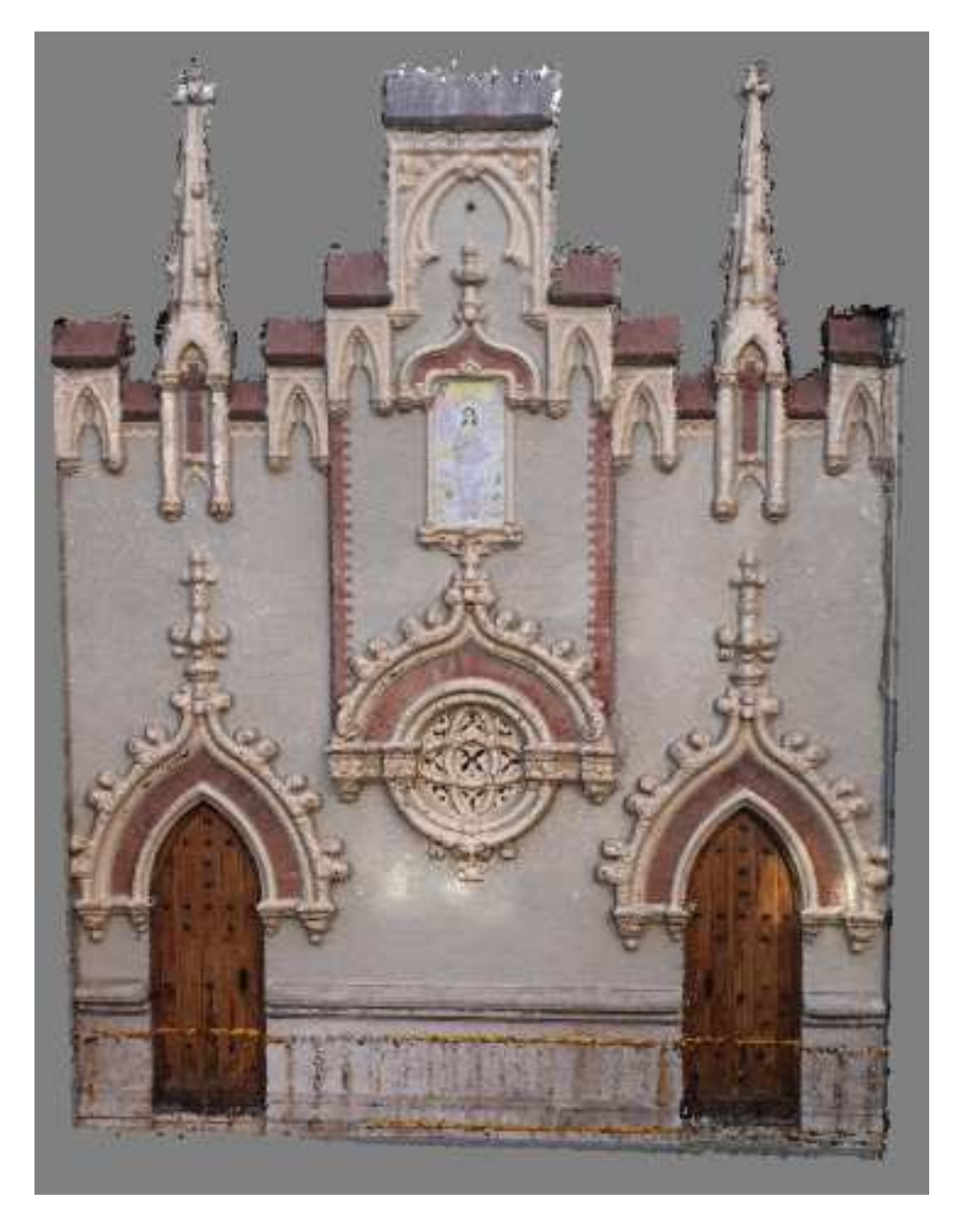

**Ilustración 52.-**Obtención de la nube de puntos densa de la fachada. (Fuente: Fachada.wrp).

Como podemos observar en la ilustración 52, en la parte inferior de la fachada, los puntos que definen las vallas de obra se han proyectado sobre la fachada, una forma de solucionarlo es mediante la eliminación de estos puntos que definen las vallas.

La eliminación de los puntos que definen las vallas como la reducción de ruido, se va a realizar con el programa Geomagic Studio, ver ilustración 53 e ilustración 54.

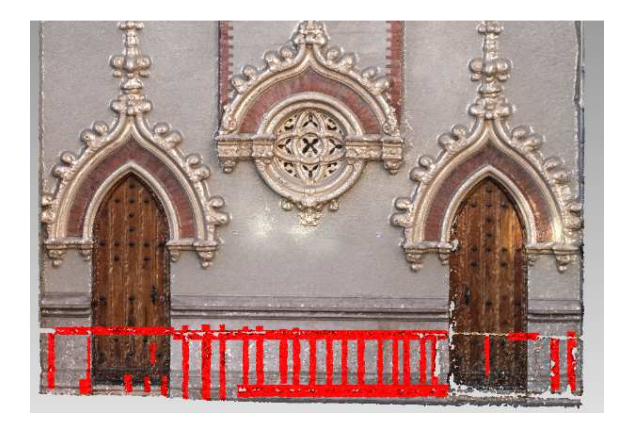

**Ilustración 53.-**Eliminación de los puntos que definen las vallas (Fuente: Fachada.wrp).

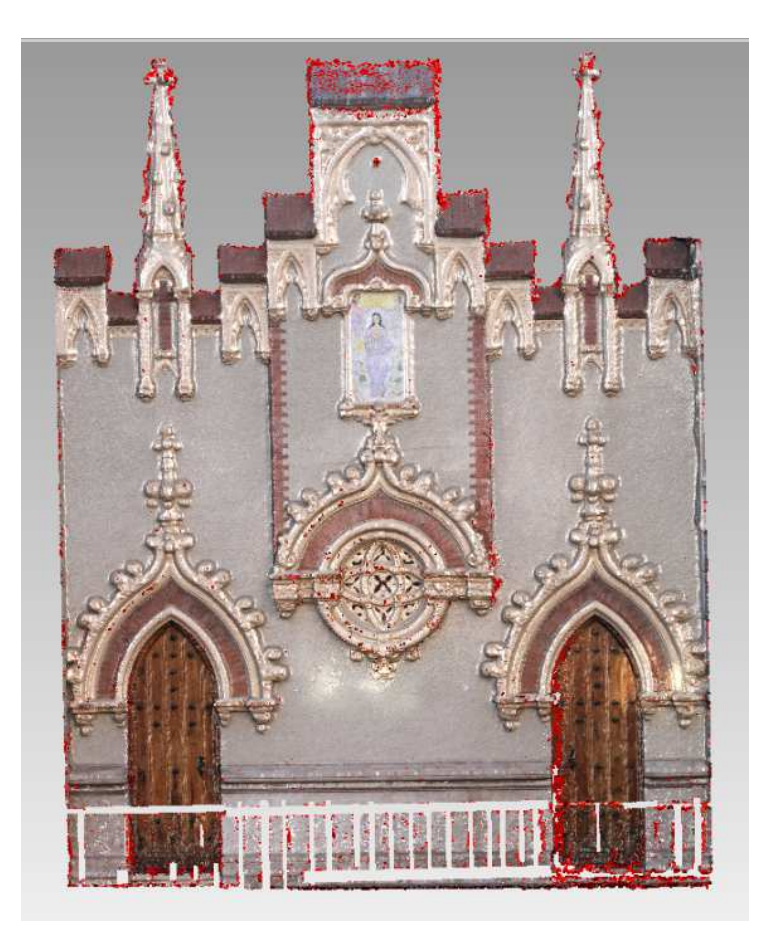

**Ilustración 54.-**Reducción de ruido en la nube de puntos de la fachada (Fuente: Fachada.wrp).

El resultado obtenido tras la eliminación de los puntos y la reducción de ruido es una nube densa de 4.036.412 puntos.

El siguiente paso es generar la malla que define la superficie de la fachada, donde se repara la superficie cerrando los pequeños agujeros y eliminando los picos verticales de la malla, ver ilustración 55.

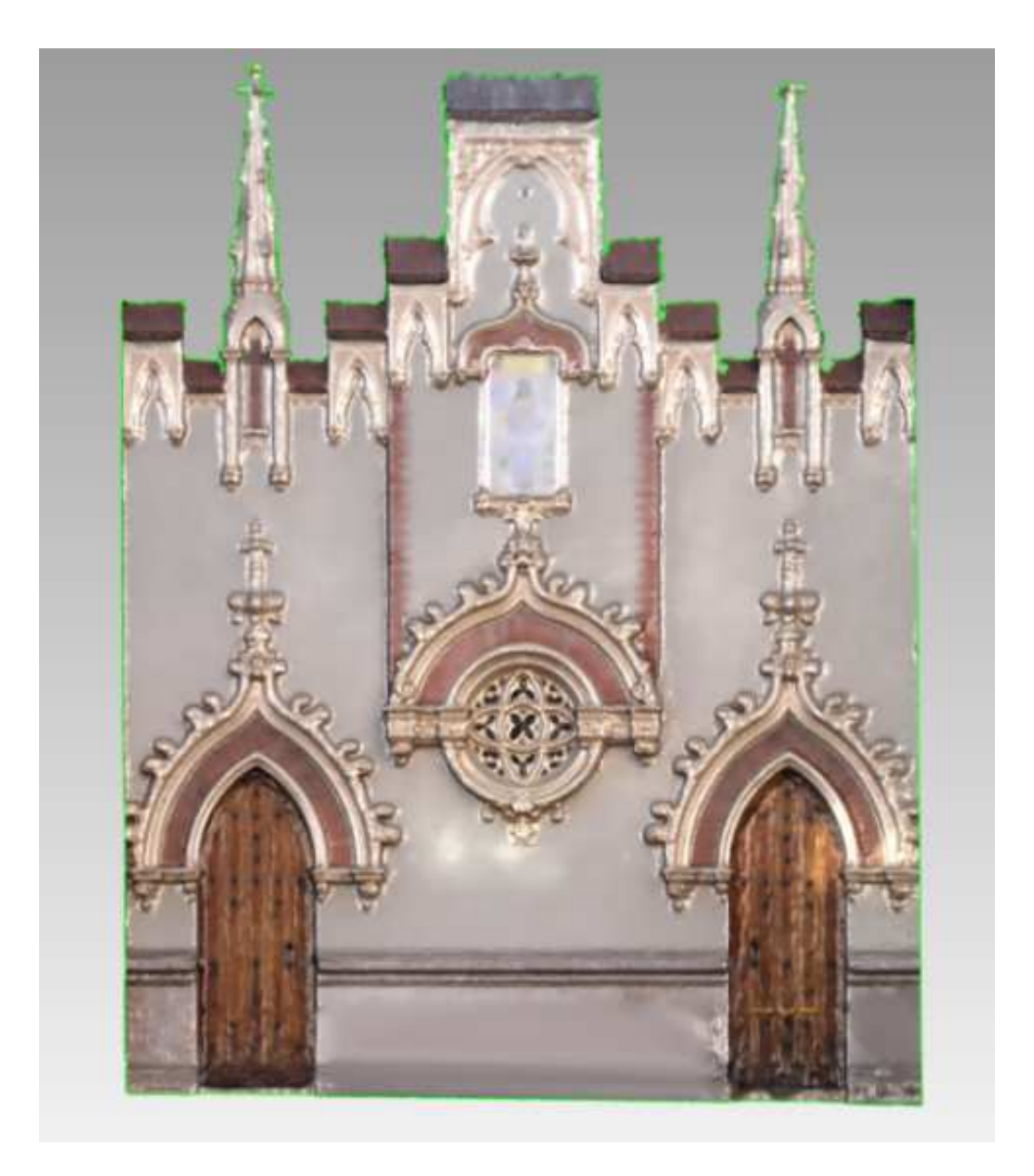

**Ilustración 55.-**Malla reparada de ruido e imperfecciones de la fachada. (Fuente: Fachada.wrp).

Para mejorar la malla del modelo, reducimos el número de triángulos en las zonas más planas y aumentamos la densidad de triángulos en las zonas de curvatura, ver ilustración 56 e ilustración 57.

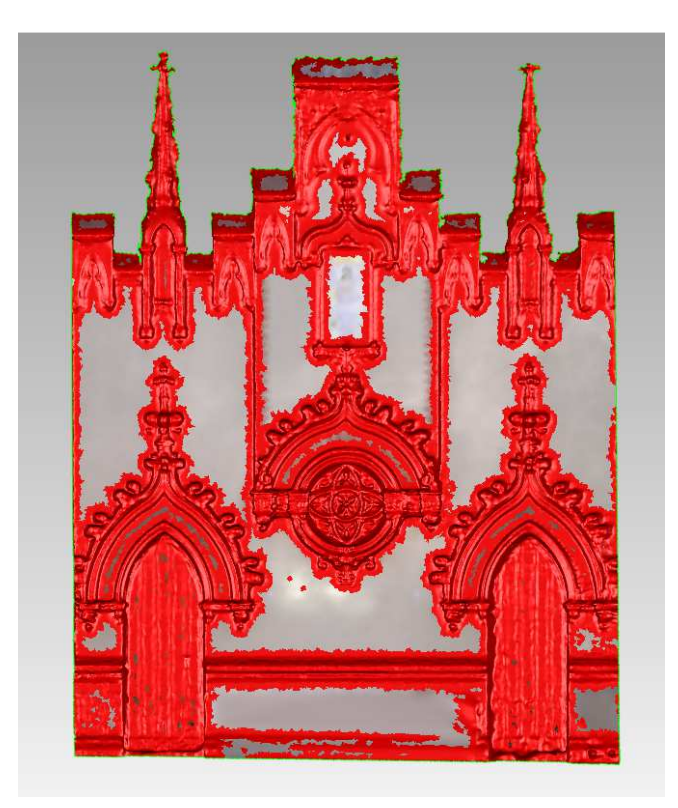

**Ilustración 56.-**Selección de las partes curvas en la malla de la fachada. (Fuente: Fachada.wrp).

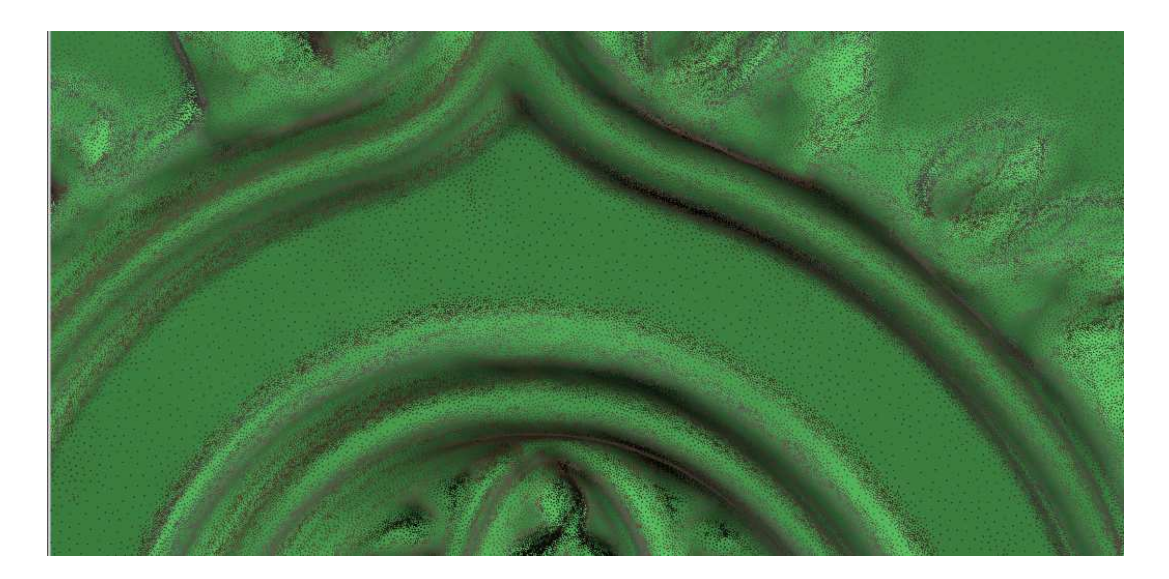

**Ilustración 57.-**Mejora de la malla de la fachada. (Fuente: Fachada.wrp).

Como resultado tras las mejoras se ha generado una malla de 3.815.828 triángulos.

Una vez mejorada la malla de la superficie, el siguiente paso es escalar el modelo. Como se muestra en la ilustración 58, la distancia medida entre cornisas en el modelo es de 1.743 cm, sin embargo la distancia que se midió en campo es de 85 cm, para escalarlo a la realidad se le ha aplicado un factor de escala de 48.7664.

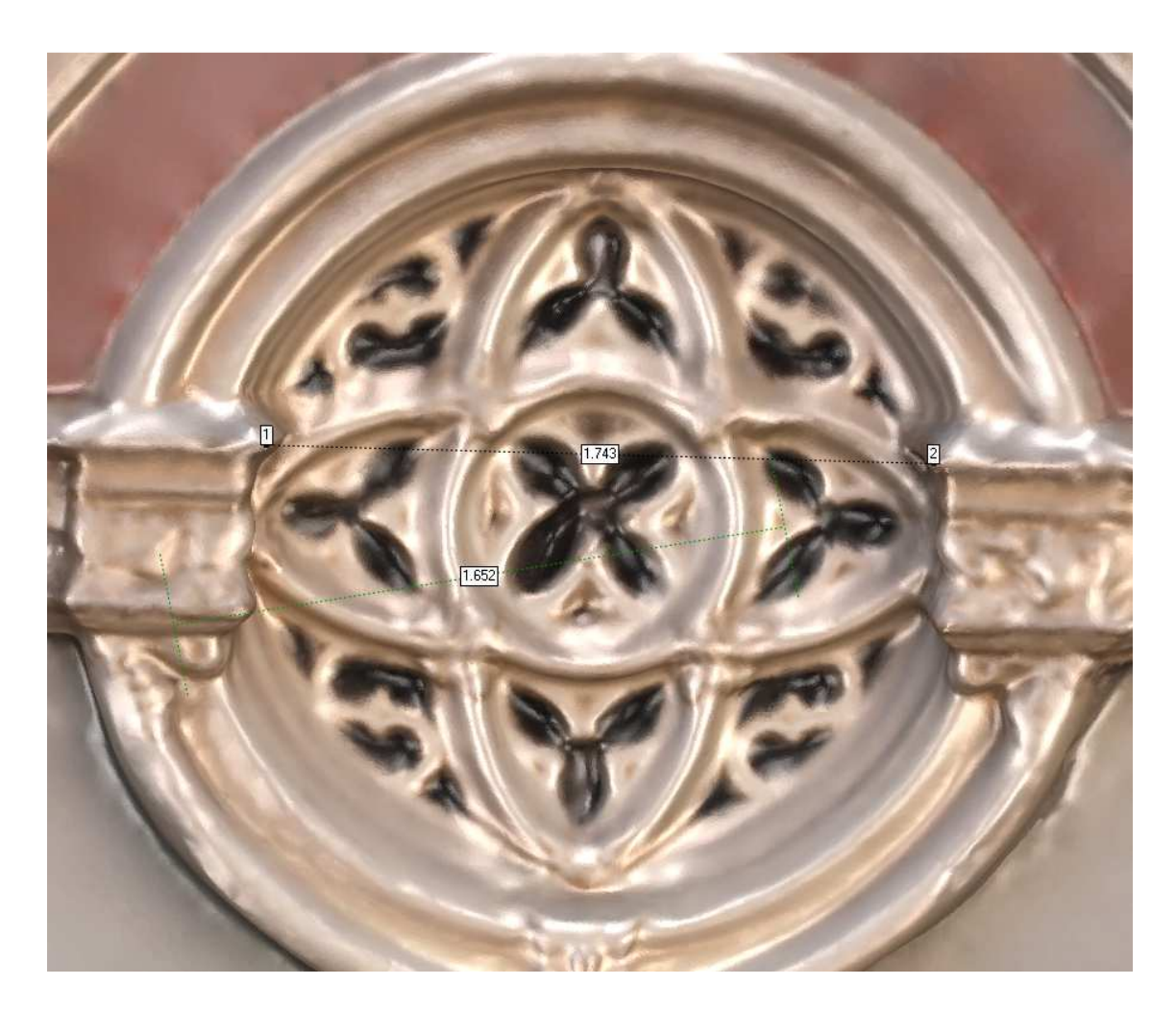

**Ilustración 58.-** Distancia entre cornisas sobre el modelo del rosetón. (Fuente: Fachada.wrp).

# 4.2.3.2.- ALINEACIÓN Y FUSIÓN ENTRE FACHADA Y ROSETÓN

 Una vez que tenemos el modelo de la fachada escalado, el siguiente proceso es sustituir el rosetón y los pináculos por los modelos obtenidos con mayor detalle, apartado 4.2.1.4 y 4.2.2.4.

En primer lugar, alineamos de forma manual (3 puntos comunes) el rosetón con detalle a la fachada, ver ilustración 59 e ilustración 60.

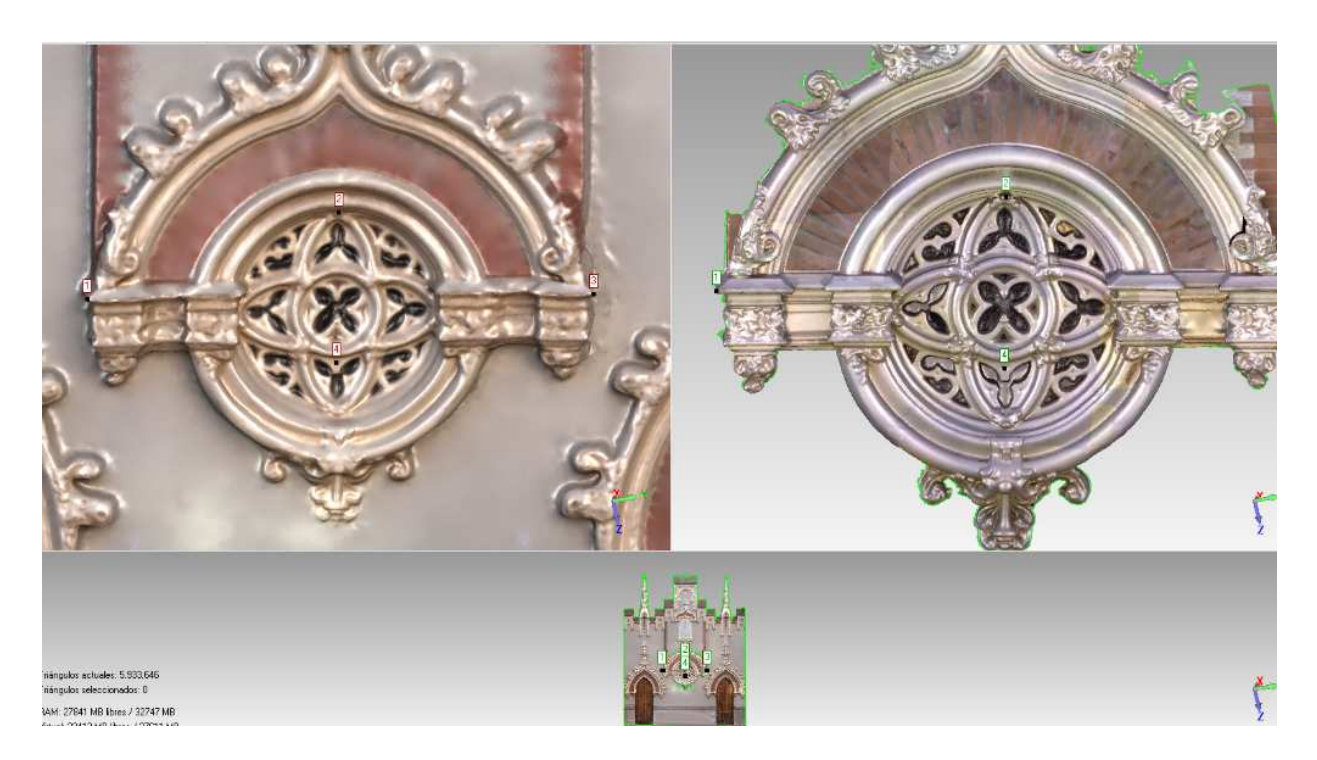

**Ilustración 59.-** Alineación manual entre el rosetón y la fachada. (Fuente: Fachada.wrp) .

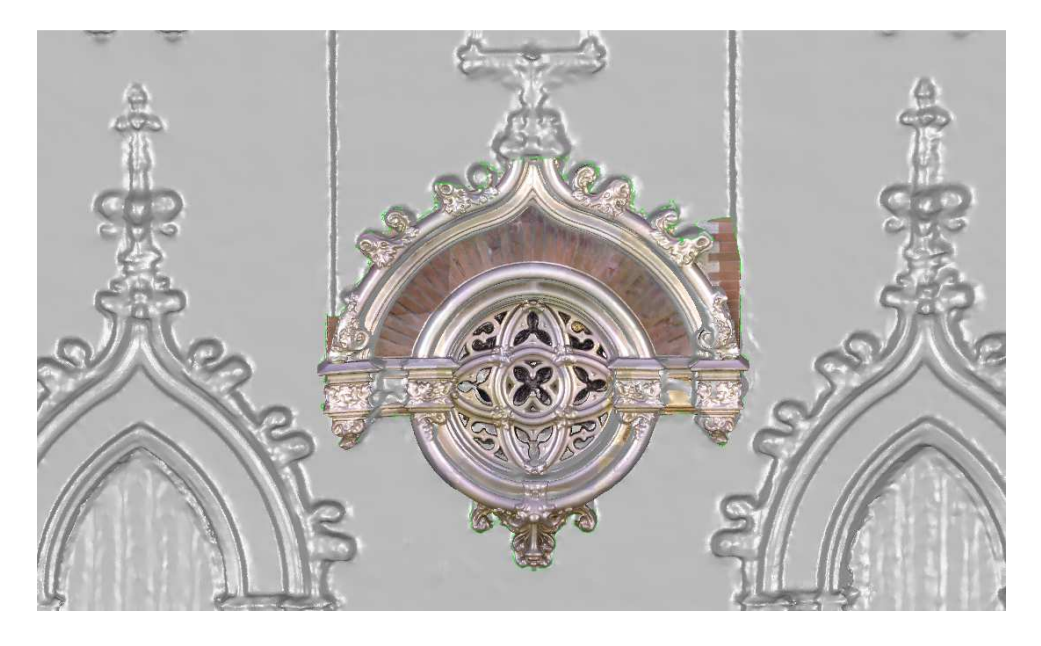

**Ilustración 60.-** Alineación entre el rosetón y la fachada. (Fuente: Fachada.wrp).

Una vez realizada la alineación entre modelos, calculamos un registro global y generamos un análisis para ver las diferencias que existen entre ellos. Para calcular el registro global se ha definido una tolerancia de 0.1mm y un máximo de iteraciones de 100, el resultado obtenido en este último reajuste de alineación es de:

-Iteraciones: 15

- -Distancia media: 8.74 mm
- -Desviación estándar: 8.85 mm

En el análisis de la alineación (Ilustración 61), se observa que las mayores diferencias se encuentran en las partes más salientes del rosetón.

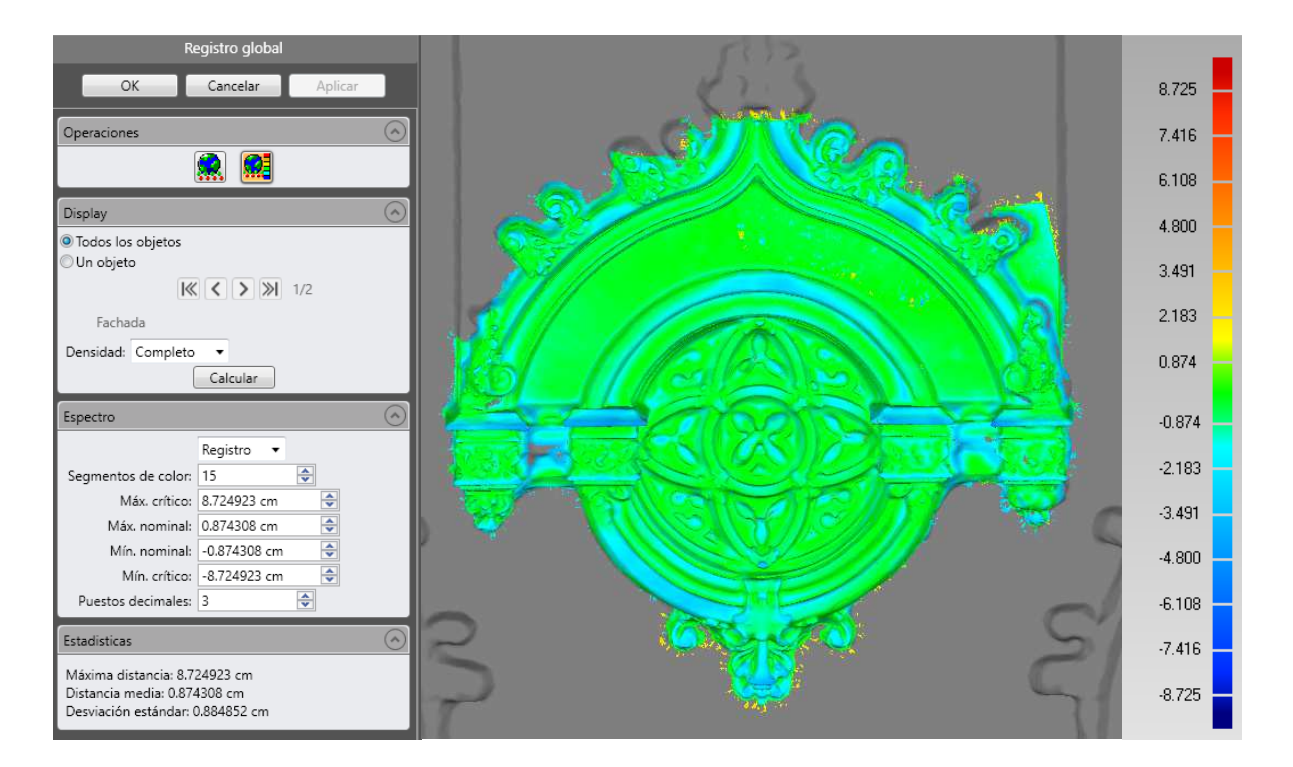

**Ilustración 61.-** Análisis de alineación entre el rosetón y la fachada. (Fuente: Fachada.wrp).

El siguiente paso consiste en eliminar en el modelo de la fachada, toda el área que ocupa el modelo del rosetón con detalle y después realizar la fusión entre estos, ver ilustración 62 e ilustración 63.

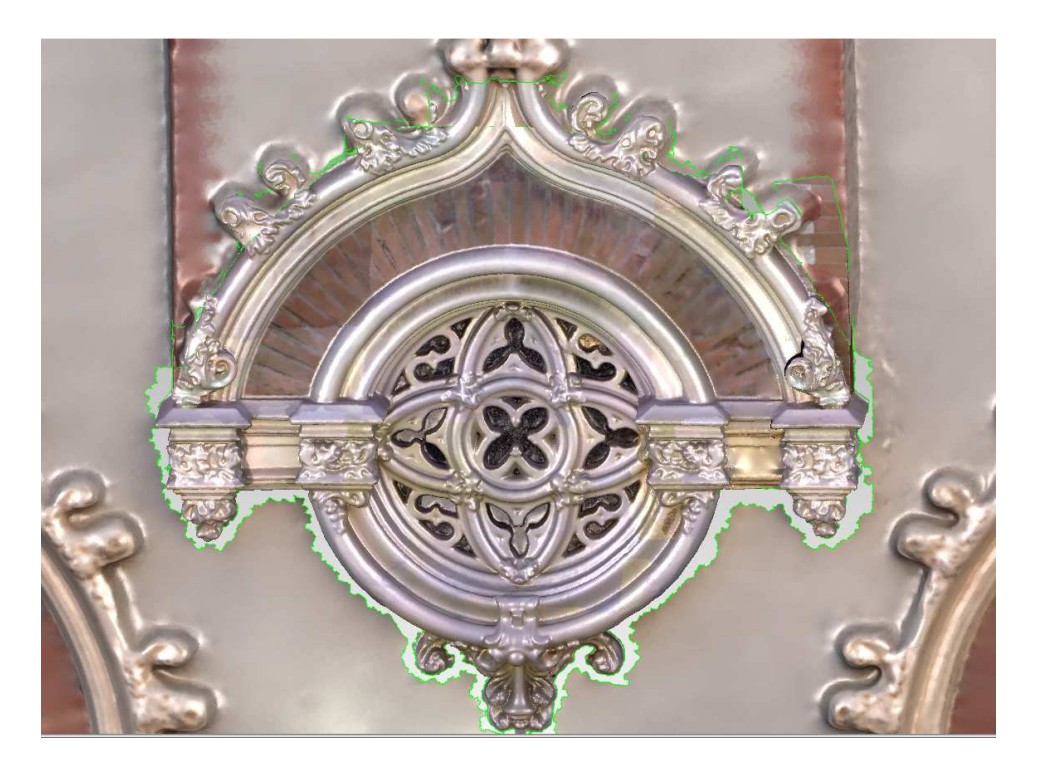

**Ilustración 62.-** Eliminación del rosetón en la fachada (Fuente: Fachada.wrp).

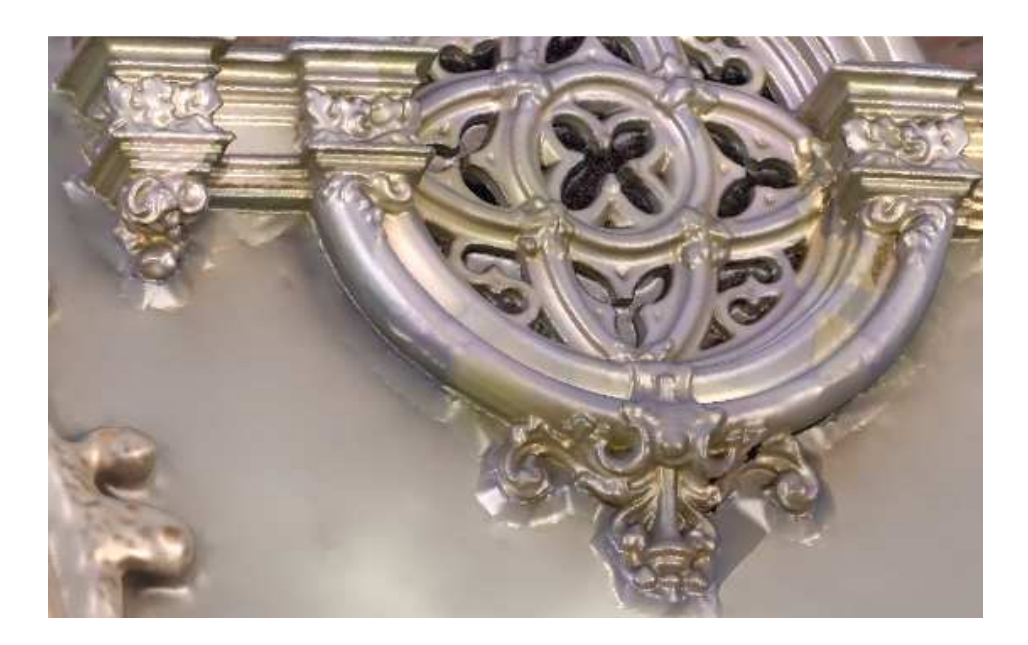

**Ilustración 63.-** Fusión entre el rosetón y la fachada (Fuente: Fachada.wrp).

En la figura 63 se aprecia las irregularidades en la malla donde se produce la unión, estas se repararán más tarde con el programa Meshmixer.

# 4.2.3.3.- ALINEACIÓN Y FUSIÓN ENTRE FACHADA Y PINÁCULO

Una vez acabada con la fusión del rosetón, el siguiente paso es realizar el mismo proceso que en el apartado 4.2.3.2, pero ahora para cada pináculo de la fachada.

En primer lugar, alineamos de forma manual con 3 puntos comunes, el pináculo con detalle al pináculo izquierdo de la fachada y al pináculo derecho de la fachada, ver ilustración 64.

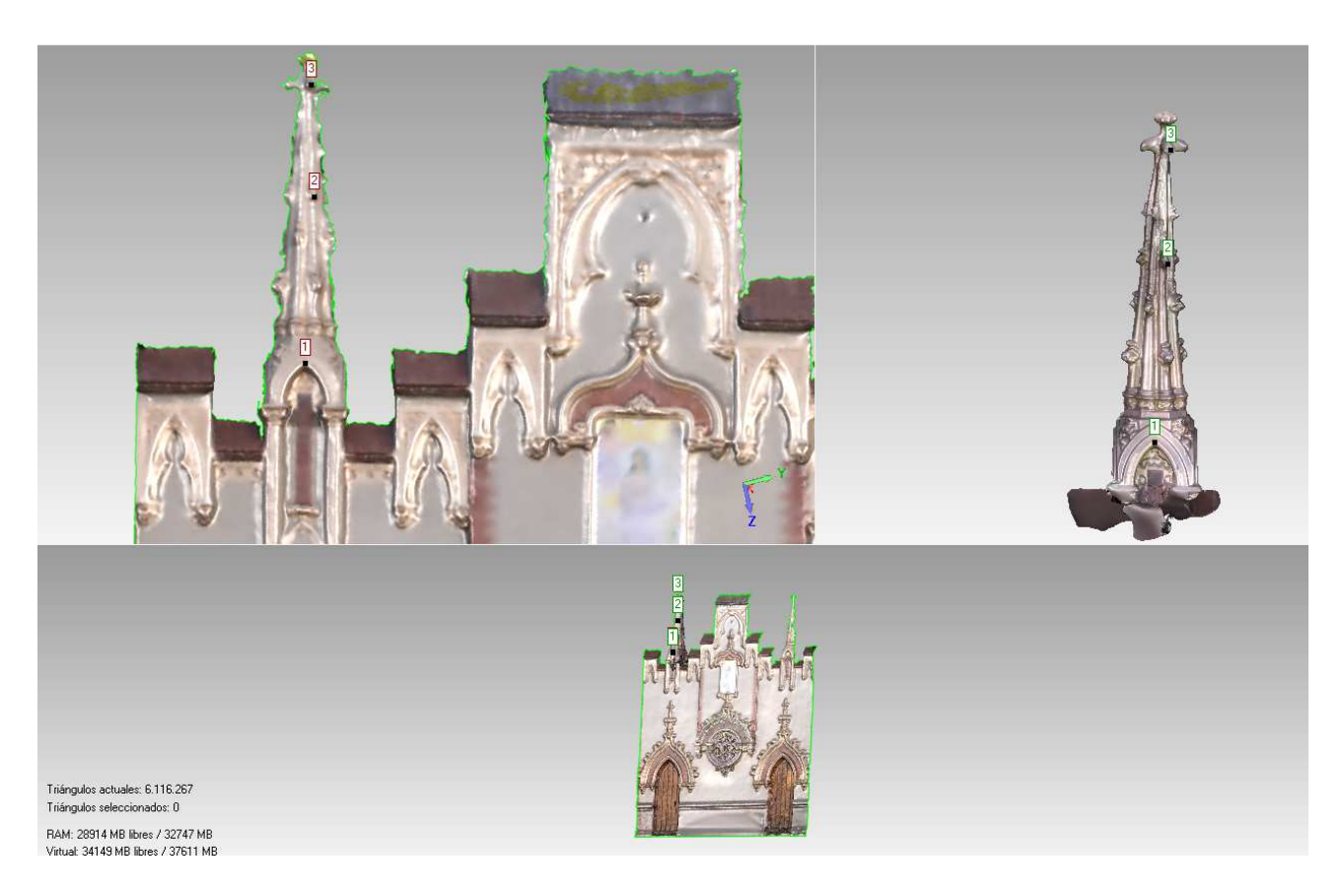

**Ilustración 64.-** Alineación entre el pináculo izquierdo de la fachada y el pináculo con detalle. (Fuente: Fachada.wrp).

Tras la alineación entre modelos, el siguiente paso es calcular un registro global y generar un análisis para ver las diferencias que existen entre ellos. Para calcular el registro global se ha definido una tolerancia de 0.1mm y un máximo de iteraciones de 100 para los dos casos, el resultado obtenido en este último reajuste de alineación para el pináculo izquierdo es de:

-Iteraciones: 13

-Distancia media: 17.99 mm

-Desviación estándar: 26.51 mm

Una vez realizado el reajuste en la alineación, generamos el análisis de la alineación para los dos pináculos, en la siguiente ilustración 65, se muestra el análisis de alineación entre el pináculo de la izquierda de la fachada el pináculo con detalle.

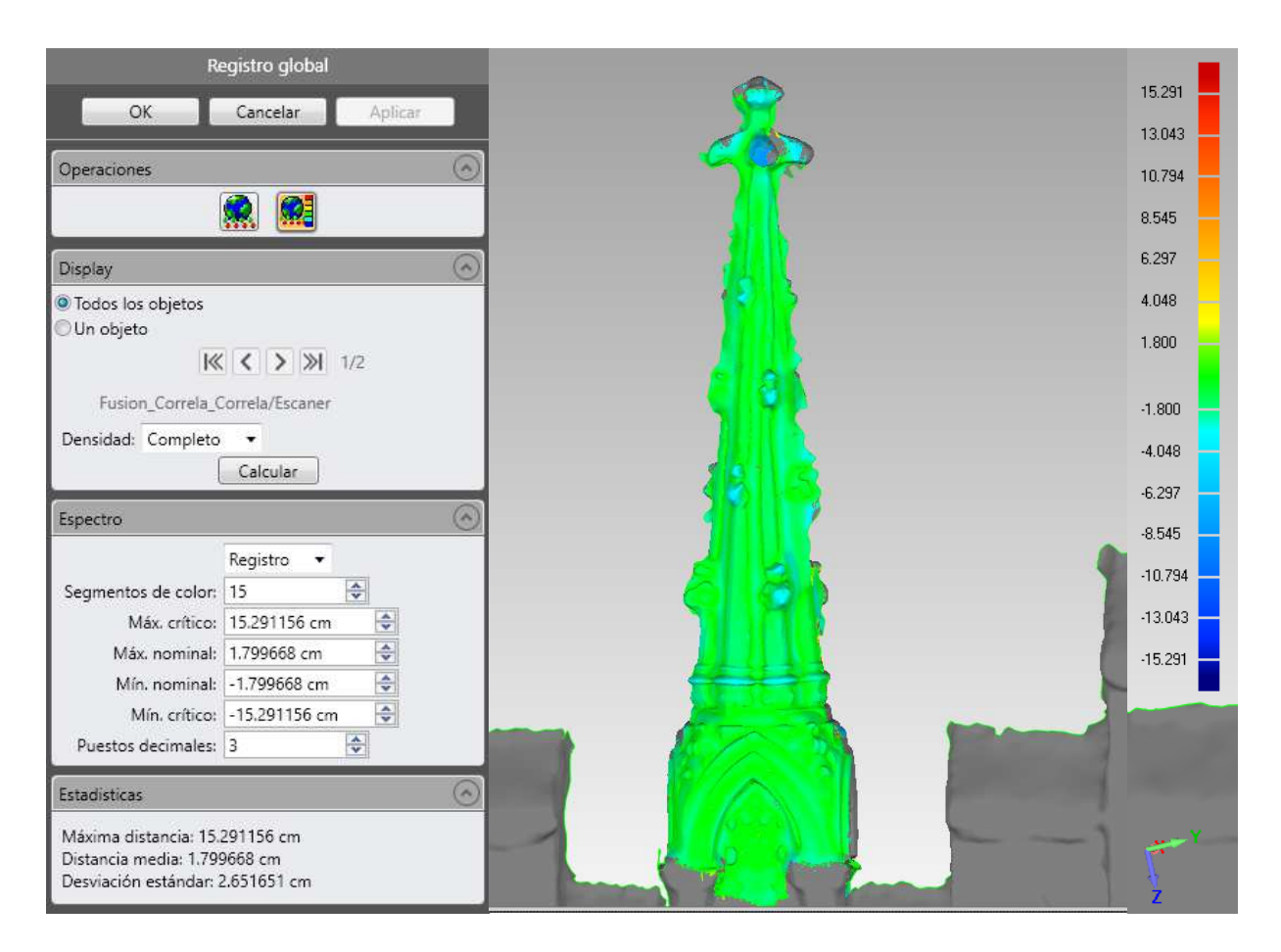

**Ilustración 65.-** Análisis de alineación entre el pináculo izquierdo de la fachada y el pináculo con detalle. (Fuente: Fachada.wrp).

Se puede observar en el análisis de la ilustración 65, que las mayores diferencias se encuentran en los salientes de la parte superior. El mismo proceso se ha realizado para el pináculo de la derecha.

# 4.2.3.4.- EDICIÓN DEL MODELO 3D

Una vez fusionado todos los modelos, el siguiente paso es la reconstrucción de los bordes de la fachada, ver ilustración 66.

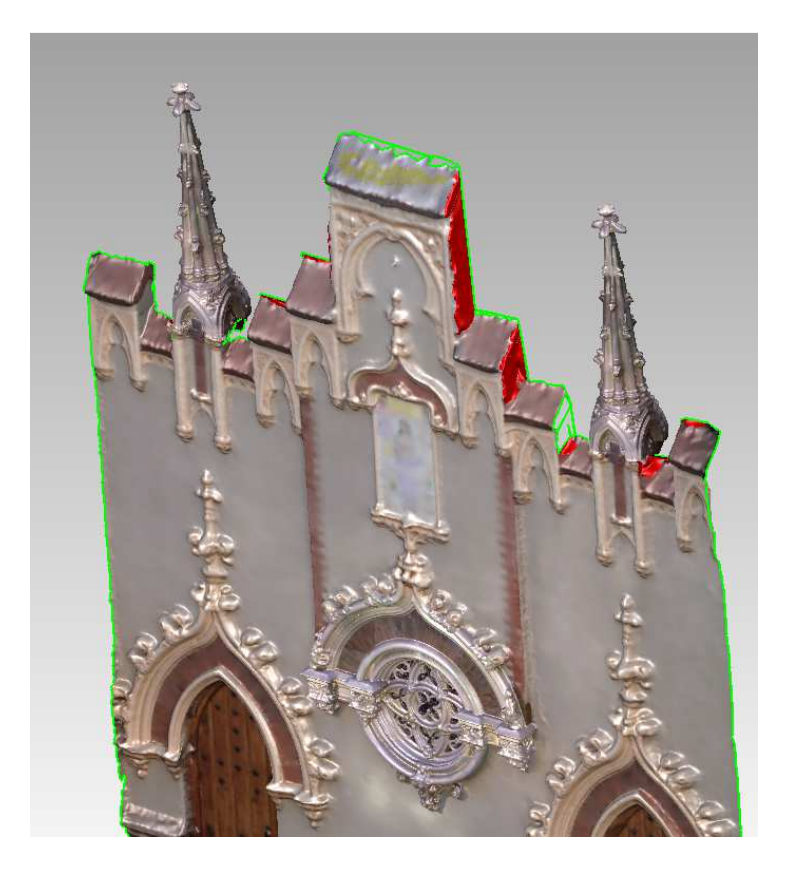

**Ilustración 66.-** Reconstrucción de los bordes de la fachada. (Fuente: Fachada.wrp).

El siguiente paso es realizar una reducción del número de triángulos que forman la malla, pero sin perder detalle, como resultado es obtiene un modelo de 986.838 triángulos, ver Ilustración 67. A partir de este último modelo generamos un mapa de textura con extensión .bmp (Ilustración 68).

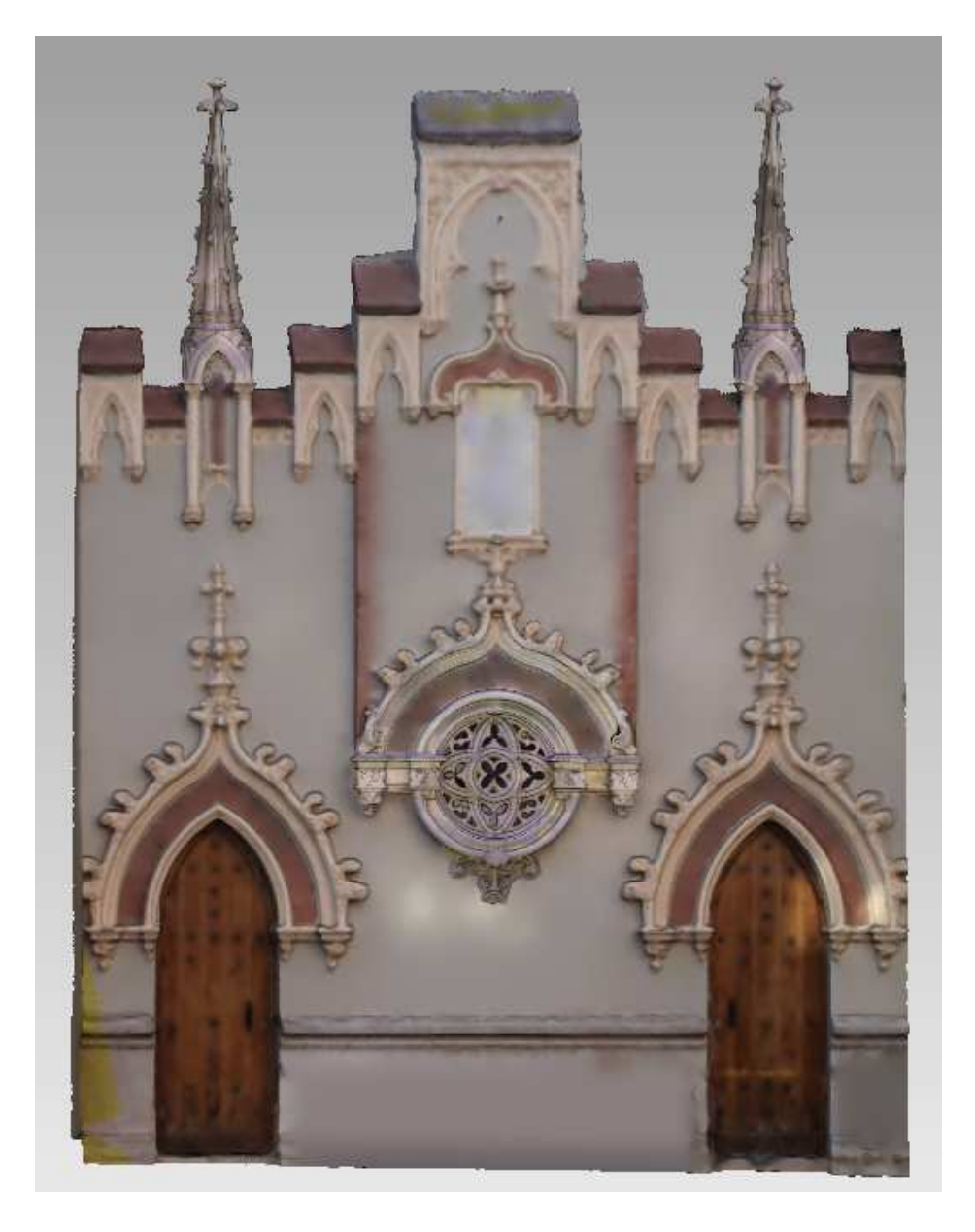

**Ilustración 67.-** Modelo final de la fachada. (Fuente: Fachada.wrp).

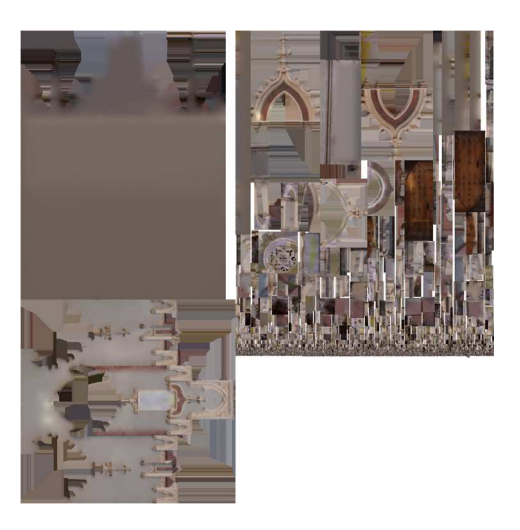

**Ilustración 68.-** Mapa de texturas .bmp de la fachada (Fuente: Fachada.bmp).

Como último paso, convertimos con el programa MeshMixer la malla de superficie en un objeto sólido para poder imprimirlo en 3D más tarde, ver ilustración 69.

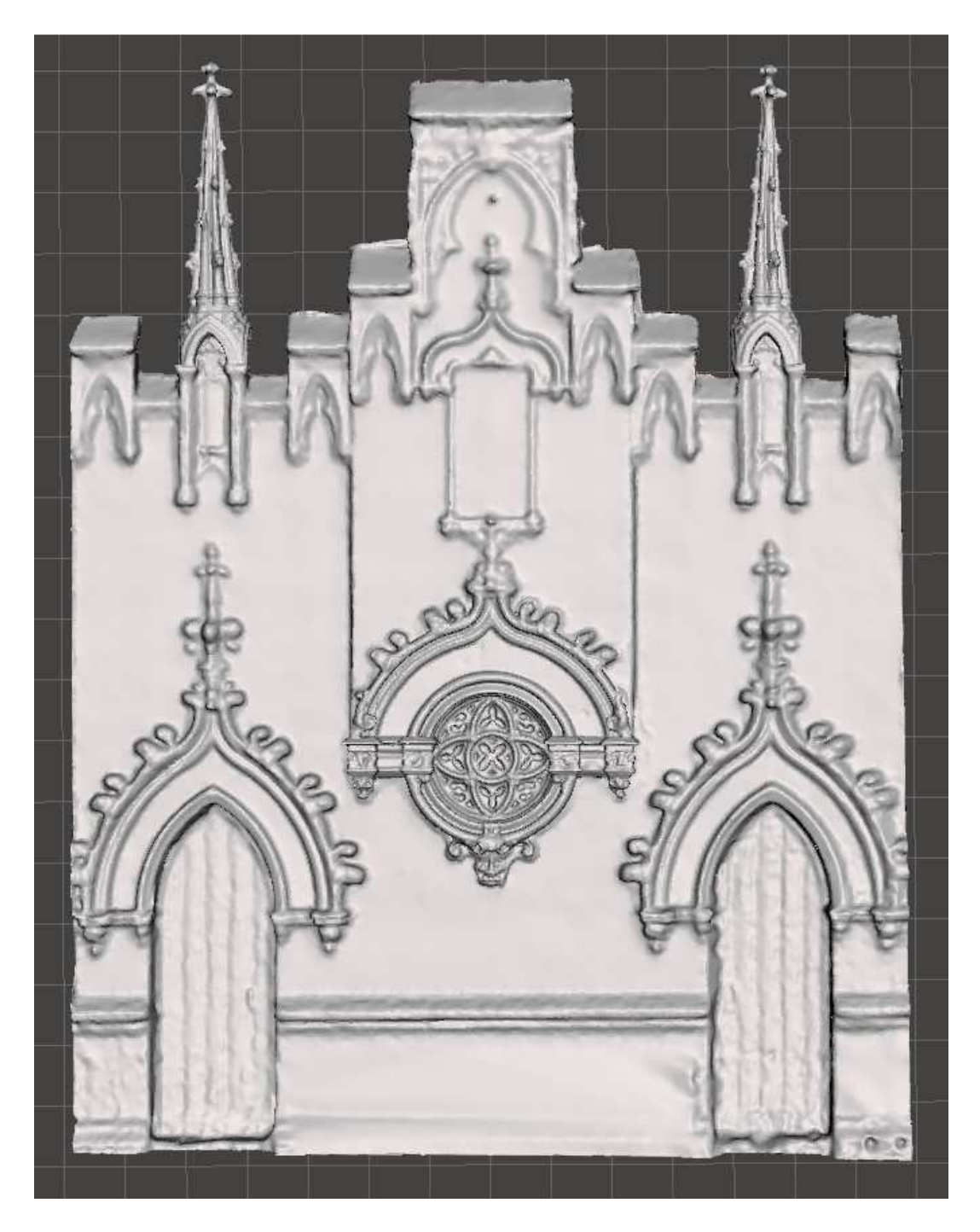

**Ilustración 69.-** Modelo solido de la fachada. (Fuente: Fachada.obj).

## **5.- IMPRESIÓN 3D**

El objetivo de esta fase es la impresión en 3D de los tres modelos obtenidos, pináculo, rosetón y fachada.

Para preparar la impresión del modelo se ha utilizado el software Cura de Ultimaker, con este programa se ha definido la impresora y los parámetros de la impresión, tales como el tipo de material, grosor del filamento, temperatura de fusión, porcentaje de relleno, etc.

La impresora con la que se ha realizado las diferentes impresiones corresponde con el modelo bq Witbox, ver ilustración 70.

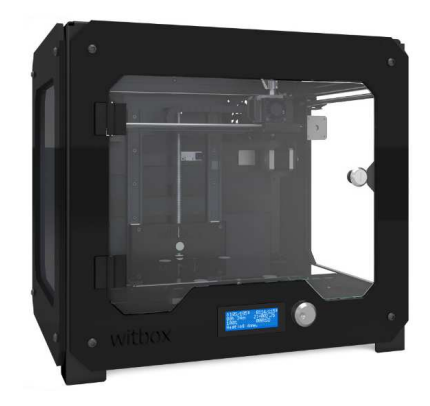

**Ilustración 70.-** Impresora 3D bq Witbox (Fuente: http://imprimalia3d.com/services/bq-witbox).

Las prestaciones que nos ofrece esta impresora se muestran en la ilustración 71.

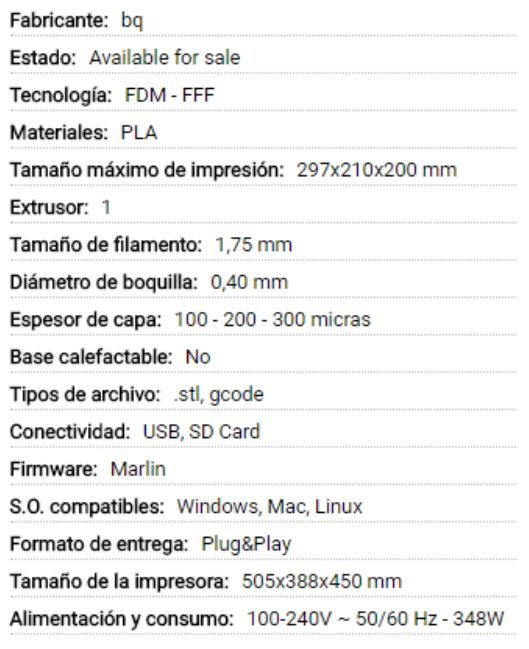

**Ilustración 71.-** Prestaciones de la impresora 3D bq Witbox (Fuente: http://imprimalia3d.com/services/bq-witbox).

# **5.1.- PREPARACIÓN E IMPRESIÓN 3D DEL PINÁCULO**

Una vez definido todos los parámetros del material y la impresora, importamos en el programa Cura el archivo .obj del pináculo. Para la impresión de este modelo se le ha aplicado una escala de 1:20 y una densidad del 20% para el relleno. El tiempo estimulado para la impresión de este modelo es de 2 horas y 25 minutos.

En la ilustración 72 se muestra el proceso de impresión por capas.

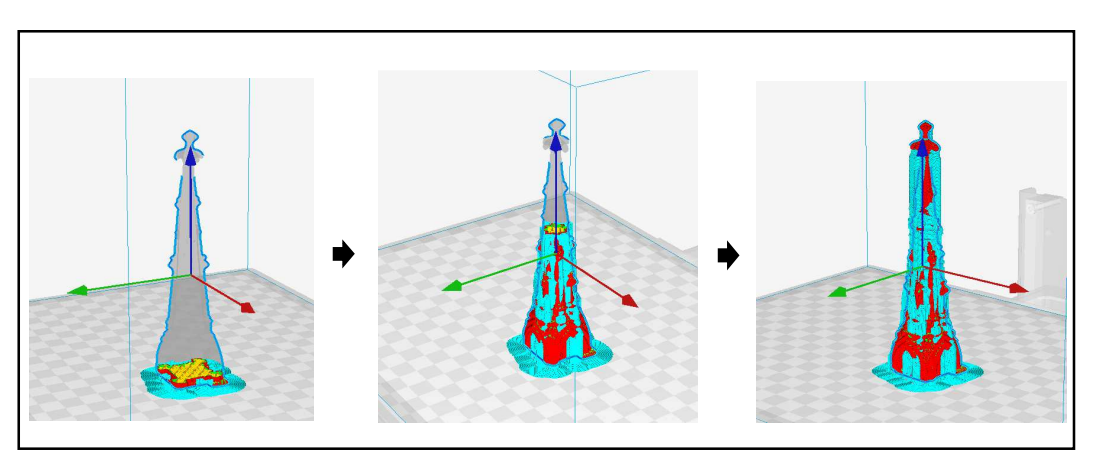

**Ilustración 72.-** Impresión por capas del pináculo (Fuente: pinaculo.gcode).

Una vez está preparado el modelo para imprimirse, se exporta el modelo como un archivo .gcode, de esta forma la impresora 3D puede importarlo e imprimirlo.

En la ilustración 73 se muestra el resultado de la impresión antes y después de limpiar los andamiajes del pináculo.

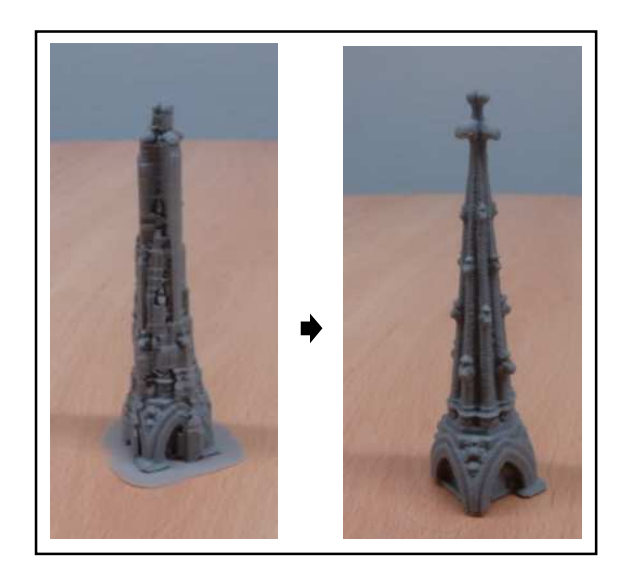

**Ilustración 73.-** Resultado de la Impresión del pináculo (Fuente: IMG\_20170630\_104655.jpg e IMG\_20170630\_114528.jpg).

# **5.2.- PREPARACIÓN E IMPRESIÓN 3D DEL ROSETÓN**

Al igual que en el apartado 5.1, importamos en el programa Cura el archivo .obj del rosetón. Para la impresión de este modelo se le ha aplicado una escala de 1:50 y una densidad de relleno del 20%. El tiempo estimulado para la impresión de este modelo es de 10 horas y 1 minuto.

En la ilustración 74 se muestra el proceso de impresión por capas.

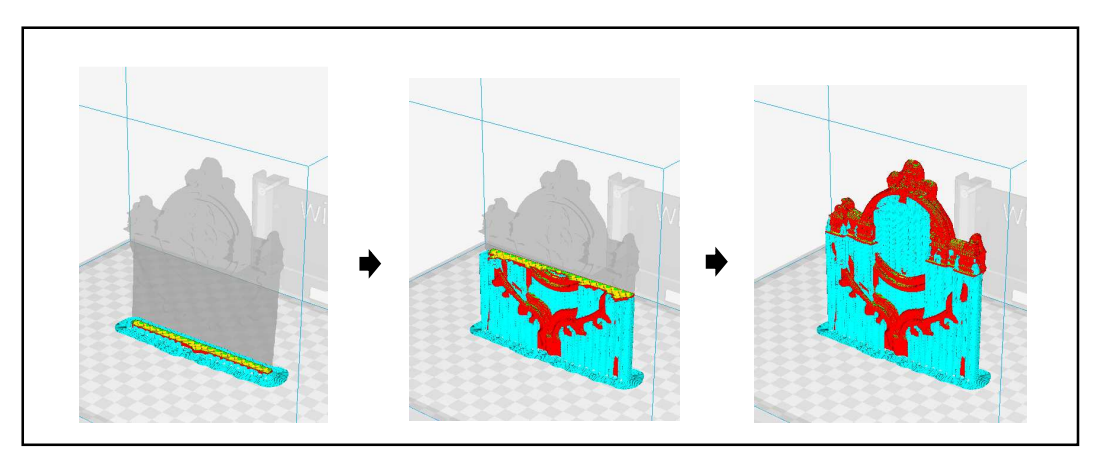

**Ilustración 74.-** Impresión por capas del rosetón (Fuente: roseton.gcode).

Una vez está preparado el modelo para imprimirse, se exporta el modelo como un archivo .gcode y se imprime. En la ilustración 75 se muestra el resultado de la impresión antes y después de limpiar los andamiajes del rosetón.

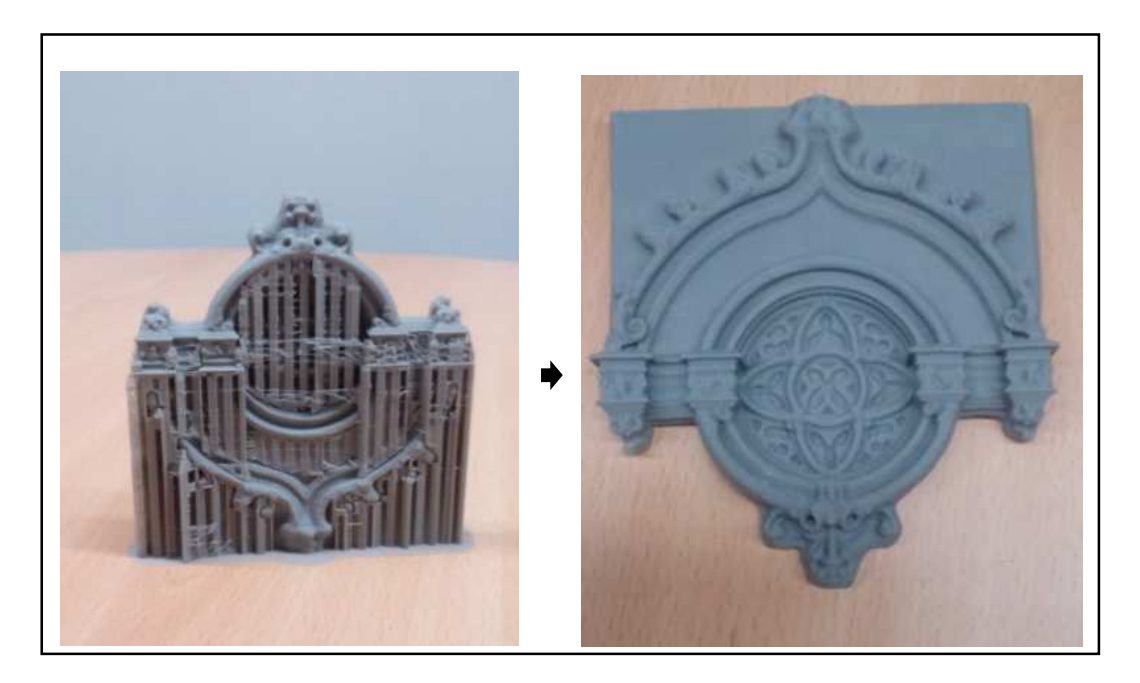

**Ilustración 75.-** Resultado de la Impresión del rosetón (Fuente: IMG\_20170630\_104724.jpg e IMG\_20170630\_114310.jpg).

# **5.3.- PREPARACIÓN E IMPRESIÓN 3D DE LA FACHADA**

Al igual que en el apartado 5.1 y apartado 5.2, importamos en el programa Cura el archivo .obj de la fachada. Para la impresión de este modelo se le ha aplicado una escala de 1:20 y una densidad de relleno del 20%. El tiempo estimulado para la impresión de este modelo es de 7 horas y 34 minutos.

En la ilustración 76 se muestra el proceso de impresión por capas.

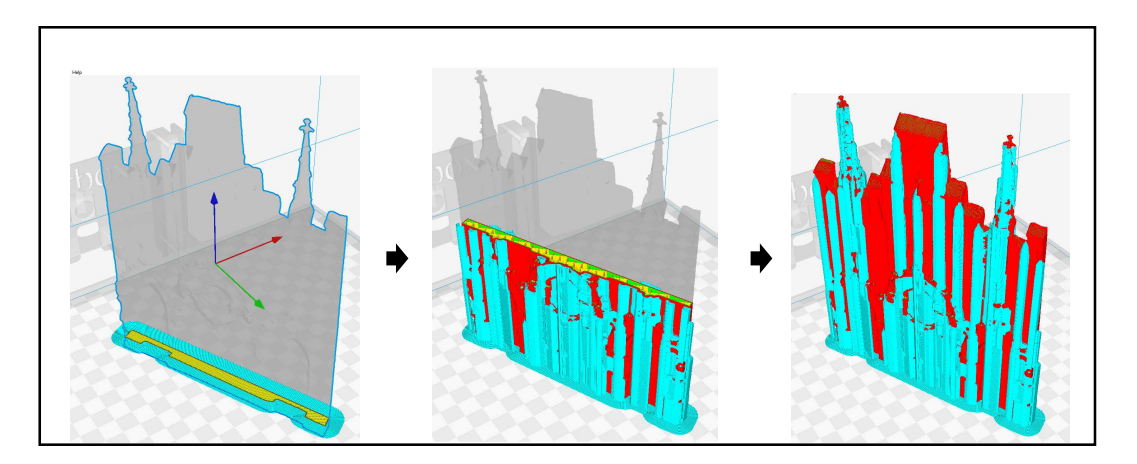

**Ilustración 76.-** Impresión por capas de la fachada (Fuente: fachada.gcode).

Una vez está preparado el modelo para imprimirse, se exporta el modelo como un archivo .gcode y se imprime. En la ilustración 77 se muestra el resultado de la impresión antes y después de limpiar los andamiajes de la fachada.

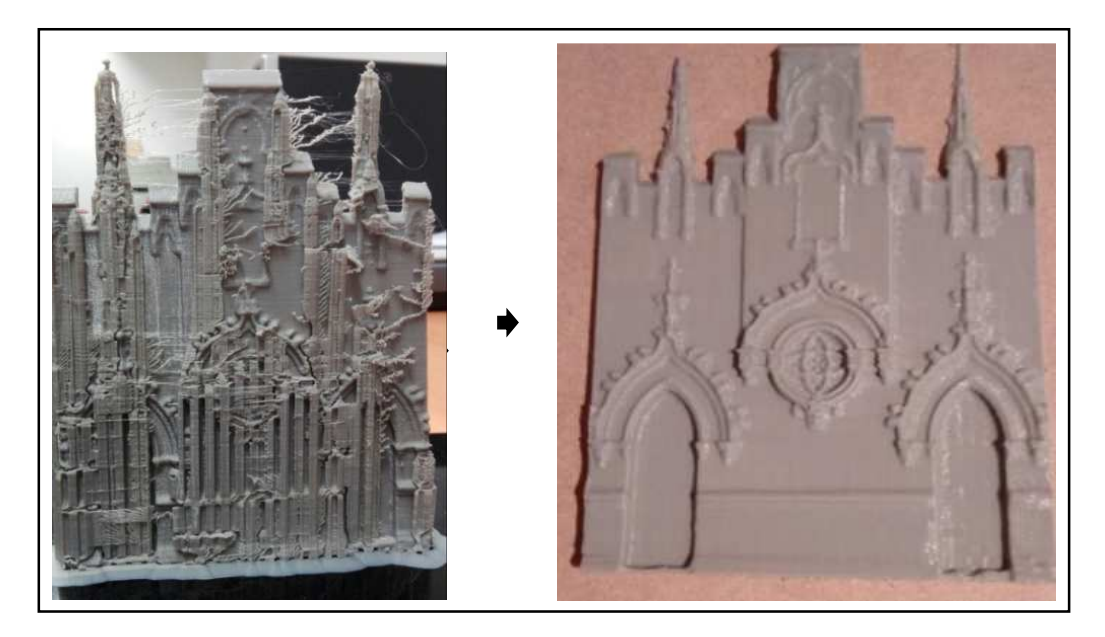

**Ilustración 77.-** Resultado de la Impresión de la fachada (Fuente: IMG\_20170630\_104724.jpg e IMG\_20170630\_114310.jpg).

#### **6.- PRESUPUESTO**

En éste apartado se detalla el coste que supone realizar este proyecto, este se divide en dos partes, el coste por la toma de datos en campo y el post-proceso de estos en gabinete.

Para calcular el presupuesto primero calculamos los días laborables que tiene un año:

 De 365 días/año restamos 30 días por vacaciones y 104 días entre sábados y domingos, obteniendo 220 días laborales al año.

#### **6.1.-TOMA DE DATOS**

En este apartado se describe el coste diario al realizar la toma de datos en campo, esta fase se realizado durante 3 días por la mañana (media jornada).

#### RECURSOS HUMANOS:

**Ingeniero técnico**: se estima unos ingresos netos para un ingeniero autónomo de 1500,00 €/mes, que multiplicado por 14 (meses del año más 2 pagas) obtenemos un cobro anual de 21000,00 €. La tasa mensual de autónomo de la Seguridad Social asciende a unos 300,00 € que multiplicado por 12 meses son 3600,00 €. Suponiendo un gasto de IRPF del 15% mes sobre 1500.00€ de sueldo, se obtiene 225,00 €/mes que son 2700,00 €/año.

 La suma de todos éstos cálculos asciende a 27300€ al año, dividiendo esta cantidad entre 220 días laborables al año, se obtiene que el cobro de un ingeniero técnico es de **124.09€/día** y para media jornada **62.05€/día.**

**Auxiliar técnico:** para un ayudante especializado, se estima unos ingresos de 950,00 €/mes, que al año, junto dos pagas anuales extras, asciende a 13300,00 €. Por otro lado, el ayudante paga a la Seguridad Social 300,00 € al mes, que son 3600,00 € al año. Suponiendo un gasto de IRPF del 15% al mes sobre 950.00€ de sueldo, se obtiene 142.50 €/mes que son 1710,00 €/año.

La suma de todos éstos cálculos asciende a 18610.00 € al año, dividiendo esta cantidad entre 220 días laborables al año, se obtiene que el cobro de un ingeniero técnico es de **84.59€/día** y para media jornada **42.30€/día.**

**Al trabajar solo media jornada, las dietas no se contemplan.** 

#### MEDIOS MATERIALES:

**Coche:** para los días que se ha realizado la toma de datos, se ha optado por el alquiler de un vehículo con el que poder y donde poder llevar los instrumentos y la escalera. Tomamos un dato medio de 700,00 €/mes sin IVA que asciende a 847,00 €/mes con IVA, dividido entre 30 días que tiene un mes se obtiene **28,23€/día de alquiler**.

**Combustible:** el combustible que utiliza el vehículo es diésel, este cuesta alrededor de 1,00 €/litro, y el vehículo gasta un promedio de 5,2 litros cada 100km. La distancia entre la universidad y la parroquia es de 2,7 km, haciendo un promedio al día de 6 km durante 3 días, el coste del combustible diario es de **0.31€/día.**

## INSTRUMENTAL EMPLEADO

**Cámara digital**, la cámara digital utilizada se corresponde con el modelo canon EOS 1100D, esta tiene un coste en el mercado de 800.00€, para amortizar el coste de la cámara en 2 años, este coste se divide entre 440 días laborables, obteniéndose **1.82€/día.**

**Escáner 3D,** el escáner 3D de mano se corresponde con el modelo SENSE de 3dSystems, este tiene un coste en el mercado de 450.00€, para amortizar el coste del escáner en 2 años, este coste se divide entre 440 días laborables, obteniéndose **1.02€/día.**

**Ordenador:** se requiere un ordenador de bastante potencia para la utilización del escáner 3D. Se ha optado por el modelo ordenador Portátil Acer Aspire V17 de 17.3 pulgadas, procesador Core i7 y 8GB de memoria RAM, con un coste de 1000,00€. Para amortizar el coste del ordenador en 2 años, se divide este coste entre 440 días laborables, obteniéndose **2.27€/día.**

## ELEMENTOS AUXILIARES

**Material auxiliar,** incluimos en éste apartado el coste de los materiales extras como disponer de una escalera plegable, dianas de referencia, flexómetro, etc. Se estima unos 3.00€/día para cubrir los costes.

En la ilustración 78 se muestra una tabla resumen del presupuesto de la toma de datos.

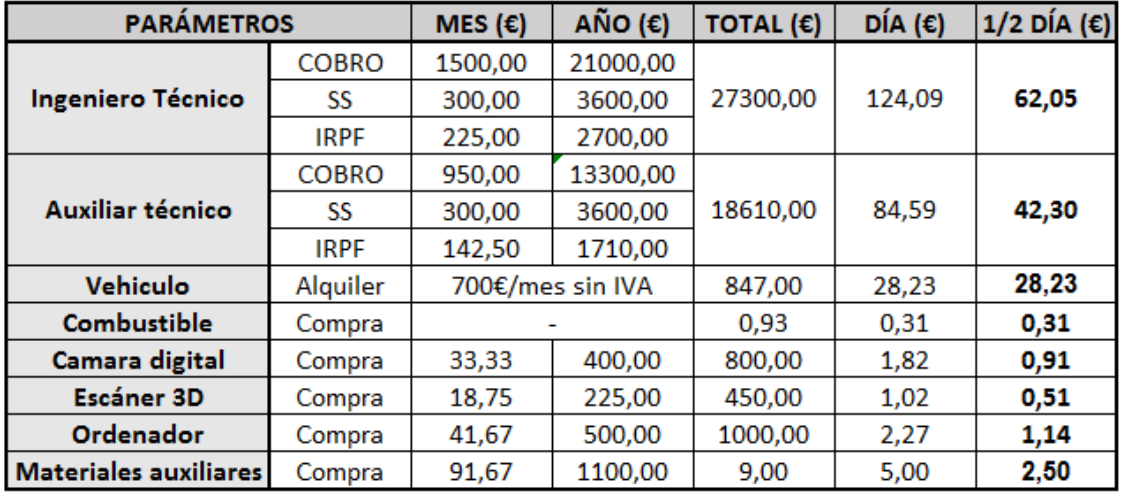

#### **TOMA DE DATOS**

**Ilustración 78.-** Tabla resumen del presupuesto de la toma de datos (Fuente: Presupuesto TFG.xlsx).

## **6.2.- POST-PROCESO DE DATOS**

En este apartado se describe el coste diario por realizar el post-proceso en gabinete tras la toma de datos, este proceso se realizado durante 18 días en fase de aprendizaje, pero a la hora de calcular el presupuesto de este apartado, se ha estimado 2 días de gabinete por cada día de campo, obteniéndose 6 días para esta fase.

#### RECURSOS HUMANOS

**Ingeniero técnico:** al igual que en la toma de datos, se requiere de un ingeniero técnico, siendo el coste diario de **124.09€/día.** 

#### INSTRUMENTAL EMPLEADO

**Ordenador:** al igual que en la toma de datos, se requiere un ordenador con bastante potencia capaz de procesar todos los datos. Se ha optado por el mismo modelo de ordenador Portátil (Acer Aspire V17), siendo el coste diario de **1.14€/día.**

**Software:** Para la realización del proyecto en gabinete se han requerido varios programas, de estos, dos son con licencia:

**-** PhotoScan de Agisoft, con este software se han obtenido los modelos 3D por correlación, siendo el coste de la licencia de 3500.00€. Para amortizar el coste en 5 años, este se divide entre 1100 días laborables, obteniéndose **3.18€/día.** 

**-** Geomagic Studio, con este software se han fusionado y editado los modelos 3D, siendo el coste de la licencia de 30000,00€. Para amortizar el coste en 5 años, este se divide entre 1100 días laborables, obteniéndose **27.27€/día.** 

**Impresora 3D**, la impresora 3d que se ha utilizado para imprimir corresponde con el modelo bq Witbox, esta impresora tiene un coste en el mercado de 1500.00€, para amortizar el coste lde la impresora en 2 años, este coste se divide entre 440 días laborables, obteniéndose **1.36€/día.**

En la ilustración 79 se muestra una tabla resumen del presupuesto del post-proceso en gabinete.

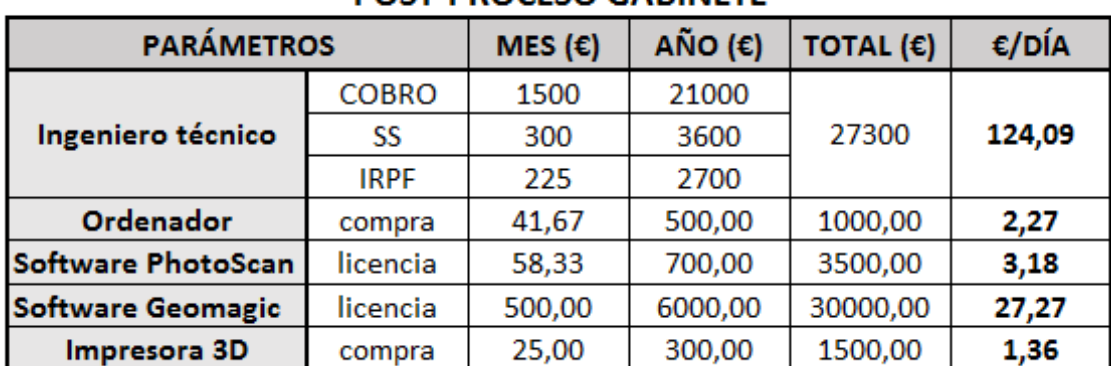

# **POST-PROCESO GABINETE**

**Ilustración 79.-** Tabla resumen del presupuesto del post-proceso en gabinete (Fuente: Presupuesto TFG.xlsx).

## **6.3.- CUADRO DE PRECIOS Nº1**

En el cuadro de precios nº1 se representa el coste total diario por las diferentes fases de trabajo, ver ilustración 80.

# **CUADRO DE PRECIOS Nº1**

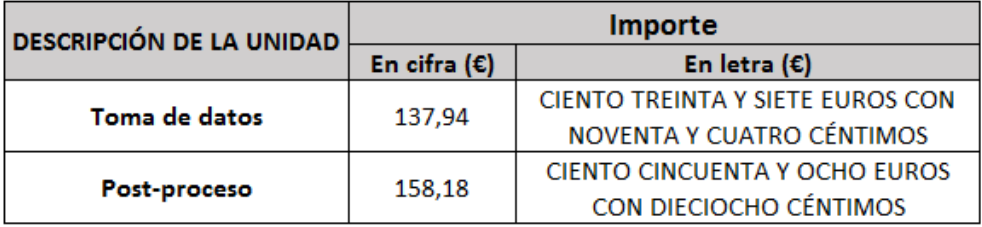

**Ilustración 80.-** Cuadro de precios nº1 (Fuente: Presupuesto TFG.xlsx)

#### **6.4.- CUADRO DE PRECIOS Nº2**

En el cuadro de precios nº2 se representa la valoración de cada unidad de obra distinta, desglosando cada precio por variable añadida, ver ilustración 81.

#### **CUADRO DE PRECIOS Nº2**

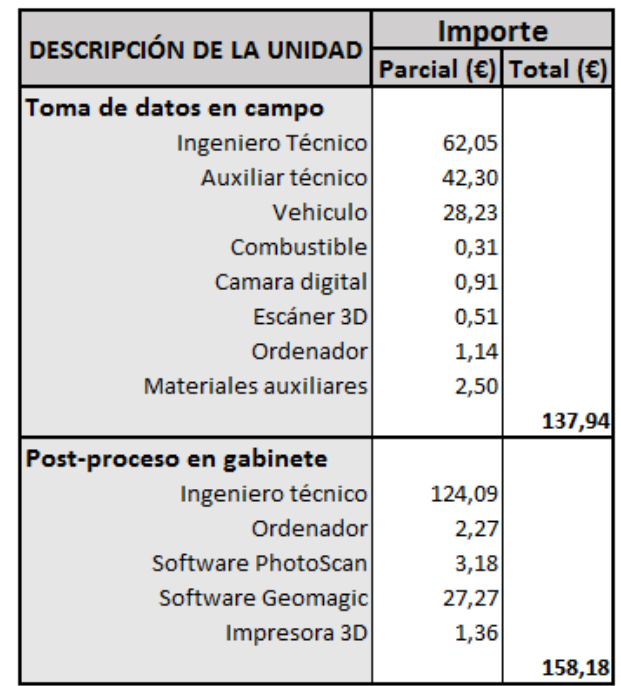

**Ilustración 81.-** Cuadro de precios nº2 (Fuente: Presupuesto TFG.xlsx).

# **6.5.- COSTE FINAL**

Una vez calculado el coste total diario por cada fase, se calcula el coste final, este se obtiene como coste total diario por días empleados, ver ilustración 82.

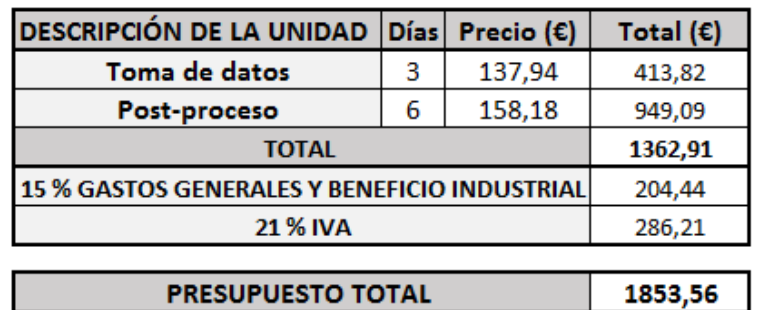

#### **RESUMEN DEL PRESUPUESTO**

**Ilustración 82.-** Resumen del presupuesto (Fuente: Presupuesto TFG.xlsx).

El presupuesto final de este proyecto asciende a un coste total de MIL OCHOCIENTOS CINCUENTA Y TRES EUROS CON CINCUENTA Y SEIS CÉNTIMOS y se realiza en 9 días laborables.

# **7.- CONCLUSIONES**

En este apartado se ha querido diferenciar dos tipos de conclusiones, las de carácter técnico y académico.

## **7.1.- CONCLUSIONES TÉCNICAS**

Las conclusiones técnicas que se han deducido tras la realización de este TFG son:

 -Los modelos obtenidos por fotogrametría de correlación de imágenes, ofrece menos calidad y precisión, que con el escáner de mano que se ha utilizado, además el proceso para obtener un modelo 3D es más largo y elaborado.

 -Un problema del escáner de mano es la luz directa del sol que incide sobre la superficie, ya que al utilizar luz infrarroja este no detecta las superficies donde la luz del sol incide. Por ello se decidió realizar la toma de datos con el escáner a primeras horas de la mañana, de este modo no hubo ningún problema.

 -Se ha observado que en la correlación de los fotogramas, la utilización de máscaras mejora notablemente el resultado, obteniéndose una nube de puntos más densa y limpia. Personalmente creo que merece la pena crearlas aunque el trabajo sea más elaborado.

 -A la hora de tomar datos en campo siempre que se pueda se tomarán por exceso, ya que en gabinete se puede escoger y eliminar todos los datos que no sirvan, de esta manera nos evitaremos volver a campo innecesariamente.

 -Una manera de mejorar los modelos 3D obtenidos, sería haber escaneado toda la fachada mediante una grúa de tijeras o una grúa con cesta, aunque el presupuesto aumentaría notablemente.

# **7.2.- CONCLUSIONES ACADÉMICAS**

Las conclusiones de carácter académico son las siguientes:

 -El trabajo que ha conllevado la realización de este TFG me ha servido personalmente en el aprendizaje tanto por fotogrametría multi-monoscópica como por triangulación, además de aprender a preparar modelos 3D para su impresión.

 -El temario suministrado estos años de carrera más las prácticas realizadas en las asignaturas correspondientes a la fotogrametría, me han servido de gran ayuda para poder desarrollar este TFG.

 -Por último cabe decir que estoy gratamente satisfecho con los resultados obtenidos, la realización de este TFG me ha servido para aprender y estar más preparado en el ámbito laboral de este sector, viéndome de momento capaz de realizar por mí solo pequeños trabajos relacionados con todo lo desarrollado en este TFG.
## **8.- BIBLIOGRAFÍA**

## **8.1.-INFORMACIÓN EN PDF**

-APUNTES DE CLASE\_ FOTOGRAMETRÍA.pdf

## **8.2.-PÁGINAS WEB**

-Localización de la parroquia, (Consulta realizada el 19 de junio de 2017)

https://www.google.es/maps/place/Parroquia+de+Cristo+Redentor/@39.4679156,- 0.330847,17z/data=!3m1!4b1!4m5!3m4!1s0xd60486634c57459:0x749bf1ef3ba4cb87!8m2!3d39.4 679156!4d-0.3286583. (Fecha: 19-06-2017)

-Información teórica, (Consulta realizada el 22 de junio de 2017)

http://britishgeomorphology.org.uk/sites/default/files/geom\_tech\_chapters/2.2.2\_sfm.pdf

-Instrumental, (Consulta realizada el 26 de junio de 2017)

http://www.decamaras.com/CMS/component/option,com\_camaras/Itemid,247/func,view/id,1362- Canon-EOS-1100D

https://www.amazon.es/Canon-EOS-1100D-pantalla-estabilizador/dp/B004MKNBKU).

https://www.3dsystems.com

http://www.mv4d.com

http://imprimalia3d.com/recursosimpresion3d/review-witbox-impresora-3d-parte-1-unboxingpuesta-marcha

http://imprimalia3d.com/services/bq-witbox

https://www.digitalizacion-3d.com/guia-del-escaner-3d-portatil/

http://www.intop.es/wp-content/uploads/2015/01/Diana-x-1-300x300.pn)

https://ferreteria.es/media/catalog/product/cache/1/image/9df78eab33525d08d6e5fb8d27136e95/f/ l/flex%C3%B3metro-stanley-max-5m-x-28mm-gancho-magn%C3%A9tico-stanley.jpg).

-Software, (Consulta realizada el 27 de junio de 2017)

http://www.agisoft.com/

http://www.meshmixer.com/

https://ultimaker.com/en/products/cura-software

http://www.geomagic.com/es

(La última consulta de todos los enlaces se ha realizado el 4 de febrero del 2017).